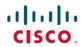

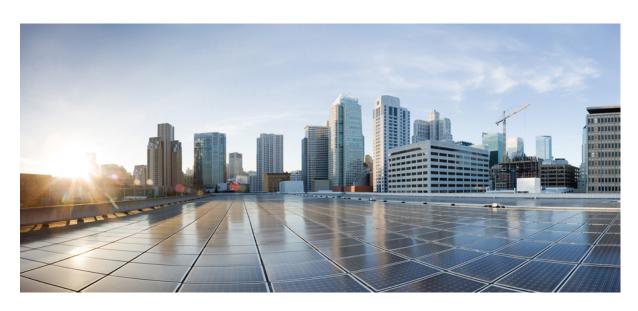

### **Cisco UCS Manager System Monitoring Guide, Release 4.2**

**First Published:** 2021-06-24 **Last Modified:** 2023-01-09

### **Americas Headquarters**

Cisco Systems, Inc. 170 West Tasman Drive San Jose, CA 95134-1706 USA http://www.cisco.com Tel: 408 526-4000 800 553-NETS (6387)

Fax: 408 527-0883

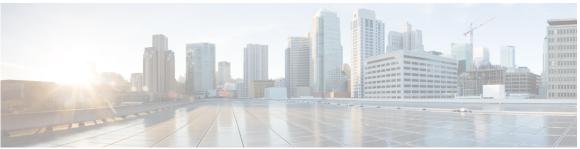

### CONTENTS

#### **Bias-free Doc Disclaimer** ?

PREFACE Preface xiii

Audience xiii

Conventions xiii

Related Cisco UCS Documentation xv

Documentation Feedback xv

CHAPTER 1 New and Changed Information for This Release 1

New and Changed Information for This Release 1

CHAPTER 2 System Monitoring Overview 3

System Monitoring Overview 3

The Cisco UCS Manager Core and Fault Generation 4

Cisco UCS Manager User Documentation 6

CHAPTER 3 Syslog 9

Syslog 9

Configuring the Syslog Using Cisco UCS Manager GUI 10

CHAPTER 4 System Event Log 15

System Event Log 15

Viewing the System Event Log for an Individual Server 16

Viewing the System Event Log for the Servers in a Chassis 16

Configuring the SEL Policy 16

|           | Printing the System Event Log 19                        |  |  |  |
|-----------|---------------------------------------------------------|--|--|--|
|           | Refreshing the System Event Log 19                      |  |  |  |
|           | Manually Backing Up the System Event Log 20             |  |  |  |
|           | Manually Clearing the System Event Log 20               |  |  |  |
| CHAPTER 5 | Core File Exporter 21                                   |  |  |  |
|           | Core File Exporter 21                                   |  |  |  |
|           | Configuring the Core File Exporter 21                   |  |  |  |
|           | Disabling the Core File Exporter 22                     |  |  |  |
| CHAPTER 6 | Audit Logs 25                                           |  |  |  |
|           | Audit Logs 25                                           |  |  |  |
|           | Viewing the Audit Logs 25                               |  |  |  |
| CHAPTER 7 | Fault Collection and Suppression 27                     |  |  |  |
|           | Configuring Settings for the Fault Collection Policy 27 |  |  |  |
|           | Global Fault Policy 27                                  |  |  |  |
|           | Configuring the Global Fault Policy 27                  |  |  |  |
|           | Configuring Fault Suppression 29                        |  |  |  |
|           | Fault Suppression 29                                    |  |  |  |
|           | Viewing Suppressed Faults 30                            |  |  |  |
|           | Configuring Fault Suppression for a Chassis 30          |  |  |  |
|           | Configuring Fault Suppression Tasks for a Chassis 30    |  |  |  |
|           | Viewing Fault Suppression Tasks for a Chassis 32        |  |  |  |
|           | Deleting Fault Suppression Tasks for a Chassis 32       |  |  |  |
|           | Configuring Fault Suppression for an I/O Module 32      |  |  |  |
|           | Configuring Fault Suppression Tasks for an IOM 32       |  |  |  |
|           | Viewing Fault Suppression Tasks for an IOM 33           |  |  |  |
|           | Deleting Fault Suppression Tasks for an IOM <b>34</b>   |  |  |  |
|           | Configuring Fault Suppression for a FEX <b>34</b>       |  |  |  |
|           | Configuring Fault Suppression Tasks for a FEX 34        |  |  |  |
|           | Viewing Fault Suppression Tasks for a FEX 35            |  |  |  |
|           | Deleting Fault Suppression Tasks for a FEX 36           |  |  |  |

Copying One or More Entries in the System Event Log 19

CHAPTER 8

| Configuring Fault Suppression for Servers 36                 |
|--------------------------------------------------------------|
| Configuring Fault Suppression Tasks for a Blade Server 36    |
| Viewing Fault Suppression Tasks for a Blade Server 37        |
| Deleting Fault Suppression Tasks for a Blade Server 38       |
| Configuring Fault Suppression Tasks for a Rack Server 38     |
| Viewing Fault Suppression Tasks for a Rack Server 39         |
| Deleting Fault Suppression Tasks for a Rack Server 39        |
| Configuring Fault Suppression for a Service Profile 40       |
| Configuring Fault Suppression Tasks for a Service Profile 40 |
| Deleting Fault Suppression Tasks for a Service Profile 41    |
| Viewing Fault Suppression Tasks for a Service Profile 42     |
| Configuring Fault Suppression for an Organization 42         |
| Configuring Fault Suppression Tasks for an Organization 42   |
| Deleting Fault Suppression Tasks for an Organization 43      |
| Viewing Fault Suppression Tasks for an Organization 43       |
| SNMP Configuration 45 SNMP Overview 45                       |
| SNMP Functional Overview 45                                  |
| SNMP Notifications 46                                        |
| SNMP Security Levels and Privileges 46                       |
| Supported Combinations of SNMP Security Models and Levels 46 |
| SNMPv3 Security Features 47                                  |
| SNMP Support in Cisco UCS 47                                 |
| Enabling SNMP and Configuring SNMP Properties 48             |
| Creating an SNMP Trap 49                                     |
| Deleting an SNMP Trap <b>50</b>                              |
| Creating an SNMPv3 user <b>50</b>                            |
| Deleting an SNMPv3 User 51                                   |
|                                                              |
| SPDM Security 53                                             |
| SPDM Security 53                                             |
| Creating a SPDM Security Policy 54                           |
| Associating the Security Policy with a Server 55             |

CHAPTER 9

#### Viewing the Fault Alert Settings 55

### CHAPTER 10 Statistics Collection Policy Configuration 57

Configuring Statistics Collection Policies 57

Statistics Collection Policy 57

Modifying a Statistics Collection Policy 58

Configuring Statistics Threshold Policies **60** 

Statistics Threshold Policy **60** 

Creating a Server and Server Component Threshold Policy 60

Deleting a Server and Server Component Threshold Policy 62

Adding a Threshold Class to an Existing Server and Server Component Threshold Policy 63

Adding a Threshold Class to the Uplink Ethernet Port Threshold Policy 64

Adding a Threshold Class to the Ethernet Server Port, Chassis, and Fabric Interconnect Threshold Policy 65

Adding a Threshold Class to the Fibre Channel Port Threshold Policy 67

### CHAPTER 11 Call Home and Smart Call Home Configuration 69

Call Home and Smart Call Home Configuration 69

Call Home in UCS Overview 69

Call Home Considerations and Guidelines 71

Cisco UCS Faults and Call Home Severity Levels 72

Anonymous Reporting 72

Enabling Anonymous Reporting 73

Configuring Call Home 73

Configuring Call Home Profiles 79

Configuring Call Home Policies 82

Cisco Smart Call Home 83

Configuring Smart Call Home 85

Configuring the Default Cisco TAC-1 Profile 88

Configuring System Inventory Messages for Smart Call Home 89

Registering Smart Call Home 90

### CHAPTER 12 Database Health Monitoring 91

Cisco UCS Manager Database Health Monitoring 91

```
Changing Internal Backup Interval 91
                          Triggering Health Check 92
                          Changing Health Check Interval 92
CHAPTER 13
                     Hardware Monitoring 93
                          Monitoring a Fabric Interconnect
                          Monitoring a Blade Server 94
                          Monitoring a Rack-Mount Server
                          Monitoring an IO Module 98
                          Monitoring Crypto Cards 99
                            Cisco Crypto Card Management for Blade Servers 99
                             Viewing Crypto Card Properties 100
                          Monitoring NVMe PCIe SSD Devices 101
                            NVMe PCIe SSD Storage Device Inventory
                            Viewing NVMe PCIe SSD Storage Inventory
                             Viewing NVMe PCIe SSD Storage Statistics 104
                          Health Monitoring 107
                            Monitoring Fabric Interconnect Low Memory Statistics and Correctable Parity Errors 107
                            Monitoring Fabric Interconnect Low Memory Faults 108
                            Monitoring Fabric Interconnect Uncorrectable Parity Error Major Faults 108
                            Monitoring CIMC Memory Usage for Blade, and Rack-Mount Servers 109
                            Monitoring CMC Memory Usage for Input/Output Modules
                            Monitoring FEX Statistics 110
                          Management Interfaces Monitoring Policy 111
                             Configuring the Management Interfaces Monitoring Policy 111
                          Local Storage Monitoring 113
                             Support for Local Storage Monitoring 114
                            Prerequisites for Local Storage Monitoring 115
                            Flash Life Wear Level Monitoring 116
                             Viewing the Status of Local Storage Components 116
                            RAID 0 Check Consistency Limitation 116
                          Graphics Card Monitoring 117
                             Graphics Card Server Support 117
                            GPU Mezzanine Graphics Module Management for Blade Servers 117
```

Viewing Graphics Card Properties 118 PCI Switch Monitoring 120 PCI Switch Server Support 120 Viewing PCI Switch Properties 120 Managing Transportable Flash Module and Supercapacitor 121 TFM and Supercap Guidelines and Limitations 121 Viewing the RAID Controller Stats 122 Monitoring RAID Battery Status 122 Viewing a RAID Battery Fault 122 TPM Monitoring 123 Viewing TPM Properties 123 **Traffic Monitoring 125** Traffic Monitoring 125 Guidelines and Recommendations for Traffic Monitoring 127 Creating an Ethernet Traffic Monitoring Session 128 Setting the Destination for an Existing Ethernet Traffic Monitoring Session Clearing the Destination for an Existing Ethernet Traffic Monitoring Session 130 Creating a Fibre Channel Traffic Monitoring Session 131 Setting the Destination for an Existing Fibre Channel Traffic Monitoring Session 132 Clearing the Destination for an Existing Fibre Channel Traffic Monitoring Session 133 Adding Traffic Sources to a Monitoring Session 133 Activating a Traffic Monitoring Session 134 Deleting a Traffic Monitoring Session 134 **NetFlow Monitoring** 137 NetFlow Monitoring 137 **NetFlow Limitations** Enabling NetFlow Monitoring 139 Creating a Flow Record Definition 139 Viewing Flow Record Definitions 140 Defining the Exporter Profile 140 Creating a Flow Collector Creating a Flow Exporter 142

**CHAPTER 14** 

CHAPTER 15

Creating a Flow Monitor 143

Creating a Flow Monitor Session 144

Associating a Flow Monitor Session to a vNIC 144

THE SPECIFICATIONS AND INFORMATION REGARDING THE PRODUCTS IN THIS MANUAL ARE SUBJECT TO CHANGE WITHOUT NOTICE. ALL STATEMENTS, INFORMATION, AND RECOMMENDATIONS IN THIS MANUAL ARE BELIEVED TO BE ACCURATE BUT ARE PRESENTED WITHOUT WARRANTY OF ANY KIND, EXPRESS OR IMPLIED. USERS MUST TAKE FULL RESPONSIBILITY FOR THEIR APPLICATION OF ANY PRODUCTS.

THE SOFTWARE LICENSE AND LIMITED WARRANTY FOR THE ACCOMPANYING PRODUCT ARE SET FORTH IN THE INFORMATION PACKET THAT SHIPPED WITH THE PRODUCT AND ARE INCORPORATED HEREIN BY THIS REFERENCE. IF YOU ARE UNABLE TO LOCATE THE SOFTWARE LICENSE OR LIMITED WARRANTY, CONTACT YOUR CISCO REPRESENTATIVE FOR A COPY.

The Cisco implementation of TCP header compression is an adaptation of a program developed by the University of California, Berkeley (UCB) as part of UCB's public domain version of the UNIX operating system. All rights reserved. Copyright © 1981, Regents of the University of California.

NOTWITHSTANDING ANY OTHER WARRANTY HEREIN, ALL DOCUMENT FILES AND SOFTWARE OF THESE SUPPLIERS ARE PROVIDED "AS IS" WITH ALL FAULTS. CISCO AND THE ABOVE-NAMED SUPPLIERS DISCLAIM ALL WARRANTIES, EXPRESSED OR IMPLIED, INCLUDING, WITHOUT LIMITATION, THOSE OF MERCHANTABILITY, FITNESS FOR A PARTICULAR PURPOSE AND NONINFRINGEMENT OR ARISING FROM A COURSE OF DEALING, USAGE, OR TRADE PRACTICE.

IN NO EVENT SHALL CISCO OR ITS SUPPLIERS BE LIABLE FOR ANY INDIRECT, SPECIAL, CONSEQUENTIAL, OR INCIDENTAL DAMAGES, INCLUDING, WITHOUT LIMITATION, LOST PROFITS OR LOSS OR DAMAGE TO DATA ARISING OUT OF THE USE OR INABILITY TO USE THIS MANUAL, EVEN IF CISCO OR ITS SUPPLIERS HAVE BEEN ADVISED OF THE POSSIBILITY OF SUCH DAMAGES.

Any Internet Protocol (IP) addresses and phone numbers used in this document are not intended to be actual addresses and phone numbers. Any examples, command display output, network topology diagrams, and other figures included in the document are shown for illustrative purposes only. Any use of actual IP addresses or phone numbers in illustrative content is unintentional and coincidental

All printed copies and duplicate soft copies of this document are considered uncontrolled. See the current online version for the latest version.

Cisco has more than 200 offices worldwide. Addresses and phone numbers are listed on the Cisco website at www.cisco.com/go/offices.

The documentation set for this product strives to use bias-free language. For purposes of this documentation set, bias-free is defined as language that does not imply discrimination based on age, disability, gender, racial identity, ethnic identity, sexual orientation, socioeconomic status, and intersectionality. Exceptions may be present in the documentation due to language that is hardcoded in the user interfaces of the product software, language used based on standards documentation, or language that is used by a referenced third-party product.

Cisco and the Cisco logo are trademarks or registered trademarks of Cisco and/or its affiliates in the U.S. and other countries. To view a list of Cisco trademarks, go to this URL: <a href="https://www.cisco.com/c/en/us/about/legal/trademarks.html">https://www.cisco.com/c/en/us/about/legal/trademarks.html</a>. Third-party trademarks mentioned are the property of their respective owners. The use of the word partner does not imply a partnership relationship between Cisco and any other company. (1721R)

© 2021 -2023 Cisco Systems, Inc. All rights reserved.

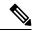

Note

The documentation set for this product strives to use bias-free language. For purposes of this documentation set, bias-free is defined as language that does not imply discrimination based on age, disability, gender, racial identity, ethnic identity, sexual orientation, socioeconomic status, and intersectionality. Exceptions may be present in the documentation due to language that is hardcoded in the user interfaces of the product software, language used based on standards documentation, or language that is used by a referenced third-party product.

 $^{\circ}$  2021 –2023 Cisco Systems, Inc. All rights reserved.

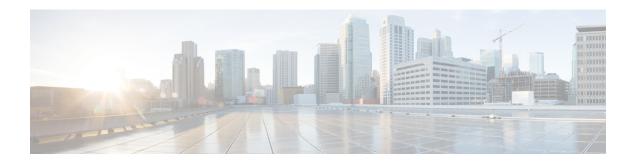

### **Preface**

- Audience, on page xiii
- Conventions, on page xiii
- Related Cisco UCS Documentation, on page xv
- Documentation Feedback, on page xv

### **Audience**

This guide is intended primarily for data center administrators with responsibilities and expertise in one or more of the following:

- Server administration
- Storage administration
- Network administration
- Network security

### **Conventions**

| Text Type       | Indication                                                                                 |
|-----------------|--------------------------------------------------------------------------------------------|
| GUI elements    | GUI elements such as tab titles, area names, and field labels appear in <b>this font</b> . |
|                 | Main titles such as window, dialog box, and wizard titles appear in <b>this font</b> .     |
| Document titles | Document titles appear in this font.                                                       |
| TUI elements    | In a Text-based User Interface, text the system displays appears in this font.             |
| System output   | Terminal sessions and information that the system displays appear in this font.            |
| CI I            |                                                                                            |
| CLI commands    | CLI command keywords appear in <b>this font</b> .                                          |
|                 | Variables in a CLI command appear in this font.                                            |
| []              | Elements in square brackets are optional.                                                  |

| Text Type   | Indication                                                                                                    |
|-------------|----------------------------------------------------------------------------------------------------|
| {x   y   z} | Required alternative keywords are grouped in braces and separated by vertical bars.                                         |
| [x   y   z] | Optional alternative keywords are grouped in brackets and separated by vertical bars.                                       |
| string      | A nonquoted set of characters. Do not use quotation marks around the string or the string will include the quotation marks. |
| <>          | Nonprinting characters such as passwords are in angle brackets.                                                             |
| []          | Default responses to system prompts are in square brackets.                                                                 |
| !,#         | An exclamation point (!) or a pound sign (#) at the beginning of a line of code indicates a comment line.                   |

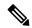

Note

Means *reader take note*. Notes contain helpful suggestions or references to material not covered in the document.

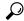

Tip

Means the following information will help you solve a problem. The tips information might not be troubleshooting or even an action, but could be useful information, similar to a Timesaver.

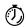

Timesaver

Means the described action saves time. You can save time by performing the action described in the paragraph.

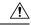

Caution

Means *reader be careful*. In this situation, you might perform an action that could result in equipment damage or loss of data.

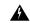

Warning

#### IMPORTANT SAFETY INSTRUCTIONS

This warning symbol means danger. You are in a situation that could cause bodily injury. Before you work on any equipment, be aware of the hazards involved with electrical circuitry and be familiar with standard practices for preventing accidents. Use the statement number provided at the end of each warning to locate its translation in the translated safety warnings that accompanied this device.

#### SAVE THESE INSTRUCTIONS

### **Related Cisco UCS Documentation**

#### **Documentation Roadmaps**

For a complete list of all B-Series documentation, see the *Cisco UCS B-Series Servers Documentation Roadmap* available at the following URL: https://www.cisco.com/c/en/us/td/docs/unified\_computing/ucs/overview/guide/UCS\_roadmap.html

For a complete list of all C-Series documentation, see the *Cisco UCS C-Series Servers Documentation Roadmap* available at the following URL: https://www.cisco.com/c/en/us/td/docs/unified\_computing/ucs/overview/guide/ucs rack roadmap.html.

For information on supported firmware versions and supported UCS Manager versions for the rack servers that are integrated with the UCS Manager for management, refer to Release Bundle Contents for Cisco UCS Software.

## **Documentation Feedback**

To provide technical feedback on this document, or to report an error or omission, please send your comments to ucs-docfeedback@external.cisco.com. We appreciate your feedback.

**Documentation Feedback** 

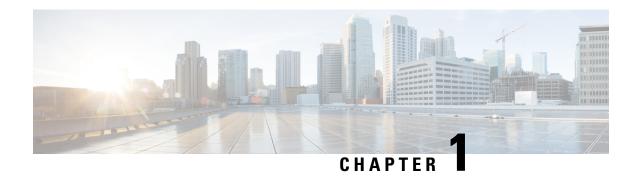

# **New and Changed Information for This Release**

• New and Changed Information for This Release, on page 1

## **New and Changed Information for This Release**

The following table provides an overview of the significant changes to this guide for this current release. The table does not provide an exhaustive list of all changes made to this guide or of all new features in this release.

Table 1: New Features and Changed Behavior in Cisco UCS Manager, Release 4.2(2a)

| Feature                                                    | Description                                                                                                    | Where Documented                                                     |
|------------------------------------------------------------|----------------------------------------------------------------------------------------------------|----------------------------------------------------------------------|
| Support for displaying syslog that are RFC5424 compliance. | Cisco UCS Manager now displays syslog messages that are RFC5424 compliant using the RFC 5424 Compliance: Enabled/Disabled option | Configuring the Syslog Using<br>Cisco UCS Manager GUI, on page<br>10 |

#### Table 2: New Features and Changed Behavior in Cisco UCS Manager, Release 4.2(11)

| Feature                                  | Description                                                                                 | Where Documented |
|------------------------------------------|---------------------------------------------------------------------------------------------|------------------|
| Support for Cisco UCS C225 M6<br>Servers | Cisco UCS Manager now supports some monitoring functions with the Cisco UCS C225 M6 Server. |                  |

#### Table 3: New Features and Changed Behavior in Cisco UCS Manager, Release 4.2(1i)

| Feature                                  | Description                                                                                 | Where Documented |
|------------------------------------------|---------------------------------------------------------------------------------------------|------------------|
| Support for Cisco UCS C245 M6<br>Servers | Cisco UCS Manager now supports some monitoring functions with the Cisco UCS C245 M6 Server. |                  |

Table 4: New Features and Changed Behavior in Cisco UCS Manager, Release 4.2(1d)

| Feature                                                                   | Description                                                                                                    | Where Documented          |
|---------------------------------------------------------------------------|----------------------------------------------------------------------------------------------------|---------------------------|
| Security Protocol and Data Model (SPDM) monitoring                        | Cisco UCS Manager now allows<br>you to configure security alert<br>settings for removable devices<br>through a SPDM policy. Three alert<br>levels of monitoring are available. | SPDM Security, on page 53 |
| Support for Cisco UCS C220 M6<br>Servers and Cisco UCS C240 M6<br>Servers | Cisco UCS Manager now supports<br>Cisco UCS Cisco UCS C220 M6<br>Server and Cisco UCS C240 M6<br>Server                                                                        |                           |

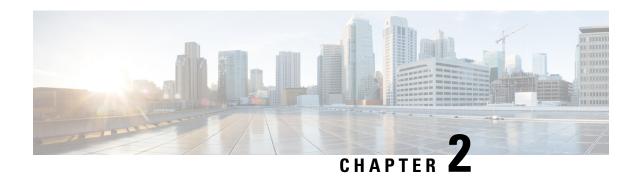

# **System Monitoring Overview**

- System Monitoring Overview, on page 3
- The Cisco UCS Manager Core and Fault Generation, on page 4
- Cisco UCS Manager User Documentation, on page 6

## **System Monitoring Overview**

This guide describes how to configure and use system monitoring to manage a Cisco UCS Manager environment.

Cisco UCS Manager can detect system faults: critical, major, minor, and warnings. We recommend that:

- You monitor all faults of either critical or major severity status, as immediate action is not required for minor faults and warnings.
- You monitor faults that are not of type Finite State Machine (FSM), as FSM faults will transition over time and resolve.

This guide covers the following information:

- System Log
  - System logs including faults, failures, and alarm thresholds (Syslog)
  - The three types of Syslogs: Fault, Event, and Audit logs
  - The Global Fault Policy and settings that control Syslogs
- System Event Log
  - System hardware events for servers and chassis components and their internal components (System Event Log [SEL] logs)
  - The SEL policy that controls SEL logs
- Simple Network Management Protocol
  - SNMP for monitoring devices from a central network management station and the host and user settings
  - Fault suppression policies for SNMP traps, Call Home notifications, and specific devices

- Core File Exporter and logs, such as Syslog, Audit Log, and the System Event Log
- Statistics Collection and Threshold Policies for adapters, chassis, host, ports, and servers
- Call Home and Smart Call Home Cisco embedded device support
- Hardware monitoring using the Cisco UCS Manager user interface
- Traffic Monitoring sessions for analysis by a network analyzer
- Cisco Netflow Monitor for IP network traffic accounting, usage-based network billing, network planning, security, Denial of Service monitoring capabilities, and network monitoring

### The Cisco UCS Manager Core and Fault Generation

The Cisco UCS Manager core is made up of three elements, which are the Data Management Engine, Application Gateway, and user accessible northbound interface. The northbound interface comprises of SNMP, Syslog, XML API, and UCSM CLI.

You can monitor the Cisco UCS Manager servers through XML API, SNMP, and Syslog. Both SNMP and Syslog are interfaces used only used for monitoring as they are read-only, so no configuration changes are allowed from these interfaces. Alternatively, the XML API is a monitoring interface that is read-write, which allows you to monitor Cisco UCS Manager, and change the configuration if needed.

UCSM GUI SNMP-based NMS Syslog Server Events Polls Events Events HTTP(S) (SNMP Traps) (SNMP GET) {Syslog {xml} {xml} Messages) SNMP Syslog UCSM CLI XML API UCSM CIM Object Translation DME AG blade AG F1 AG chassis AG n F1-A (10.10.5.2) F1-A (10.10.5.1) Snmpd/Svsloqd Snmpd/Svsloqd

Figure 1: Cisco UCS Manager Core and Monitoring Interfaces

### Data Management Engine (DME)

The DME is the center of the Cisco UCS Manager system, which maintains:

- The Cisco UCS XML database which houses the inventory database of all physical elements (blade and rack mount servers, chassis, modules, and fabric interconnects).
- The logical configuration data for profiles, policies, pools, vNIC, and vHBA templates.
- The various networking-related configuration details like VLANs, VSANs, port channels, network uplinks, and server downlinks.

#### The DME monitors:

- The current health and state of all components of all physical and logical elements in a Cisco UCS domain.
- The transition information of all Finite State Machine (FSM) tasks occurring.

Only the current information of inventory, health, and configuration data of the managed endpoints are stored in the Cisco UCS XML database resulting in near real time. By default the DME does not store a historical log of faults that have occurred on a Cisco UCS domain. As fault conditions are raised on the endpoints, the

DME creates faults in the Cisco UCS XML database. As those faults are mitigated, the DME clears and removes the faults from the Cisco UCS XML database.

#### **Application Gateway (AG)**

Application Gateways are software agents that communicate directly with the endpoints to relay the health and state of the endpoints to the DME. AG-managed endpoints include servers, chassis, modules, fabric extenders, fabric interconnects, and NX-OS. The AGs actively monitor the server through the IPMI and SEL logs using the Cisco Integrated Management Controller (CIMC). They provide the DME with the health, state, configuration, and potential fault conditions of a device. The AGs manage configuration changes from the current state to the desired state during FSM transitions when changes are made to the Cisco UCS XML database.

The module AG and chassis AG communicate with the Chassis Management Controller (CMC) to get information about the health, state, configuration, and fault conditions observed by the CMC. The fabric interconnect NX-OS AG communicates directly with NX-OS to get information about the health, state, configuration, statistics, and fault conditions observed by NX-OS on the fabric interconnects. All AGs provide the inventory details to the DME about the endpoints during the various discovery processes. The AGs perform the state changes necessary to configure an endpoint during FSM-triggered transitions, monitor the health and state of the endpoints, and notify the DME of any faults.

#### **Northbound Interfaces**

The northbound interfaces include SNMP, Syslog, CLI, and XML API. The XML API present in the Apache webserver layer sends login, logout, query, and configuration requests using HTTP or HTTPS. SNMP and Syslog are both consumers of data from the DME.

SNMP informs and traps are translated directly from the fault information stored in the Cisco UCS XML database. SNMP GET requests are sent through the same object translation engine in reverse, where the DME receives a request from the object translation engine. The data is translated from the XML database to an SNMP response.

Syslog messages use the same object translation engine as SNMP, where the source of the data (faults, events, audit logs) is translated from XML into a Cisco UCS Manager-formatted Syslog message.

## **Cisco UCS Manager User Documentation**

Cisco UCS Manager offers you a new set of smaller, use-case based documentation described in the following table:

| Guide                                   | Description                                                                                                    |
|-----------------------------------------|----------------------------------------------------------------------------------------------------|
| Cisco UCS Manager Getting Started Guide | Discusses Cisco UCS architecture and Day 0 operations, including Cisco UCS Manager initial configuration and configuration best practices.                                                                                            |
| Cisco UCS Manager Administration Guide  | Discusses password management, role-based access configuration, remote authentication, communication services, CIMC session management, organizations, backup and restore, scheduling options, BIOS tokens, and deferred deployments. |

| Guide                                                     | Description                                                                                                    |
|-----------------------------------------------------------|----------------------------------------------------------------------------------------------------|
| Cisco UCS Manager Infrastructure Management Guide         | Discusses physical and virtual infrastructure components used and managed by Cisco UCS Manager.                                                                                                    |
| Cisco UCS Manager Firmware Management Guide               | Discusses downloading and managing firmware, upgrading through Auto Install, upgrading through service profiles, directly upgrading at endpoints using firmware auto sync, managing the capability catalog, deployment scenarios, and troubleshooting. |
| Cisco UCS Manager Server Management Guide                 | Discusses the new licenses, registering Cisco UCS domain with Cisco UCS Central, power capping, server boot, server profiles, and server-related policies.                                                                                             |
| Cisco UCS Manager Storage Management Guide                | Discusses all aspects of storage management, such as SAN and VSAN in Cisco UCS Manager.                                                                                                    |
| Cisco UCS Manager Network Management Guide                | Discusses all aspects of network management, such as LAN and VLAN connectivity in Cisco UCS Manager.                                                                                                    |
| Cisco UCS Manager System Monitoring Guide                 | Discusses all aspects of system and health monitoring, including system statistics in Cisco UCS Manager.                                                                                                    |
| Cisco UCS S3260 Server Integration with Cisco UCS Manager | Discusses all aspects of management of UCS<br>S-Series servers that are managed through Cisco<br>UCS Manager.                                                                                                    |

Cisco UCS Manager User Documentation

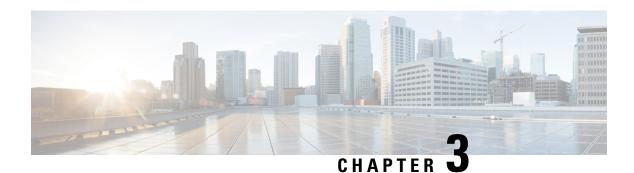

# **Syslog**

- Syslog, on page 9
- Configuring the Syslog Using Cisco UCS Manager GUI, on page 10

## **Syslog**

Cisco UCS Manager generates system log, or syslog messages to record the following incidents that take place in the Cisco UCS Manager system:

- Routine system operations
- · Failures and errors
- Critical and emergency conditions

There are three kinds of syslog entries: Fault, Event, and Audit.

Each syslog message identifies the Cisco UCS Manager process that generated the message and provides a brief description of the operation or error that occurred. The syslog is useful both in routine troubleshooting, incident handling, and management.

Cisco UCS Manager collects and logs syslog messages internally. You can send them to external syslog servers running a syslog daemon. Logging to a central syslog server helps in aggregation of logs and alerts. Some syslog messages to monitor include, DIMM problems, equipment failures, thermal problems, voltage problems, power problems, high availability (HA) cluster problems, and link failures.

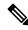

Note

The FSM faults, threshold faults, and unresolved policy events are not sent to syslog server. However, SNMP traps are generated for the threshold fault events.

Syslog messages contain an event code and fault code. To monitor syslog messages, you can define syslog message filters. These filters can parse the syslog messages based on the criteria you choose. You can use the following criteria to define a filter:

• By event or fault codes: Define a filter with a parsing rule to include only the specific codes that you intend to monitor. Messages that do not match these criteria are discarded.

• By severity level: Define a filter with a parsing rule to monitor syslog messages with specific severity levels. You can set syslog severity levels individually for OS functions, to facilitate logging and display of messages ranging from brief summaries to detailed information for debugging.

Cisco devices can send their log messages to a Unix-style syslog service. A syslog service simply accepts messages, then stores them in files or prints them according to a simple configuration file. This form of logging is the best available for Cisco devices because it can provide protected long-term storage of logs.

## Configuring the Syslog Using Cisco UCS Manager GUI

#### **Procedure**

- **Step 1** In the **Navigation** pane, click **Admin**.
- Step 2 Expand All > Faults, Events, and Audit Log.
- Step 3 Click Syslog.
- Step 4 In the Global Settings, choose to enable/disable RFC 5424 Compliance.
  - Enabled—Syslog messages are displayed as per RFC 5424 format.
  - **Disabled**—Syslog messages are displayed in the original format. By default, it is disabled.

**Note** This option is applicable only for Cisco UCS 6400 and 6500 series Fabric Interconnects.

### **Step 5** In the **Local Destinations** area, complete the following fields:

| Name              | Description                                                                                                    |
|-------------------|----------------------------------------------------------------------------------------------------|
| Console Section   |                                                                                                    |
| Admin State field | Indicate whether Cisco UCS displays Syslog messages on the console. This can be one of the following:                                                                                         |
|                   | • Enabled—Syslog messages are displayed on the console as well as added to the log.                                                                                                    |
|                   | • <b>Disabled</b> —Syslog messages are added to the log but are not displayed on the console.                                                                                                 |
| Level field       | If this option is <b>enabled</b> , select the lowest message level that you want displayed. Cisco UCS displays that level, and above, on the console. This level can be one of the following: |
|                   | • Emergencies                                                                                                    |
|                   | • Alerts                                                                                                    |
|                   | • Critical                                                                                                    |
| Monitor Section   |                                                                                                    |

| Name                 | Description                                                                                                    |
|----------------------|----------------------------------------------------------------------------------------------------|
| Admin State field    | Indicate whether Cisco UCS displays Syslog messages on the monitor. This state can be one of the following:                                                                                    |
|                      | • Enabled—Syslog messages are displayed on the monitor as well as added to the log.                                                                                                    |
|                      | • <b>Disabled</b> —Syslog messages are added to the log but not displayed on the monitor.                                                                                                    |
|                      | If <b>Admin State</b> is enabled, Cisco UCS Manager GUI displays the remaining fields in this section.                                                                                         |
| Level drop-down list | If this option is <b>enabled</b> , select the lowest message level that you want displayed. The system displays that level, and above, on the monitor. This level can be one of the following: |
|                      | • Emergencies                                                                                                    |
|                      | • Alerts                                                                                                    |
|                      | • Critical                                                                                                    |
|                      | • Errors                                                                                                    |
|                      | • Warnings                                                                                                    |
|                      | • Notifications                                                                                                    |
|                      | • Information                                                                                                    |
|                      | • Debugging                                                                                                    |
| File Section         |                                                                                                    |
| Admin State field    | Indicates whether Cisco UCS stores messages in a system log file on the fabric interconnect. This state can be one of the following:                                                           |
|                      | • Enabled—Messages are saved in the log file.                                                                                                    |
|                      | • <b>Disabled</b> —Messages are not saved.                                                                                                    |
|                      | If <b>Admin State</b> is enabled, Cisco UCS Manager GUI displays the remaining fields in this section.                                                                                         |

| Name                 | Description                                                                                                    |
|----------------------|----------------------------------------------------------------------------------------------------|
| Level drop-down list | Select the lowest message level that you want the system to store. Cisco UCS stores that level, and above, in a file on the fabric interconnect. This level can be one of the following:                |
|                      | • Emergencies                                                                                                    |
|                      | • Alerts                                                                                                    |
|                      | • Critical                                                                                                    |
|                      | • Errors                                                                                                    |
|                      | • Warnings                                                                                                    |
|                      | • Notifications                                                                                                    |
|                      | • Information                                                                                                    |
|                      | • Debugging                                                                                                    |
| Name field           | The name of the file in which the messages are logged.                                                                                                    |
|                      | This name can be up to 16 alphanumeric characters. You cannot use spaces or any special characters other than - (hyphen), _ (underscore), : (colon), and . (period). The default is name is 'messages'. |
| Size field           | The maximum size, in bytes, that the file can be before Cisco UCS Manager begins to write over the oldest messages with the newest ones.                                                                |
|                      | Enter an integer between 4096 and 4194304.                                                                                                    |

**Step 6** In the **Remote Destinations** area, complete the following fields to configure up to three external logs that can store messages generated by the Cisco UCS components:

| Name              | Description                                                                                            |
|-------------------|----------------------------------------------------------------------------------------------------|
| Admin State field | This can be one of the following:                                                                      |
|                   | • Enabled                                                                                              |
|                   | • Disabled                                                                                             |
|                   | If <b>Admin State</b> is enabled, Cisco UCS Manager GUI displays the remaining fields in this section. |

| Name                    | Description                                                                                                    |
|-------------------------|----------------------------------------------------------------------------------------------------|
| Level drop-down list    | Select the lowest message level that you want the system to store. The system stores that level, and above, in the remote file. This level can be one of the following:                                                                                                    |
|                         | • Emergencies                                                                                                    |
|                         | • Alerts                                                                                                    |
|                         | • Critical                                                                                                    |
|                         | • Errors                                                                                                    |
|                         | • Warnings                                                                                                    |
|                         | • Notifications                                                                                                    |
|                         | • Information                                                                                                    |
|                         | • Debugging                                                                                                    |
| Hostname field          | The hostname or IP address on which the remote log file resides.                                                                                                    |
|                         | Note  If you use a hostname rather than an IPv4 or IPv6 address, you must configure a DNS server. If the Cisco UCS domain is not registered with Cisco UCS Central or DNS management is set to local, configure a DNS server in Cisco UCS Manager. If the Cisco UCS domain is registered with Cisco UCS Central and DNS management is set to global, configure a DNS server in Cisco UCS Central. |
| Facility drop-down list | This can be one of the following:                                                                                                    |
|                         | • Local0                                                                                                    |
|                         | • Local1                                                                                                    |
|                         | • Local2                                                                                                    |
|                         | • Local3                                                                                                    |
|                         | • Local4                                                                                                    |
|                         | • Local5                                                                                                    |
|                         | • Local6                                                                                                    |
|                         | • Local7                                                                                                    |

### **Step 7** In the **Local Sources** area, complete the following fields:

| Name                     | Description                                                            |
|--------------------------|------------------------------------------------------------------------|
| Faults Admin State field | If this field is <b>Enabled</b> , Cisco UCS logs all system faults.    |
| Audits Admin State field | If this field is <b>Enabled</b> , Cisco UCS logs all audit log events. |

| Name                     | Description                                                         |
|--------------------------|---------------------------------------------------------------------|
| Events Admin State field | If this field is <b>Enabled</b> , Cisco UCS logs all system events. |

### Step 8 Click Save Changes.

# **System Event Log**

- System Event Log, on page 15
- Viewing the System Event Log for an Individual Server, on page 16
- Viewing the System Event Log for the Servers in a Chassis, on page 16
- Configuring the SEL Policy, on page 16
- Copying One or More Entries in the System Event Log, on page 19
- Printing the System Event Log, on page 19
- Refreshing the System Event Log, on page 19
- Manually Backing Up the System Event Log, on page 20
- Manually Clearing the System Event Log, on page 20

### **System Event Log**

The System Event Log (SEL) resides on the CIMC in NVRAM. The SEL is used for troubleshooting system health. It records most server-related events, such as instances of over or under voltage, temperature events, fan events, and BIOS events. The types of events supported by SEL include BIOS events, memory unit events, processor events, and motherboard events.

The SEL logs are stored in the CIMC NVRAM, through a SEL log policy. It is best practice to periodically download and clear the SEL logs. The SEL file is approximately 40KB in size, and no further events can be recorded once it is full. It must be cleared before additional events can be recorded.

You can use the SEL policy to back up the SEL to a remote server, and optionally to clear the SEL after a backup operation occurs. Backup operations can be triggered based on specific actions, or they can be set to occur at regular intervals. You can also manually back up or clear the SEL.

The backup file is automatically generated. The filename format is sel-SystemName-ChassisID-ServerID-ServerSerialNumber-Timestamp.

For example, sel-UCS-A-ch01-serv01-QCI12522939-20091121160736.

## Viewing the System Event Log for an Individual Server

#### **Procedure**

- **Step 1** In the **Navigation** pane, click **Equipment**.
- **Step 2** Expand Equipment > Chassis > Chassis Number > Servers.
- **Step 3** Click the server for which you want to view the system event log.
- Step 4 In the Work pane, click the SEL Logs tab.

Cisco UCS Manager retrieves the system event log for the server and displays the list of events.

## **Viewing the System Event Log for the Servers in a Chassis**

#### **Procedure**

- **Step 1** In the **Navigation** pane, click **Equipment**.
- Step 2 On the Equipment tab, expand Equipment > Chassis > Chassis Name.
- Step 3 In the Work pane, click the SEL Logs tab.

Cisco UCS Manager retrieves the system event log for the server and displays the list of events.

**Step 4** In the Server table, click the server for which you want to view the system event log.

Cisco UCS Manager retrieves the system event log for the server and displays the list of events.

### **Configuring the SEL Policy**

#### **Procedure**

- **Step 1** In the **Navigation** pane, click **Equipment**.
- Step 2 Click the Equipment node.
- **Step 3** In the **Work** pane, click the **Policies** tab.
- Step 4 Click the SEL Policy subtab.
- **Step 5** (Optional) In the **General** area, type a description of the policy in the **Description** field.

The other fields in this area are read-only.

**Step 6** In the **Backup Configuration** area, complete the following fields:

| Name              | Description                                                                                                    |
|-------------------|----------------------------------------------------------------------------------------------------|
| Protocol field    | The protocol to use when communicating with the remote server. This can be one of the following:                                                                                                    |
|                   | • FTP                                                                                                    |
|                   | • TFTP                                                                                                    |
|                   | ·SCP                                                                                                    |
|                   | ·SFTP                                                                                                    |
|                   | • USB A—The USB drive inserted into fabric interconnect A.                                                                                                    |
|                   | This option is only available for certain system configurations.                                                                                                    |
|                   | • <b>USB B</b> —The USB drive inserted into fabric interconnect B.                                                                                                    |
|                   | This option is only available for certain system configurations.                                                                                                    |
| Hostname field    | The hostname or IP address of the server on which the backup configuration resides. If you use a hostname rather than an IPv4 or IPv6 address, you must configure a DNS server. If the Cisco UCS domain is not registered with Cisco UCS Central or DNS management is set to local, configure a DNS server in Cisco UCS Manager. If the Cisco UCS domain is registered with Cisco UCS Central and DNS management is set to global, configure a DNS server in Cisco UCS Central. |
|                   | Note The name of the backup file is generated by Cisco UCS. The name is in the following format:                                                                                                    |
|                   | sel-system-name-chchassis-id-<br>servblade-id-blade-serial<br>-timestamp                                                                                                    |
| Remote Path field | The absolute path to the file on the remote server, if required.                                                                                                    |
|                   | If you use SCP, the absolute path is always required. If you use any other protocol, you may not need to specify a remote path, provided that the file resides in the default download folder. For details about how your file server is configured, contact your system administrator.                                                                                                    |

| Name                           | Description                                                                                                    |
|--------------------------------|----------------------------------------------------------------------------------------------------|
| Backup Interval drop-down list | The time to wait between automatic backups. This can be one of the following:                                                                                                 |
|                                | Never—Do not perform any automatic SEL data backups.                                                                                                    |
|                                | • 1 Hour                                                                                                    |
|                                | • 2 Hours                                                                                                    |
|                                | • 4 Hours                                                                                                    |
|                                | • 8 Hours                                                                                                    |
|                                | • 24 Hours                                                                                                    |
|                                | • 1 Week                                                                                                    |
|                                | • 1 Month                                                                                                    |
|                                | Note If you want the system to create automatic backups, make sure that you check the <b>Timer</b> check box in the <b>Action</b> option box.                                 |
| Format field                   | The format to use for the backup file. This can be one of the following:                                                                                                    |
|                                | • Ascii                                                                                                    |
|                                | • Binary                                                                                                    |
| Clear on Backup check box      | If checked, Cisco UCS clears all system event logs after the backup is completed.                                                                                             |
| User field                     | The username the system should use to log into the remote server. This field does not apply if the protocol is TFTP.                                                          |
| Password field                 | The password for the remote server username. This field does not apply if the protocol is TFTP.                                                                               |
| Action check box               | For each box that is checked, the system creates an SEL backup when that event is encountered:                                                                                |
|                                | • Log Full—The log reaches the maximum size allowed.                                                                                                    |
|                                | <ul> <li>On Change of Association—The association between a server and its service profile changes.</li> <li>On Clear—The user manually clears a system event log.</li> </ul> |
|                                | • <b>Timer</b> —The time interval specified in the <b>Backup Interval</b> drop-down list is reached.                                                                          |
| Reset Configuration button     | Click this button to reset the background configuration information.                                                                                                    |

### Step 7 Click Save Changes.

### **Copying One or More Entries in the System Event Log**

This task assumes that you are viewing the system event log for a server from the **SEL Logs** tab for a server or a chassis.

#### **Procedure**

- After the Cisco UCS Manager GUI displays the system event log in the **SEL Logs** tab, use your mouse to highlight the entry or entries that you want to copy from the system event log.
- **Step 2** Click Copy to copy the highlighted text to the clipboard.
- **Step 3** Paste the highlighted text into a text editor or other document.

### **Printing the System Event Log**

This task assumes that you are viewing the system event log for a server from the **SEL Logs** tab for a server or a chassis.

#### **Procedure**

- **Step 1** After the Cisco UCS Manager GUI displays the system event log in the **SEL Logs** tab, click **Print**.
- **Step 2** In the **Print** dialog box, do the following:
  - a) (Optional) Modify the default printer, or any other fields or options.
  - b) Click Print.

# **Refreshing the System Event Log**

This task assumes that you are viewing the system event log for a server from the **SEL Logs** tab for a server or a chassis.

#### **Procedure**

After the Cisco UCS Manager GUI displays the system event log in the **SEL Logs** tab, click **Refresh**.

Cisco UCS Manager retrieves the system event log for the server and displays the updated list of events.

## Manually Backing Up the System Event Log

This task assumes that you are viewing the system event log for a server from the **SEL Logs** tab for a server or a chassis.

#### Before you begin

Configure the system event log policy. The manual backup operation uses the remote destination configured in the system event log policy.

#### **Procedure**

After Cisco UCS Manager GUI displays the system event log in the **SEL Logs** tab, click **Backup**.

Cisco UCS Manager backs up the system event log to the location specified in the SEL policy.

## **Manually Clearing the System Event Log**

This task assumes that you are viewing the system event log for a server from the **SEL Logs** tab for a server or a chassis.

#### **Procedure**

After Cisco UCS Manager GUI displays the system event log in the **SEL Logs** tab, click **Clear**.

Note

This action triggers an automatic backup if **Clear** is enabled in the SEL policy **Action** option box.

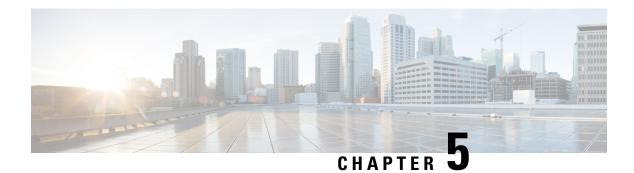

# **Core File Exporter**

- Core File Exporter, on page 21
- Configuring the Core File Exporter, on page 21
- Disabling the Core File Exporter, on page 22

# **Core File Exporter**

Critical failures in the Cisco UCS components, such as a fabric interconnect or an I/O module, can cause the system to create a core dump file. Cisco UCS Manager uses the Core File Exporter to immediately export the core dump files to a specified location on the network through TFTP. This functionality allows you to export the tar file with the contents of the core dump file. The Core File Exporter provides system monitoring and automatic export of core dump files that need to be included in TAC cases.

# **Configuring the Core File Exporter**

- Step 1 In the Navigation pane, click Admin.
- Step 2 Expand All > Faults, Events, and Audit Log.
- Step 3 Click Settings.
- **Step 4** In the **Work** pane, click the **TFTP Core Exporter** tab.
- **Step 5** On the **TFTP Core Exporter** tab, complete the following fields:

| Name                     | Description                                                                                                    |
|--------------------------|----------------------------------------------------------------------------------------------------|
| Admin State field        | This can be one of the following:                                                                                                    |
|                          | <ul> <li>Enabled—If an error causes the server to perform a core dump, Cisco UCS automatically sends the core dump file via FTP to a given location. When this option is selected, the Cisco UCS Manager GUI displays the other fields that enable you to specify the FTP export options. The Core File Exporter provides system monitoring and automatic export of core files that need to be included in TAC cases.</li> <li>Disabled—Core dump files are not automatically exported.</li> </ul> |
| <b>Description</b> field | A user-defined description of the core file.                                                                                                    |
| Description neid         | Enter up to 256 characters. You can use any characters or spaces except '(accent mark), \( (backslash), ^(carat), "(double quote), = (equal sign), > (greater than), < (less than), or '(single quote).                                                                                                    |
| Port field               | The port number to use when exporting the core dump file via TFTP.                                                                                                    |
| Hostname field           | The hostname or IPv4 or IPv6 address to connect with via TFTP.                                                                                                    |
|                          | Note  If you use a hostname rather than an IPv4 or IPv6 address, you must configure a DNS server. If the Cisco UCS domain is not registered with Cisco UCS Central or DNS management is set to local, configure a DNS server in Cisco UCS Manager. If the Cisco UCS domain is registered with Cisco UCS Central and DNS management is set to global, configure a DNS server in Cisco UCS Central.                                                                                                  |
| Path field               | The path to use when storing the core dump file on the remote system.                                                                                                    |

### Step 6 Click Save Changes.

# **Disabling the Core File Exporter**

- **Step 1** In the **Navigation** pane, click **Admin**.
- Step 2 Expand All > Faults, Events, and Audit Log.
- Step 3 Click Settings.
- **Step 4** In the **Work** pane, click the **Settings** tab.
- **Step 5** In the **TFTP Core Exporter** area, click the **disabled** radio button in the **Admin State** field.

Step 6 Click Save Changes.

Disabling the Core File Exporter

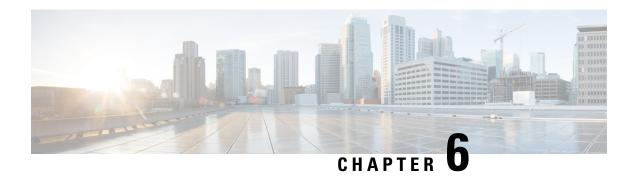

# **Audit Logs**

- Audit Logs, on page 25
- Viewing the Audit Logs, on page 25

# **Audit Logs**

Audit Logs record system events that occurred, where they occurred, and which users initiated them.

# **Viewing the Audit Logs**

You can view, export, print, or refresh the audit logs displayed on the **Audit Logs** page.

- **Step 1** In the **Navigation** pane, click **Admin**.
- Step 2 Expand All > Faults, Events, and Audit Log.
- **Step 3** In the work pane, click the **Audit Logs** tab.
- **Step 4** The **Work** pane displays the audit logs.

| Name                   | Description                                                                 |
|------------------------|-----------------------------------------------------------------------------|
| ID column              | The unique identifier associated with the message.                          |
| Affected Object column | The component that is affected by this issue.                               |
|                        | Click the object name to view the properties for this object.               |
| Trig column            | The user role associated with the user that triggered the event.            |
| User column            | The type of user.                                                           |
| Session ID column      | The session ID associated with the session during which the event occurred. |
| Created at column      | The day and time that the fault occurred.                                   |

| Name                       | Description                                           |
|----------------------------|-------------------------------------------------------|
| Indication column          | This can be one of the following:                     |
|                            | • Creation—A component was added to the system.       |
|                            | Modification—An existing component was changed.       |
| <b>Description</b> column  | More information about the fault.                     |
| Modified Properties column | The system properties that were changed by the event. |

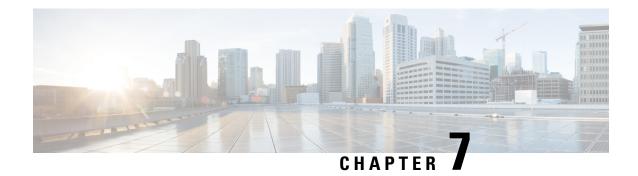

# **Fault Collection and Suppression**

- Configuring Settings for the Fault Collection Policy, on page 27
- Configuring Fault Suppression, on page 29

# **Configuring Settings for the Fault Collection Policy**

## **Global Fault Policy**

The global fault policy controls the lifecycle of a fault in a Cisco UCS domain, including when faults are cleared, the flapping interval (the length of time between the fault being raised and the condition being cleared), and the retention interval (the length of time a fault is retained in the system).

A fault in Cisco UCS has the following lifecycle:

- 1. A condition occurs in the system and Cisco UCS Manager raises a fault. This is the active state.
- 2. When the fault is alleviated, it enters a flapping or soaking interval that is designed to prevent flapping. Flapping occurs when a fault is raised and cleared several times in rapid succession. During the flapping interval, the fault retains its severity for the length of time specified in the global fault policy.
- **3.** If the condition reoccurs during the flapping interval, the fault returns to the active state. If the condition does not reoccur during the flapping interval, the fault is cleared.
- **4.** The cleared fault enters the retention interval. This interval ensures that the fault reaches the attention of an administrator even if the condition that caused the fault has been alleviated and the fault has not been deleted prematurely. The retention interval retains the cleared fault for the length of time specified in the global fault policy.
- **5.** If the condition reoccurs during the retention interval, the fault returns to the active state. If the condition does not reoccur, the fault is deleted.

## **Configuring the Global Fault Policy**

#### **Procedure**

**Step 1** In the **Navigation** pane, click **Admin**.

- Step 2 Expand All > Faults, Events, and Audit Log.
- Step 3 Click Settings.
- Step 4 In the Work pane, click the Global Fault Policy tab.
- **Step 5** In the **Global Fault Policy** tab, complete the following fields:

| Name                           | Description                                                                                                    |
|--------------------------------|----------------------------------------------------------------------------------------------------|
| Flapping Interval field        | Flapping occurs when a fault is raised and cleared several times in rapid succession. To prevent this, Cisco UCS Manager does not allow a fault to change its state until this amount of time has elapsed since the last state change.                                   |
|                                | If the condition reoccurs during the flapping interval, the fault returns to the active state. If the condition does not reoccur during the flapping interval, the fault is cleared. What happens at that point depends on the setting in the <b>Clear Action</b> field. |
|                                | Enter an integer between 5 and 3,600. The default is 10.                                                                                                    |
| Initial Severity field         | This can be one of the following:                                                                                                    |
|                                | • Info                                                                                                    |
|                                | • Condition                                                                                                    |
|                                | • Warning                                                                                                    |
| Action on Acknowledgment field | Acknowledged actions are always deleted when the log is cleared. This option cannot be changed.                                                                                                    |
| Clear Action field             | The action Cisco UCS Manager takes when a fault is cleared. This can be one of the following:                                                                                                    |
|                                | • Retain—Cisco UCS Manager GUI displays the Length of time to retain cleared faults section.                                                                                                    |
|                                | Delete—Cisco UCS Manager immediately deletes all fault<br>messages as soon as they are marked as cleared.                                                                                                    |
| Clear Interval field           | Indicate whether Cisco UCS Manager automatically clears faults after a certain length of time. This can be one of the following:                                                                                                    |
|                                | Never—Cisco UCS Manager does not automatically clear any faults.                                                                                                    |
|                                | • other—Cisco UCS Manager GUI displays the dd:hh:mm:ss field.                                                                                                    |
| dd:hh:mm:ss field              | The number of days, hours, minutes, and seconds that should pass before Cisco UCS Manager automatically marks that fault as cleared. What happens then depends on the setting in the <b>Clear Action</b> field.                                                          |

### Step 6 Click Save Changes.

# **Configuring Fault Suppression**

## **Fault Suppression**

Fault suppression allows you to suppress SNMP trap and Call Home notifications during a planned maintenance time. You can create a fault suppression task to prevent notifications from being sent whenever a transient fault is raised or cleared.

Faults remain suppressed until the time duration has expired, or the fault suppression tasks have been manually stopped by you. After the fault suppression has ended, Cisco UCS Manager will send notifications for any outstanding suppressed faults that have not been cleared.

You can configure fault suppression using the following methods.

#### **Fixed Time Intervals or Schedules**

You can use the following to specify the maintenance window during which you want to suppress faults:

- Fixed time intervals allow you to create a start time and a duration when fault suppression is active. Fixed time intervals cannot be reused.
- Schedules are used for one time occurrences or recurring time periods. They can be saved and reused.

#### **Suppression Policies**

These policies define which causes and types of faults you want to suppress. Only one policy can be assigned to a task. The following policies are defined by Cisco UCS Manager:

• **default-chassis-all-maint**—Suppresses faults for the chassis and all components installed into the chassis, including all servers, power supplies, fan modules, and IOMs.

This policy applies only to chassis.

• **default-chassis-phys-maint**—Suppresses faults for the chassis, all fan modules, and power supplies installed into the chassis.

This policy applies only to chassis.

 default-fex-all-maint—Suppresses faults for the FEX, all power supplies, fan modules, and IOMs in the FEX.

This policy applies only to FEXes.

- **default-fex-phys-maint**—Suppresses faults for the FEX, all fan modules and power supplies in the FEX. This policy applies only to FEXes.
- default-server-maint—Suppresses faults for servers.

This policy applies to chassis, organizations, and service profiles.

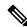

Note

When applied to a chassis, only servers are affected.

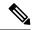

Note

Cisco UCS Manager does not suppress SNMP MIB-2 faults generated by NX-OS network operating system designed to support high performance, high reliability server access switches used in the data center. These SNMP MIB-2 faults have no association with this fault suppression policy.

• default-iom-maint—Suppresses faults for IOMs in a chassis or FEX.

This policy applies only to chassis, FEXes, and IOMs.

#### **Suppression Tasks**

You can use these tasks to connect the schedule or fixed time interval and the suppression policy to a component.

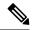

Note

After you create a suppression task, you can edit the fixed time interval or schedule of the task in both the Cisco UCS Manager GUI and Cisco UCS Manager CLI. However, you can only change between using a fixed time interval and using a schedule in the Cisco UCS Manager CLI.

## **Viewing Suppressed Faults**

#### **Procedure**

- **Step 1** In the **Navigation** pane, click **Admin**.
- Step 2 Expand All > Faults, Events, and Audit Log.
- Step 3 Click Faults.
- Step 4 In the Work pane, choose the Suppressed icon in the Severity area.

To view only the suppressed faults, uncheck the other icons in the **Severity** area.

## **Configuring Fault Suppression for a Chassis**

### **Configuring Fault Suppression Tasks for a Chassis**

- **Step 1** In the **Navigation** pane, click **Equipment**.
- **Step 2** Expand **Equipment** > **Chassis**.
- **Step 3** Click the chassis for which you want to create a fault suppression task.
- **Step 4** In the **Work** pane, click the **General** tab.

Step 5 In the Actions area, click Start Fault Suppression.

Tip To configure fault suppression tasks for multiple chassis, use the Ctrl key to select multiple chassis in the Navigation pane. Right-click one of the selected chassis and choose Start Fault Suppression.

**Step 6** In the **Start Fault Suppression** dialog box, complete the following fields:

| Name field              | The name of the fault suppression task.                                                                                                    |
|-------------------------|----------------------------------------------------------------------------------------------------|
|                         | This name can be between 1 and 16 alphanumeric characters. You cannot use spaces or any special characters other than - (hyphen), _ (underscore), : (colon), and . (period), and you cannot change this name after the object is saved. |
| Select Fixed Time       | Specify when the fault suppression task will run. This can be one of the following:                                                                                                    |
| Interval/Schedule field | • <b>Fixed Time Interval</b> —Choose this option to specify the start time and duration for the fault suppression task.                                                                                                    |
|                         | Specify the day and time the fault suppression task should start in the <b>Start Time</b> field. Click the down arrow at the end of this field to select the start time from a pop-up calendar.                                         |
|                         | Specify the length of time this task should run in the <b>Task Duration</b> field. To specify that this task should run until it is manually stopped, enter <b>00:00:00</b> in this field.                                              |
|                         | • <b>Schedule</b> —Choose this option to configure the start time and duration using a pre-defined schedule.                                                                                                    |
|                         | Choose the schedule from the <b>Schedule</b> drop-down list. To create a new schedule, click <b>Create Schedule</b> .                                                                                                    |
| Policy drop-down        | Choose the suppression policy from the drop-down list:                                                                                                    |
| list                    | • <b>default-chassis-all-maint</b> —Suppresses faults for the chassis and all components installed into the chassis, including all servers, power supplies, fan modules, and IOMs.                                                      |
|                         | • <b>default-chassis-phys-maint</b> —Suppresses faults for the chassis, all fan modules, and power supplies installed into the chassis.                                                                                                 |
|                         | • default-server-maint—Suppresses faults for servers.                                                                                                    |
|                         | <b>Note</b> When applied to a chassis, only servers are affected.                                                                                                    |
|                         | default-iom-maint—Suppresses faults for IOMs in a chassis or FEX.                                                                                                    |

### Step 7 Click OK.

### **Viewing Fault Suppression Tasks for a Chassis**

#### **Procedure**

- **Step 1** In the **Navigation** pane, click **Equipment**.
- Step 2 Expand Equipment > Chassis.
- **Step 3** Click the chassis for which you want to view fault suppression task properties.
- **Step 4** In the Work pane, click the General tab.
- Step 5 In the Actions area, click Suppression Task Properties.

In the **Suppression Tasks** dialog box, you can add new fault suppression tasks, delete existing fault suppression tasks, or modify existing fault suppression tasks.

### **Deleting Fault Suppression Tasks for a Chassis**

This procedure deletes all fault suppression tasks for a chassis. To delete individual tasks, use the **Delete** button on the **Suppression Tasks** dialog box. See Viewing Fault Suppression Tasks for a Chassis, on page 32.

#### **Procedure**

- **Step 1** In the **Navigation** pane, click **Equipment**.
- **Step 2** Expand **Equipment** > **Chassis**.
- **Step 3** Click the chassis for which you want to delete all fault suppression tasks.
- **Step 4** In the Work pane, click the General tab.
- Step 5 In the Actions area, click Stop Fault Suppression.
  - Tip To delete fault suppression tasks for multiple chassis, use the Ctrl key to select multiple chassis in the Navigation pane. Right-click one of the selected chassis and choose Stop Fault Suppression.
- **Step 6** If a confirmation dialog box displays, click **Yes**.

## **Configuring Fault Suppression for an I/O Module**

### **Configuring Fault Suppression Tasks for an IOM**

#### Procedure

**Step 1** In the **Navigation** pane, click **Equipment**.

- Step 2 (Optional) To select IOM modules in a chassis, expand Equipment > Chassis > Chassis Number > IO

  Modules
- **Step 3** (Optional) To select IOM modules in a FEX, expand **Equipment** > **FEX** > **FEX Number** > **IO Modules**.
- **Step 4** Click the IOM for which you want to create a fault suppression task.
- **Step 5** In the **Work** pane, click the **General** tab.
- Step 6 In the Actions area, click Start Fault Suppression.
  - To configure fault suppression tasks for multiple IOMs, use the Ctrl key to select multiple IOMs in the Navigation pane. Right-click one of the selected IOMs and choose Start Fault Suppression.

You can select IOMs in either chassis, FEXes, or both.

#### **Step 7** In the **Start Fault Suppression** dialog box, complete the following fields:

| Name field              | The name of the fault suppression task.                                                                                                    |
|-------------------------|----------------------------------------------------------------------------------------------------|
|                         | This name can be between 1 and 16 alphanumeric characters. You cannot use spaces or any special characters other than - (hyphen), _ (underscore), : (colon), and . (period), and you cannot change this name after the object is saved. |
| Select Fixed Time       | Specify when the fault suppression task will run. This can be one of the following:                                                                                                    |
| Interval/Schedule field | • <b>Fixed Time Interval</b> —Choose this option to specify the start time and duration for the fault suppression task.                                                                                                    |
|                         | Specify the day and time the fault suppression task should start in the <b>Start Time</b> field. Click the down arrow at the end of this field to select the start time from a pop-up calendar.                                         |
|                         | Specify the length of time this task should run in the <b>Task Duration</b> field. To specify that this task should run until it is manually stopped, enter <b>00:00:00</b> in this field.                                              |
|                         | • <b>Schedule</b> —Choose this option to configure the start time and duration using a pre-defined schedule.                                                                                                    |
|                         | Choose the schedule from the <b>Schedule</b> drop-down list. To create a new schedule, click <b>Create Schedule</b> .                                                                                                    |
| Policy drop-down        | The following suppression policy is selected by default:                                                                                                    |
| list                    | • default-iom-maint—Suppresses faults for IOMs in a chassis or FEX.                                                                                                    |

#### Step 8 Click OK.

## **Viewing Fault Suppression Tasks for an IOM**

#### **Procedure**

**Step 1** In the **Navigation** pane, click **Equipment**.

- Step 2 (Optional) To select IOM modules in a chassis, expand Equipment > Chassis > Chassis Number > IO

  Modules
- **Step 3** (Optional) To select IOM modules in a FEX, expand **Equipment** > **FEX** > **FEX Number** > **IO Modules**.
- **Step 4** Click the IOM for which you want to view fault suppression task properties.
- **Step 5** In the Work pane, click the General tab.
- Step 6 In the Actions area, click Suppression Task Properties.

In the **Suppression Tasks** dialog box, you can add new fault suppression tasks, delete existing fault suppression tasks, or modify existing fault suppression tasks.

### **Deleting Fault Suppression Tasks for an IOM**

This procedure deletes all fault suppression tasks for an IOM. To delete individual tasks, use the **Delete** button on the **Suppression Tasks** dialog box. See Viewing Fault Suppression Tasks for an IOM, on page 33.

#### **Procedure**

- Step 1 In the Navigation pane, click Equipment.
- Step 2 (Optional) To select IOM modules in a chassis, expand Equipment > Chassis > Chassis Number > IO Modules.
- **Step 3** (Optional) To select IOM modules in a FEX, expand **Equipment** > **FEX** > **FEX Number** > **IO Modules**.
- **Step 4** Click the IOM for which you want to delete all fault suppression tasks.
- **Step 5** In the Work pane, click the General tab.
- **Step 6** In the **Actions** area, click **Stop Fault Suppression**.
  - To delete fault suppression tasks for multiple IOMs, use the Ctrl key to select multiple IOMs in the Navigation pane. Right-click one of the selected IOMs and choose Stop Fault Suppression.

You can select IOMs in either chassis, FEXes, or both.

**Step 7** If a confirmation dialog box displays, click **Yes**.

## **Configuring Fault Suppression for a FEX**

### **Configuring Fault Suppression Tasks for a FEX**

- **Step 1** In the **Navigation** pane, click **Equipment**.
- **Step 2** Expand Equipment > Rack Mounts > FEX.
- **Step 3** Click the FEX for which you want to create a fault suppression task.
- **Step 4** In the Work pane, click the General tab.

Step 5 In the Actions area, click Start Fault Suppression.

To configure fault suppression tasks for multiple FEXes, use the Ctrl key to select multiple FEXes in the Navigation pane. Right-click one of the selected FEXes and choose Start Fault Suppression.

**Step 6** In the **Start Fault Suppression** dialog box, complete the following fields:

| Name field              | The name of the fault suppression task.                                                                                                    |
|-------------------------|----------------------------------------------------------------------------------------------------|
|                         | This name can be between 1 and 16 alphanumeric characters. You cannot use spaces or any special characters other than - (hyphen), _(underscore), : (colon), and . (period), and you cannot change this name after the object is saved. |
| Select Fixed Time       | Specify when the fault suppression task will run. This can be one of the following:                                                                                                    |
| Interval/Schedule field | • <b>Fixed Time Interval</b> —Choose this option to specify the start time and duration for the fault suppression task.                                                                                                    |
|                         | Specify the day and time the fault suppression task should start in the <b>Start Time</b> field. Click the down arrow at the end of this field to select the start time from a pop-up calendar.                                        |
|                         | Specify the length of time this task should run in the <b>Task Duration</b> field. To specify that this task should run until it is manually stopped, enter <b>00:00:00</b> in this field.                                             |
|                         | • <b>Schedule</b> —Choose this option to configure the start time and duration using a pre-defined schedule.                                                                                                    |
|                         | Choose the schedule from the <b>Schedule</b> drop-down list. To create a new schedule, click <b>Create Schedule</b> .                                                                                                    |
| Policy drop-down        | Choose the suppression policy from the drop-down list:                                                                                                    |
| list                    | <ul> <li>default-fex-all-maint—Suppresses faults for the FEX, all power supplies, fan<br/>modules, and IOMs in the FEX.</li> </ul>                                                                                                    |
|                         | <ul> <li>default-fex-phys-maint—Suppresses faults for the FEX, all fan modules and<br/>power supplies in the FEX.</li> </ul>                                                                                                    |
|                         | • default-iom-maint—Suppresses faults for IOMs in a chassis or FEX.                                                                                                    |

### Step 7 Click OK.

## **Viewing Fault Suppression Tasks for a FEX**

- **Step 1** In the **Navigation** pane, click **Equipment**.
- **Step 2** Expand **Equipment** > **Rack Mounts** > **FEX**.

- **Step 3** Click the FEX for which you want to view fault suppression task properties.
- **Step 4** In the Work pane, click the General tab.
- Step 5 In the Actions area, click Suppression Task Properties.

In the **Suppression Tasks** dialog box, you can add new fault suppression tasks, delete existing fault suppression tasks, or modify existing fault suppression tasks.

### **Deleting Fault Suppression Tasks for a FEX**

This procedure deletes all fault suppression tasks for a FEX. To delete individual tasks, use the **Delete** button on the **Suppression Tasks** dialog box. See Viewing Fault Suppression Tasks for a FEX, on page 35.

#### **Procedure**

- **Step 1** In the **Navigation** pane, click **Equipment**.
- Step 2 Expand Equipment > Rack Mounts > FEX.
- **Step 3** Click the FEX for which you want to delete all fault suppression tasks.
- **Step 4** In the Work pane, click the General tab.
- Step 5 In the Actions area, click Stop Fault Suppression.
  - Tip To delete fault suppression tasks for multiple FEXes, use the Ctrl key to select multiple FEXes in the Navigation pane. Right-click one of the selected FEXes and choose Stop Fault Suppression.
- **Step 6** If a confirmation dialog box displays, click **Yes**.

## **Configuring Fault Suppression for Servers**

### **Configuring Fault Suppression Tasks for a Blade Server**

- **Step 1** In the **Navigation** pane, click **Equipment**.
- Step 2 Expand Equipment > Chassis > Chassis Number > Servers.
- **Step 3** Click the server for which you want to create a fault suppression task.
- **Step 4** In the **Work** pane, click the **General** tab.
- Step 5 In the Actions area, click Start Fault Suppression.
  - Tip To configure fault suppression tasks for multiple blade servers, use the Ctrl key to select multiple blade servers in the Navigation pane. Right-click one of the selected servers and choose Start Fault Suppression.

**Step 6** In the **Start Fault Suppression** dialog box, complete the following fields:

| Name field               | The name of the fault suppression task.                                                                                                    |
|--------------------------|----------------------------------------------------------------------------------------------------|
|                          | This name can be between 1 and 16 alphanumeric characters. You cannot use spaces or any special characters other than - (hyphen), _ (underscore), : (colon), and . (period), and you cannot change this name after the object is saved. |
| <b>Select Fixed Time</b> | Specify when the fault suppression task will run. This can be one of the following:                                                                                                    |
| Interval/Schedule field  | • <b>Fixed Time Interval</b> —Choose this option to specify the start time and duration for the fault suppression task.                                                                                                    |
|                          | Specify the day and time the fault suppression task should start in the <b>Start Time</b> field. Click the down arrow at the end of this field to select the start time from a pop-up calendar.                                         |
|                          | Specify the length of time this task should run in the <b>Task Duration</b> field. To specify that this task should run until it is manually stopped, enter <b>00:00:00</b> in this field.                                              |
|                          | • <b>Schedule</b> —Choose this option to configure the start time and duration using a pre-defined schedule.                                                                                                    |
|                          | Choose the schedule from the <b>Schedule</b> drop-down list. To create a new schedule, click <b>Create Schedule</b> .                                                                                                    |
| Policy drop-down         | The following suppression policy is selected by default:                                                                                                    |
| list                     | • default-server-maint—Suppresses faults for servers.                                                                                                    |

#### Step 7 Click OK.

### **Viewing Fault Suppression Tasks for a Blade Server**

#### **Procedure**

- **Step 1** In the **Navigation** pane, click **Equipment**.
- **Step 2** Expand Equipment > Chassis > Chassis Number > Servers.
- **Step 3** Click the server for which you want to view fault suppression task properties.
- **Step 4** In the **Work** pane, click the **General** tab.
- **Step 5** In the **Actions** area, click **Suppression Task Properties**.

In the **Suppression Tasks** dialog box, you can add new fault suppression tasks, delete existing fault suppression tasks, or modify existing fault suppression tasks.

### **Deleting Fault Suppression Tasks for a Blade Server**

This procedure deletes all fault suppression tasks for a blade server. To delete individual tasks, use the **Delete** button on the **Suppression Tasks** dialog box. See Viewing Fault Suppression Tasks for a Blade Server, on page 37.

#### **Procedure**

- **Step 1** In the **Navigation** pane, click **Equipment**.
- Step 2 Expand Equipment > Chassis > Chassis Number > Servers.
- **Step 3** Click the server for which you want to delete all fault suppression tasks.
- **Step 4** In the Work pane, click the General tab.
- Step 5 In the Actions area, click Stop Fault Suppression.
  - Tip To delete fault suppression tasks for multiple blade servers, use the Ctrl key to select multiple blade servers in the Navigation pane. Right-click one of the selected servers and choose Stop Fault Suppression.
- **Step 6** If a confirmation dialog box displays, click **Yes**.

### **Configuring Fault Suppression Tasks for a Rack Server**

#### **Procedure**

- **Step 1** In the **Navigation** pane, click **Equipment**.
- **Step 2** Expand **Equipment** > **Rack Mounts** > **Servers**.

Note For Cisco UCS C125 M5 Servers, expand **Equipment** > **Rack Mounts** > **Enclosures** > **Rack Enclosure** *rack\_enclosure\_number* > **Servers**.

- **Step 3** Click the server for which you want to create a fault suppression task.
- **Step 4** In the Work pane, click the General tab.
- **Step 5** In the Actions area, click Start Fault Suppression.

Tip To configure fault suppression tasks for multiple rack servers, use the Ctrl key to select multiple rack servers in the Navigation pane. Right-click one of the selected servers and choose Start Fault Suppression.

**Step 6** In the **Start Fault Suppression** dialog box, complete the following fields:

| This name can be between 1 and 16 alphanumeric characters. You cannot use spaces                                                                       |  |
|----------------------------------------------------------------------------------------------------|--|
| or any special characters other than - (hyphen), _ (underscore), : (colon), and . (period), and you cannot change this name after the object is saved. |  |

| <b>Select Fixed Time</b>     | Specify when the fault suppression task will run. This can be one of the following:                                                                                                    |
|------------------------------|----------------------------------------------------------------------------------------------------|
| Interval/Schedule field      | • <b>Fixed Time Interval</b> —Choose this option to specify the start time and duration for the fault suppression task.                                                                         |
|                              | Specify the day and time the fault suppression task should start in the <b>Start Time</b> field. Click the down arrow at the end of this field to select the start time from a pop-up calendar. |
|                              | Specify the length of time this task should run in the <b>Task Duration</b> field. To specify that this task should run until it is manually stopped, enter <b>00:00:00</b> in this field.      |
|                              | • <b>Schedule</b> —Choose this option to configure the start time and duration using a pre-defined schedule.                                                                                    |
|                              | Choose the schedule from the <b>Schedule</b> drop-down list. To create a new schedule, click <b>Create Schedule</b> .                                                                           |
| <b>Policy</b> drop-down list | The following suppression policy is selected by default:  • default-server-maint—Suppresses faults for servers.                                                                                 |

Step 7 Click OK.

### **Viewing Fault Suppression Tasks for a Rack Server**

#### **Procedure**

- **Step 1** In the **Navigation** pane, click **Equipment**.
- **Step 2** Expand Equipment > Rack Mounts > Servers.

Note For Cisco UCS C125 M5 Servers, expand **Equipment > Rack Mounts > Enclosures > Rack Enclosure** rack\_enclosure\_number > Servers.

- **Step 3** Click the server for which you want to view fault suppression task properties.
- **Step 4** In the Work pane, click the General tab.
- Step 5 In the Actions area, click Suppression Task Properties.

In the **Suppression Tasks** dialog box, you can add new fault suppression tasks, delete existing fault suppression tasks, or modify existing fault suppression tasks.

### **Deleting Fault Suppression Tasks for a Rack Server**

This procedure deletes all fault suppression tasks for a rack server. To delete individual tasks, use the **Delete** button on the **Suppression Tasks** dialog box. See Viewing Fault Suppression Tasks for a Rack Server, on page 39.

#### **Procedure**

- **Step 1** In the **Navigation** pane, click **Equipment**.
- **Step 2** Expand **Equipment** > **Rack Mounts** > **Servers**.

Note For Cisco UCS C125 M5 Servers, expand Equipment > Rack Mounts > Enclosures > Rack Enclosure rack enclosure number > Servers.

- **Step 3** Click the server for which you want to delete all fault suppression tasks.
- **Step 4** In the Work pane, click the General tab.
- **Step 5** In the **Actions** area, click **Stop Fault Suppression**.

Tip To delete fault suppression tasks for multiple rack servers, use the Ctrl key to select multiple rack servers in the Navigation pane. Right-click one of the selected servers and choose Stop Fault Suppression.

**Step 6** If a confirmation dialog box displays, click **Yes**.

## **Configuring Fault Suppression for a Service Profile**

### **Configuring Fault Suppression Tasks for a Service Profile**

#### **Procedure**

- **Step 1** In the **Navigation** pane, click **Servers**.
- **Step 2** Expand **Servers** > **Service Profiles**.
- **Step 3** Click the service profile for which you want to create a fault suppression task.
- **Step 4** In the Work pane, click the General tab.
- **Step 5** In the **Actions** area, click **Start Fault Suppression**.

Tip To configure fault suppression tasks for multiple service profiles, use the Ctrl key to select multiple service profiles in the Navigation pane. Right-click one of the selected service profiles and choose Start Fault Suppression.

#### **Step 6** In the **Start Fault Suppression** dialog box, complete the following fields:

| Name field | The name of the fault suppression task.                                                                                                    |
|------------|----------------------------------------------------------------------------------------------------|
|            | This name can be between 1 and 16 alphanumeric characters. You cannot use spaces or any special characters other than - (hyphen), _ (underscore), : (colon), and . (period), and you cannot change this name after the object is saved. |

| Select Fixed Time<br>Interval/Schedule<br>field | Specify when the fault suppression task will run. This can be one of the following:  • Fixed Time Interval—Choose this option to specify the start time and duration for the fault suppression task. |
|-------------------------------------------------|----------------------------------------------------------------------------------------------------|
|                                                 | Specify the day and time the fault suppression task should start in the <b>Start Time</b> field. Click the down arrow at the end of this field to select the start time from a pop-up calendar.      |
|                                                 | Specify the length of time this task should run in the <b>Task Duration</b> field. To specify that this task should run until it is manually stopped, enter <b>00:00:00</b> in this field.           |
|                                                 | • <b>Schedule</b> —Choose this option to configure the start time and duration using a pre-defined schedule.                                                                                         |
|                                                 | Choose the schedule from the <b>Schedule</b> drop-down list. To create a new schedule, click <b>Create Schedule</b> .                                                                                |
| <b>Policy</b> drop-down list                    | The following suppression policy is selected by default:  • default-server-maint—Suppresses faults for servers.                                                                                      |

Step 7 Click OK.

### **Deleting Fault Suppression Tasks for a Service Profile**

This procedure deletes all fault suppression tasks for a service profile. To delete individual tasks, use the **Delete** button on the **Suppression Tasks** dialog box. See Viewing Fault Suppression Tasks for a Service Profile, on page 42.

#### **Procedure**

Step 1 In the Navigation pane, click Servers. Step 2 Expand Servers > Service Profiles. Step 3 Click the service profile for which you want to delete all fault suppression tasks. Step 4 In the Work pane, click the General tab. Step 5 In the Actions area, click Stop Fault Suppression. Tip To delete fault suppression tasks for multiple service profiles, use the Ctrl key to select multiple service profiles in the **Navigation** pane. Right-click one of the selected service profiles and choose **Stop Fault Suppression**. Step 6 If a confirmation dialog box displays, click **Yes**.

### **Viewing Fault Suppression Tasks for a Service Profile**

#### **Procedure**

- **Step 1** In the **Navigation** pane, click **Servers**.
- **Step 2** Expand **Servers** > **Service Profiles**.
- **Step 3** Click the service profile for which you want to view fault suppression task properties.
- **Step 4** In the **Work** pane, click the **General** tab.
- Step 5 In the Actions area, click Suppression Task Properties.

In the **Suppression Tasks** dialog box, you can add new fault suppression tasks, delete existing fault suppression tasks, or modify existing fault suppression tasks.

## **Configuring Fault Suppression for an Organization**

### **Configuring Fault Suppression Tasks for an Organization**

#### **Procedure**

Step 6

| Step 1 | In the Navigation pane, click Servers.                                        |  |
|--------|-------------------------------------------------------------------------------|--|
| Step 2 | Expand Servers > Policies > Organization_Name.                                |  |
| Step 3 | Click the organization for which you want to create a fault suppression task. |  |
| Step 4 | In the Work pane, click the General tab.                                      |  |
| Sten 5 | In the Actions area click Start Fault Suppression                             |  |

In the **Start Fault Suppression** dialog box, complete the following fields:

| Name field | The name of the fault suppression task.                                                                                                    |
|------------|----------------------------------------------------------------------------------------------------|
|            | This name can be between 1 and 16 alphanumeric characters. You cannot use spaces or any special characters other than - (hyphen), _ (underscore), : (colon), and . (period), and you cannot change this name after the object is saved. |

| <b>Select Fixed Time</b> | Specify when the fault suppression task will run. This can be one of the following:                                                                                                    |
|--------------------------|----------------------------------------------------------------------------------------------------|
| Interval/Schedule field  | • <b>Fixed Time Interval</b> —Choose this option to specify the start time and duration for the fault suppression task.                                                                         |
|                          | Specify the day and time the fault suppression task should start in the <b>Start Time</b> field. Click the down arrow at the end of this field to select the start time from a pop-up calendar. |
|                          | Specify the length of time this task should run in the <b>Task Duration</b> field. To specify that this task should run until it is manually stopped, enter <b>00:00:00</b> in this field.      |
|                          | • <b>Schedule</b> —Choose this option to configure the start time and duration using a pre-defined schedule.                                                                                    |
|                          | Choose the schedule from the <b>Schedule</b> drop-down list. To create a new schedule, click <b>Create Schedule</b> .                                                                           |
| Policy drop-down         | The following suppression policy is selected by default:                                                                                                    |
| list                     | • default-server-maint—Suppresses faults for servers.                                                                                                    |

Step 7 Click OK.

## **Deleting Fault Suppression Tasks for an Organization**

This procedure deletes all fault suppression tasks for an organization. To delete individual tasks, use the **Delete** button on the **Suppression Tasks** dialog box. See Viewing Fault Suppression Tasks for an Organization, on page 43.

#### **Procedure**

| Step 1 | In the Navigation pane, click Servers.                                           |
|--------|----------------------------------------------------------------------------------|
| Step 2 | Expand Servers > Policies > Organization_Name.                                   |
| Step 3 | Click the organization for which you want to delete all fault suppression tasks. |
| Step 4 | In the Work pane, click the General tab.                                         |
| Step 5 | In the Actions area, click Stop Fault Suppression.                               |
| Step 6 | If a confirmation dialog box displays, click Yes.                                |

### **Viewing Fault Suppression Tasks for an Organization**

| Step 1 | In the <b>Navigation</b> pane, click <b>Servers</b> .                |
|--------|----------------------------------------------------------------------|
| Step 2 | Expand <b>Servers</b> > <b>Policies</b> > <b>Organization_Name</b> . |

- **Step 3** Click the organization for which you want to view fault suppression task properties.
- **Step 4** In the **Work** pane, click the **General** tab.
- **Step 5** In the **Actions** area, click **Suppression Task Properties**.

In the **Suppression Tasks** dialog box, you can add new fault suppression tasks, delete existing fault suppression tasks, or modify existing fault suppression tasks.

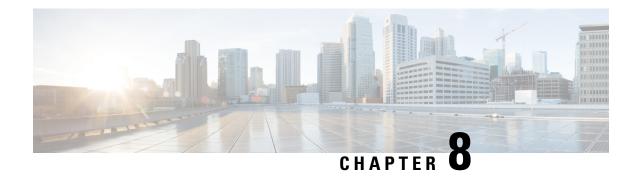

# **SNMP Configuration**

- SNMP Overview, on page 45
- Enabling SNMP and Configuring SNMP Properties, on page 48
- Creating an SNMP Trap, on page 49
- Deleting an SNMP Trap, on page 50
- Creating an SNMPv3 user, on page 50
- Deleting an SNMPv3 User, on page 51

## **SNMP Overview**

The Simple Network Management Protocol (SNMP) is an application-layer protocol that provides a message format for communication between SNMP managers and agents. SNMP provides a standardized framework and a common language for monitoring and managing devices in a network.

### **SNMP Functional Overview**

The SNMP framework consists of three parts:

- An SNMP manager—The system used to control and monitor the activities of network devices using SNMP
- An SNMP agent—The software component within Cisco UCS, the managed device that maintains the
  data for Cisco UCS, and reports the data as needed to the SNMP manager. Cisco UCS includes the agent
  and a collection of MIBs. To enable the SNMP agent and create the relationship between the manager
  and agent, enable and configure SNMP in Cisco UCS Manager.
- A managed information base (MIB)—The collection of managed objects on the SNMP agent. Cisco UCS release 1.4(1) and higher supports a larger number of MIBs than earlier releases.

Cisco UCS supports SNMPv1, SNMPv2c and SNMPv3. Both SNMPv1 and SNMPv2c use a community-based form of security. SNMP is defined in the following:

- RFC 3410 (http://tools.ietf.org/html/rfc3410)
- RFC 3411 (http://tools.ietf.org/html/rfc3411)
- RFC 3412 (http://tools.ietf.org/html/rfc3412)
- RFC 3413 (http://tools.ietf.org/html/rfc3413)

- RFC 3414 (http://tools.ietf.org/html/rfc3414)
- RFC 3415 (http://tools.ietf.org/html/rfc3415)
- RFC 3416 (http://tools.ietf.org/html/rfc3416)
- RFC 3417 (http://tools.ietf.org/html/rfc3417)
- RFC 3418 (http://tools.ietf.org/html/rfc3418)
- RFC 3584 (http://tools.ietf.org/html/rfc3584)

### **SNMP Notifications**

A key feature of SNMP is the ability to generate notifications from an SNMP agent. These notifications do not require that requests be sent from the SNMP manager. Notifications can indicate improper user authentication, restarts, the closing of a connection, loss of connection to a neighbor router, or other significant events

Cisco UCS Manager generates SNMP notifications as either traps or informs. Traps are less reliable than informs because the SNMP manager does not send any acknowledgment when it receives a trap, and Cisco UCS Manager cannot determine if the trap was received. An SNMP manager that receives an inform request acknowledges the message with an SNMP response Protocol Data Unit (PDU). If the Cisco UCS Manager does not receive the PDU, it can send the inform request again.

## **SNMP Security Levels and Privileges**

SNMPv1, SNMPv2c, and SNMPv3 each represent a different security model. The security model combines with the selected security level to determine the security mechanism applied when the SNMP message is processed.

The security level determines the privileges required to view the message associated with an SNMP trap. The privilege level determines whether the message requires protection from disclosure or whether the message is authenticated. The supported security level depends on which security model is implemented. SNMP security levels support one or more of the following privileges:

- noAuthNoPriv—No authentication or encryption
- authNoPriv—Authentication but no encryption
- authPriv—Authentication and encryption

SNMPv3 provides for both security models and security levels. A security model is an authentication strategy that is set up for a user and the role in which the user resides. A security level is the permitted level of security within a security model. A combination of a security model and a security level determines which security mechanism is employed when handling an SNMP packet.

## **Supported Combinations of SNMP Security Models and Levels**

The following table identifies the combinations of security models and levels.

Table 5: SNMP Security Models and Levels

| Model | Level        | Authentication          | Encryption | What Happens                                                                                                    |
|-------|--------------|-------------------------|------------|----------------------------------------------------------------------------------------------------|
| v1    | noAuthNoPriv | Community string        | No         | Uses a community string match for authentication.                                                                                                    |
| v2c   | noAuthNoPriv | Community string        | No         | Uses a community string match for authentication.                                                                                                    |
| v3    | noAuthNoPriv | Username                | No         | Uses a username match for authentication.                                                                                                    |
| v3    | authNoPriv   | HMAC-MD5 or<br>HMAC-SHA | No         | Provides authentication based on the Hash-Based Message Authentication Code (HMAC) Message Digest 5 (MD5) algorithm or the HMAC Secure Hash Algorithm (SHA).                                                                  |
| v3    | authPriv     | HMAC-MD5 or<br>HMAC-SHA | DES        | Provides authentication based on the HMAC-MD5 or HMAC-SHA algorithms. Provides Data Encryption Standard (DES) 56-bit encryption in addition to authentication based on the Cipher Block Chaining (CBC) DES (DES-56) standard. |

## **SNMPv3 Security Features**

SNMPv3 provides secure access to devices through a combination of authenticating and encrypting frames over the network. SNMPv3 authorizes only configured users to perform management operations and encrypts SNMP messages. The SNMPv3 User-Based Security Model (USM) refers to SNMP message-level security and offers the following services:

- Message integrity—Ensures that messages are not altered or destroyed in an unauthorized manner, and that data sequences are not altered beyond what can occur non-maliciously.
- Message origin authentication—Ensures that the identity of a message originator is verifiable.
- Message confidentiality and encryption—Ensures that information is not made available or disclosed to unauthorized individuals, entities, or processes.

## SNMP Support in Cisco UCS

Cisco UCS provides the following support for SNMP:

#### Support for MIBs

Cisco UCS supports read-only access to MIBs.

For information about the specific MIBs available for Cisco UCS and where you can obtain them, see the http://www.cisco.com/en/US/docs/unified\_computing/ucs/sw/mib/b-series/b\_UCS\_MIBRef.html for B-series servers, and http://www.cisco.com/en/US/docs/unified\_computing/ucs/sw/mib/c-series/b\_UCS\_Standalone\_C-Series MIBRef.html C-series servers.

#### **Authentication Protocols for SNMPv3 Users**

Cisco UCS supports the following authentication protocols for SNMPv3 users:

- HMAC-MD5-96 (MD5)
- HMAC-SHA-96 (SHA)

#### **AES Privacy Protocol for SNMPv3 Users**

Cisco UCS uses Advanced Encryption Standard (AES) as one of the privacy protocols for SNMPv3 message encryption and conforms with RFC 3826.

The privacy password, or priv option, offers a choice of DES or 128-bit AES encryption for SNMP security encryption. If you enable AES-128 configuration and include a privacy password for an SNMPv3 user, Cisco UCS Manager uses the privacy password to generate a 128-bit AES key. The AES privacy password can have a minimum of eight characters. If the passphrases are specified in clear text, you can specify a maximum of 64 characters.

To deploy such a user, enable **AES-128** encryption.

# **Enabling SNMP and Configuring SNMP Properties**

SNMP messages from a Cisco UCS domain display the fabric interconnect name rather than the system name.

#### **Procedure**

- **Step 1** In the **Navigation** pane, click **Admin**.
- **Step 2** Expand All > Communication Management > Communication Services.
- **Step 3** Select the Communication Services tab.
- **Step 4** In the **SNMP** area, complete the following fields:

| Name              | Description                                                                                            |
|-------------------|----------------------------------------------------------------------------------------------------|
| Admin State field | This can be one of the following:                                                                      |
|                   | • Enabled                                                                                              |
|                   | • Disabled                                                                                             |
|                   | Enable this service only if your system includes integration with an SNMP server.                      |
|                   | If <b>Admin State</b> is enabled, Cisco UCS Manager GUI displays the remaining fields in this section. |

#### Step 5 Click Save Changes.

#### What to do next

Create SNMP traps and users.

# **Creating an SNMP Trap**

- **Step 1** In the **Navigation** pane, click **Admin**.
- **Step 2** Expand All > Communication Management > Communication Services.
- **Step 3** Select the **Communication Services** tab.
- Step 4 In the SNMP Traps area, click +.
- **Step 5** In the **Create SNMP Trap** dialog box, complete the following fields:

| Name                           | Description                                                                                                    |
|--------------------------------|----------------------------------------------------------------------------------------------------|
| Hostname (or IP Address) field | The host name or IP address of the SNMP host to which Cisco UCS Manager should send the trap.                                                                                                    |
|                                | You can use an IPv4 address, or an IPv6 address for the SNMP host. The host name can also be a fully qualified domain name of an IPv4 address.                                                                            |
| Community/Username field       | The SNMP v1 or v2c community name or the SNMP v3 username Cisco UCS Manager includes when it sends the trap to the SNMP host. This must be the same as the community or username that is configured for the SNMP service. |
|                                | Enter an alphanumeric string between 1 and 32 characters. Do not use @ (at sign), \ (backslash), " (double quote), ? (question mark), & (ampersand), or an empty space.                                                   |
| Port field                     | The port on which Cisco UCS Manager communicates with the SNMP host for the trap.                                                                                                    |
|                                | Enter an integer between 1 and 65535. The default port is 162.                                                                                                    |
| Version field                  | The SNMP version and model used for the trap. This can be one of the following:                                                                                                    |
|                                | • V1                                                                                                    |
|                                | • V2c                                                                                                    |
|                                | • V3                                                                                                    |
| Type field                     | The type of trap to send. If you select <b>V2c</b> or <b>V3</b> for the version, the type of trap to be sent can be one of the following:                                                                                 |
|                                | • Traps                                                                                                    |
|                                | • Informs                                                                                                    |
|                                |                                                                                                    |

| Name               | Description                                                                                                    |
|--------------------|----------------------------------------------------------------------------------------------------|
| v3 Privilege field | If you select <b>V3</b> for the version, the privilege associated with the trap. This can be one of the following: |
|                    | • Auth—Authentication but no encryption                                                                            |
|                    | • Noauth—No authentication or encryption                                                                           |
|                    | • Priv—Authentication and encryption                                                                               |
|                    |                                                                                                    |

**Note** A maximum of 8 hosts can be added for SNMP traps.

- Step 6 Click OK.
- Step 7 Click Save Changes.

# **Deleting an SNMP Trap**

#### **Procedure**

| Step 1 | In the Navigation pane, click Admin.                                                                       |
|--------|----------------------------------------------------------------------------------------------------|
| Step 2 | Expand All > Communication Management > Communication Services.                                            |
| Step 3 | Select the Communication Services tab.                                                                     |
| Step 4 | In the <b>SNMP Traps</b> area, click the row in the table that corresponds to the user you want to delete. |
| Step 5 | Click the <b>Delete</b> icon to the right of the table.                                                    |
| Step 6 | If a confirmation dialog box displays, click <b>Yes</b> .                                                  |
| Step 7 | Click Save Changes.                                                                                        |

# **Creating an SNMPv3 user**

### Procedure

 Step 1
 In the Navigation pane, click Admin.

 Step 2
 Expand All > Communication Management > Communication Services.

 Step 3
 Select the Communication Services tab.

 Step 4
 In the SNMP Users area, click +.

 Step 5
 In the Create SNMP User dialog box, complete the following fields:

| Name                           | Description                                                                                                    |  |
|--------------------------------|----------------------------------------------------------------------------------------------------|--|
| Name field                     | The username assigned to the SNMP user.                                                                                                    |  |
|                                | Enter up to 32 letters or numbers. The name must begin with a letter and you can also specify _ (underscore), . (period), @ (at sign), and - (hyphen).             |  |
|                                | Note You cannot create an SNMP username that is identical to a locally authenticated username.                                                                     |  |
| Auth Type field                | The authorization type. This can be only be <b>SHA</b> .                                                                                                    |  |
| Use AES-128 field              | Whether the user uses AES-128 encryption.                                                                                                    |  |
| Password field                 | The password for this user.                                                                                                    |  |
| Confirm Password field         | The password again for confirmation purposes.                                                                                                    |  |
|                                | • The <i>Password Strength Check</i> option is supported only for locally authenticated users and is not supported for SNMPv3 users.                               |  |
|                                | • For more information on the password guidelines, see the <i>Guidelines for Cisco UCS Passwords</i> section in Cisco UCS Manager Administration Management Guide. |  |
| Privacy Password field         | The privacy password for this user.                                                                                                    |  |
| Confirm Privacy Password field | The privacy password again for confirmation purposes.                                                                                                    |  |

Step 6 Click OK.

Step 7 Click Save Changes.

# **Deleting an SNMPv3 User**

- **Step 1** In the **Navigation** pane, click **Admin**.
- **Step 2** Expand All > Communication Management > Communication Services.
- **Step 3** Select the **Communication Services** tab.
- **Step 4** In the **SNMP Users** area, click the row in the table that corresponds to the user you want to delete.
- **Step 5** Click the **Delete** icon to the right of the table.
- **Step 6** If a confirmation dialog box displays, click **Yes**.

Step 7 Click Save Changes.

# **SPDM Security**

- SPDM Security, on page 53
- Creating a SPDM Security Policy, on page 54
- Associating the Security Policy with a Server, on page 55
- Viewing the Fault Alert Settings, on page 55

## **SPDM Security**

Cisco UCS M6 Servers can contain mutable components that could provide vectors for attack against a device itself or use of a device to attack another device within the system. To defend against these attacks, the Security Protocol and Data Model (SPDM) Specification enables a secure transport implementation that challenges a device to prove its identity and the correctness of its mutable component configuration. This feature is supported on Cisco UCS C220 and C240 M6 Servers starting with in Cisco UCS Manager, Release 4.2(1d).

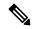

Note

SPDM is currently not supported on the Cisco UCS C225 M6 Server and Cisco UCS C245 M6 Server.

SPDM defines messages, data objects, and sequences for performing message exchanges between devices over a variety of transport and physical media. It orchestrates message exchanges between Baseboard Management Controllers (BMC) and end-point devices over a Management Component Transport Protocol (MCTP). Message exchanges include authentication of hardware identities accessing the BMC. The SPDM enables access to low-level security capabilities and operations by specifying a managed level for device authentication, firmware measurement, and certificate management. Endpoint devices are challenged to provide authentication. and BMC authenticates the endpoints and only allows access for trusted entities.

The UCS Manager optionally allows uploads of external security certificates to BMC. A maximum of 40 SPDM certificates is allowed, including native internal certificates. Once the limit is reached, no more certificates can be uploaded. User uploaded certificates can be deleted but internal/default certificates cannot.

A SPDM security policy allows you to specify one of three Security level settings. Security can be set at one of the three levels listed below:

• Full Security:

This is the highest MCTP security setting. When you select this setting, a fault is generated when any endpoint authentication failure or firmware measurement failure is detected. A fault will also be generated if any of the endpoints do not support either endpoint authentication or firmware measurements.

• Partial Security (default):

When you select this setting, a fault is generated when any endpoint authentication failure or firmware measurement failure is detected. There will NOT be a fault generated when the endpoint doesn't support endpoint authentication or firmware measurements.

No Security

When you select this setting, there will NOT be a fault generated for any failure (either endpoint measurement or firmware measurement failures).

You can also upload the content of one or more external/device certificates into BMC. Using a SPDM policy allows you to change or delete security certificates or settings as desired. Certificates can be deleted or replaced when no longer needed.

Certificates are listed in all user interfaces on a system.

## **Creating a SPDM Security Policy**

This step creates a SPDM policy.

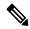

Note

You can upload up to 40 SPDM certificates (including native certificates).

#### **Procedure**

- **Step 1** In the **Navigation** pane, click **Servers**.
- **Step 2** Go to **Policies**. Expand the root node.
- Step 3 Right-click SPDM Certificate Policies and select Create SPDM Policy.
- Step 4 Enter a name for this policy and select a Fault Alert Setting for the security level: Disabled, Partial, or Full.

  The default is Partial.
- Step 5 Click on Add in the Create Policy window. The Add SPDM Certificate window will open.
- **Step 6** Name the certificate.

UCS Manager supports only **Pem**certificates.

- **Step 7** Paste the contents of the certificate into the Certificate field.
- **Step 8** Click **OK** to add the certificate and return to the **Create SPDM Policy** window.

You can add up to 40 certificates.

Step 9 In the Create SPDM Policy menu, click Okay.

After the SPDM policy is created, it will be listed immediately, along with its Alert setting, when you select **SPDM Certificate Policy** under the Server root Policies.

#### What to do next

Assign the Certificate to a Service Profile. The Service Profile must be associated with a server for it to take effect.

## Associating the Security Policy with a Server

#### Before you begin

Create the SPDM security policy.

#### **Procedure**

- **Step 1** In the **Navigation** pane, click **Servers**.
- **Step 2** Go to **Service Profiles**. Expand the root node.
- **Step 3** Select the Service Profile you want to associate with the Policy you created.
  - a) On the **Policies** tab, scroll down and expand **SPDM Certificate Policy**. In the **SPDM Certificate Policy** dropdown, select the desired policy to associate with this Service Profile.
- Step 4 Click OK.

The SPDM Policy will now be associated with the service profile.

#### What to do next

Check the fault alert level to make sure it is set to the desired setting.

## Viewing the Fault Alert Settings

You can view the Fault Alert setting associated with a specific chassis.

#### Before you begin

Create a policy and associate it with a Service Profile.

#### **Procedure**

- **Step 1** In the **Navigation** pane, click **Equipment**.
- **Step 2** Select a Rack-Mount Server.
- **Step 3** On the **Inventory** tab, select **CIMC**...

User uploaded certificates are listed and information for specific certificates can be selected and viewed.

**Viewing the Fault Alert Settings** 

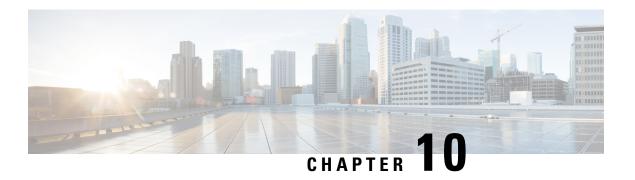

# **Statistics Collection Policy Configuration**

- Configuring Statistics Collection Policies, on page 57
- Configuring Statistics Threshold Policies, on page 60

# **Configuring Statistics Collection Policies**

## **Statistics Collection Policy**

A statistics collection policy defines how frequently statistics are collected (collection interval) and how frequently the statistics are reported (reporting interval). Reporting intervals are longer than collection intervals so that multiple statistical data points can be collected during the reporting interval. This provides Cisco UCS Manager with sufficient data to calculate and report minimum, maximum, and average values.

For NIC statistics, Cisco UCS Manager displays the average, minimum, and maximum of the change since the last collection of statistics. If the values are 0, there has been no change since the last collection.

Statistics can be collected and reported for the following five functional areas of the Cisco UCS system:

- Adapter Statistics related to the adapters
- Chassis Statistics related to the chassis
- Host This policy is a placeholder for future support
- Port Statistics related to the ports, including server ports, uplink Ethernet ports, and uplink Fibre Channel ports
- Server Statistics related to servers

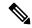

Note

Cisco UCS Manager has one default statistics collection policy for each of the five functional areas. You cannot create additional statistics collection policies and you cannot delete the existing default policies. You can only modify the default policies.

The values that are displayed for delta counter in Cisco UCS Manager are calculated as the difference between the last two samples in a collection interval. In addition, Cisco UCS Manager displays the average, minimum, and maximum delta values of the samples in the collection interval.

# **Modifying a Statistics Collection Policy**

- **Step 1** In the **Navigation** pane, click **Admin**.
- **Step 2** Expand **All > Stats Management > Collection Policies**.
- **Step 3** In the work pane, right-click the policy that you want to modify and select **Modify Collection Policy**.
- **Step 4** In the **Modify Collection Policy** dialog box, complete the following fields:

| Name                      | Description                                                                                                    |  |
|---------------------------|----------------------------------------------------------------------------------------------------|--|
| Name field                | The name of the collection policy.                                                                                |  |
|                           | This name is assigned by Cisco UCS and cannot be changed.                                                         |  |
| Collection Interval field | The length of time the fabric interconnect should wait between data recordings. This can be one of the following: |  |
|                           | • 30 Seconds                                                                                                    |  |
|                           | • 1 Minute                                                                                                    |  |
|                           | • 2 Minutes                                                                                                    |  |
|                           | • 5 Minutes                                                                                                    |  |
|                           |                                                                                                    |  |

| Name                     | Description                                                                                                    |  |
|--------------------------|----------------------------------------------------------------------------------------------------|--|
| Reporting Interval field | The length of time the fabric interconnect should wait before sending any data collected for the counter to Cisco UCS Manager. This can be one of the following:                                                                                                    |  |
|                          | • 2 Minutes                                                                                                    |  |
|                          | • 15 Minutes                                                                                                    |  |
|                          | • 30 Minutes                                                                                                    |  |
|                          | • 60 Minutes                                                                                                    |  |
|                          | • 2 Hours                                                                                                    |  |
|                          | • 4 Hours                                                                                                    |  |
|                          | • 8 Hours                                                                                                    |  |
|                          | When this time has elapsed, the fabric interconnect groups all data collected since the last time it sent information to Cisco UCS Manager, and it extracts four pieces of information from that group and sends them to Cisco UCS Manager:                                                                                                    |  |
|                          | The most recent statistic collected                                                                                                    |  |
|                          | • The average of this group of statistics                                                                                                    |  |
|                          | The maximum value within this group                                                                                                    |  |
|                          | The minimum value within this group                                                                                                    |  |
|                          | For example, if the collection interval is set to 1 minute and the reporting interval is 15 minutes, the fabric interconnect collects 15 samples in that 15 minute reporting interval. Instead of sending 15 statistics to Cisco UCS Manager, it sends only the most recent recording along with the average, minimum, and maximum values for the entire group. |  |
| States Section           | I                                                                                                    |  |
| Current Task field       | The task that is executing on behalf of this component. For details, see the associated <b>FSM</b> tab.                                                                                                    |  |
|                          | <b>Note</b> If there is no current task, this field is not displayed.                                                                                                    |  |

Step 5 Click OK.

# **Configuring Statistics Threshold Policies**

## **Statistics Threshold Policy**

A statistics threshold policy monitors statistics about certain aspects of the system and generates an event if the threshold is crossed. You can set both minimum and maximum thresholds. For example, you can configure the policy to raise an alarm if the CPU temperature exceeds a certain value, or if a server is overutilized or underutilized.

These threshold policies do not control the hardware or device-level thresholds enforced by endpoints, such as the CIMC. Those thresholds are burned in to the hardware components at manufacture.

Cisco UCS enables you to configure statistics threshold policies for the following components:

- Servers and server components
- Uplink Ethernet ports
- Ethernet server ports, chassis, and fabric interconnects
- Fibre Channel port

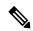

Note

You cannot create or delete a statistics threshold policy for Ethernet server ports, uplink Ethernet ports, or uplink Fibre Channel ports. You can only configure the existing default policy.

Cisco UCS enables you to configure statistics threshold policies for servers and server components.

# **Creating a Server and Server Component Threshold Policy**

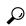

Tin

This procedure documents how to create a server and server component threshold policy on the **Server** tab. You can also create and configure these threshold policies within the appropriate organization in the **Policies** node on the **LAN** tab, **SAN** tab, and under the **Stats Management** node of the **Admin** tab.

#### **Procedure**

- **Step 1** In the **Navigation** pane, click **Servers**.
- **Step 2** Expand **Servers** > **Policies**.
- **Step 3** Expand the node for the organization where you want to create the policy.

If the system does not include multi tenancy, expand the **root** node.

- Step 4 Right-click Threshold Policies and choose Create Threshold Policy.
- Step 5 In the Define Name and Description page of the Create Threshold Policy wizard, do the following:
  - a) Complete the following fields:

| Name                     | Description                                                                                                    |  |
|--------------------------|----------------------------------------------------------------------------------------------------|--|
| Name field               | The name of the policy.                                                                                                    |  |
|                          | This name can be between 1 and 16 alphanumeric characters. You cannot use spaces or any special characters other than - (hyphen), _ (underscore), : (colon), and . (period), and you cannot change this name after the object is saved. |  |
| <b>Description</b> field | A description of the policy. Cisco recommends including information about where and when to use the policy.                                                                                                    |  |
|                          | Enter up to 256 characters. You can use any characters or spaces except `(accent mark), \( (backslash), \( (carat), \( (double quote), = (equal sign), \( > (greater than), < (less than), \( or '(single quote). \)                    |  |
| Owner field              | This can be one of the following:                                                                                                    |  |
|                          | • Local—This policy is available only to service profiles and service profile templates in this Cisco UCS domain.                                                                                                    |  |
|                          | • Pending Global—Control of this policy is being transferred to Cisco UCS Central. Once the transfer is complete, this policy will be available to all Cisco UCS domains registered with Cisco UCS Central.                             |  |
|                          | Global—This policy is managed by Cisco UCS Central. Any changes to this policy must be made through Cisco UCS Central.                                                                                                    |  |

- b) Click Next.
- Step 6 In the Threshold Classes page of the Create Threshold Policy wizard, do the following:
  - a) Click Add.
  - b) In the **Choose Statistics Class** dialog box, choose the statistics class for which you want to configure a custom threshold from the **Stat Class** drop-down list.
  - c) Click Next.
- **Step 7** In the **Threshold Definitions** page, do the following:
  - a) Click Add.

The **Create Threshold Definition** dialog box opens.

- b) From the **Property Type** field, choose the threshold property that you want to define for the class.
- c) In the **Normal Value** field, enter the desired value for the property type.
- d) In the Alarm Triggers (Above Normal Value) fields, check one or more of the following check boxes:
  - Critical
  - Major
  - Minor
  - Warning
  - Condition
  - Info

- e) In the **Up** and **Down** fields, enter the range of values that should trigger the alarm.
- f) In the Alarm Triggers (Below Normal Value) fields, check one or more of the following check boxes:
  - Info
  - Condition
  - Warning
  - Minor
  - Major
  - Critical
- g) In the **Up** and **Down** fields, enter the range of values that should trigger the alarm.
- h) Click Finish Stage.
- i) Do one of the following:
  - To define another threshold property for the class, repeat Step 7.
  - If you have defined all required properties for the class, click Finish Stage.
- **Step 8** In the **Threshold Classes** page of the **Create Threshold Policy** wizard, do one the following:
  - To configure another threshold class for the policy, repeat Steps 6 and 7.
  - If you have configured all required threshold classes for the policy, click **Finish**.
- Step 9 Click OK.

# **Deleting a Server and Server Component Threshold Policy**

- **Step 1** In the **Navigation** pane, click **Servers**.
- **Step 2** Expand **Servers** > **Policies** > **Organization\_Name**.
- **Step 3** Expand the **Threshold Policies** node.
- **Step 4** Right-click the policy you want to delete and select **Delete**.
- **Step 5** If a confirmation dialog box displays, click **Yes**.

# Adding a Threshold Class to an Existing Server and Server Component Threshold Policy

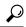

Tip

This procedure documents how to add a threshold class to a server and server component threshold policy in the **Server** tab. You can also create and configure these threshold policies within the appropriate organization in the **Policies** node on the **LAN** tab, **SAN** tab, and under the **Stats Management** node of the **Admin** tab.

#### **Procedure**

- **Step 1** In the **Navigation** pane, click **Servers**.
- Step 2 Expand Servers > Policies > Organization Name.
- **Step 3** Expand the **Threshold Policies** node.
- Step 4 Right-click the policy to which you want to add a threshold class and choose Create Threshold Class.
- **Step 5** In the Choose Statistics Class page of the Create Threshold Class wizard, do the following:
  - a) From the Stat Class drop-down list, choose the statistics class for which you want to configure a custom threshold.
  - b) Click Next.
- **Step 6** In the **Threshold Definitions** page, do the following:
  - a) Click Add.

The **Create Threshold Definition** dialog box opens.

- b) From the **Property Type** field, choose the threshold property that you want to define for the class.
- c) In the **Normal Value** field, enter the desired value for the property type.
- d) In the Alarm Triggers (Above Normal Value) field, check one or more of the following check boxes:
  - Critical
  - Major
  - Minor
  - Warning
  - Condition
  - Info
- e) In the **Up** and **Down** fields, enter the range of values that should trigger the alarm.
- f) In the Alarm Triggers (Below Normal Value) field, check one or more of the following check boxes:
  - Info
  - Condition
  - Warning
  - Minor

- Major
- Critical
- g) In the **Up** and **Down** fields, enter the range of values that should trigger the alarm.
- h) Click Finish Stage.
- i) Do one of the following:
  - To define another threshold property for the class, repeat Step 6.
  - If you have defined all required properties for the class, click **Finish Stage**.
- Step 7 In the Choose Statistics Class page of the Create Threshold Class wizard, do one the following:
  - To configure another threshold class for the policy, repeat Steps 5 and 6.
  - If you have configured all required threshold classes for the policy, click **Finish**.
- Step 8 Click OK.

# Adding a Threshold Class to the Uplink Ethernet Port Threshold Policy

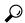

Tip

You cannot create an uplink Ethernet port threshold policy. You can only modify or delete the default policy.

### **Procedure**

- **Step 1** In the **Navigation** pane, click **LAN**.
- Step 2 Expand LAN  $\geq$  LAN Cloud.
- **Step 3** Expand the **Threshold Policies** node.
- Step 4 Right-click Thr-policy-default and choose the Create Threshold Class.
- Step 5 In the Choose Statistics Class page of the Create Threshold Class wizard, do the following:
  - a) From the Stat Class drop-down list, choose the statistics class for which you want to configure a custom threshold.
  - b) Click Next.
- **Step 6** In the **Threshold Definitions** page, do the following:
  - a) Click **Add**.

The **Create Threshold Definition** dialog box opens.

- b) From the **Property Type** field, choose the threshold property that you want to define for the class.
- c) In the **Normal Value** field, enter the desired value for the property type.
- d) In the Alarm Triggers (Above Normal Value) field, check one or more of the following check boxes:
  - Critical
  - Major

- Minor
- Warning
- Condition
- Info
- e) In the **Up** and **Down** fields, enter the range of values that should trigger the alarm.
- f) In the Alarm Triggers (Below Normal Value) field, check one or more of the following check boxes:
  - Info
  - Condition
  - Warning
  - Minor
  - Major
  - Critical
- g) In the **Up** and **Down** fields, enter the range of values that should trigger the alarm.
- h) Click Finish Stage.
- i) Do one of the following:
  - To define another threshold property for the class, repeat Step 6.
  - If you have defined all required properties for the class, click **Finish Stage**.
- Step 7 In the Create Threshold Class page of the Create Threshold Policy wizard, do one the following:
  - To configure another threshold class for the policy, repeat Steps 5 and 6.
  - If you have configured all required threshold classes for the policy, click **Finish**.

# Adding a Threshold Class to the Ethernet Server Port, Chassis, and Fabric Interconnect Threshold Policy

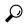

Tip

You cannot create an ethernet server port, chassis, and fabric interconnect threshold policy. You can only modify or delete the default policy.

- **Step 1** In the **Navigation** pane, click **LAN**.
- Step 2 Expand LAN > Internal LAN.
- **Step 3** Expand the **Threshold Policies** node.

- Step 4 Right-click Thr-policy-default and choose the Create Threshold Class.
- **Step 5** In the Choose Statistics Class page of the Create Threshold Class wizard, do the following:
  - a) From the Stat Class drop-down list, choose the statistics class for which you want to configure a custom threshold.
  - b) Click Next.
- **Step 6** In the **Threshold Definitions** page, do the following:
  - a) Click **Add**.

The Create Threshold Definition dialog box opens.

- b) From the **Property Type** field, choose the threshold property that you want to define for the class.
- c) In the **Normal Value** field, enter the desired value for the property type.
- d) In the Alarm Triggers (Above Normal Value) field, check one or more of the following check boxes:
  - Critical
  - Major
  - Minor
  - Warning
  - Condition
  - Info
- e) In the **Up** and **Down** fields, enter the range of values that should trigger the alarm.
- f) In the Alarm Triggers (Below Normal Value) field, check one or more of the following check boxes:
  - Info
  - Condition
  - Warning
  - Minor
  - Major
  - Critical
- g) In the **Up** and **Down** fields, enter the range of values that should trigger the alarm.
- h) Click Finish Stage.
- i) Do one of the following:
  - To define another threshold property for the class, repeat Step 6.
  - If you have defined all required properties for the class, click Finish Stage.
- Step 7 In the Create Threshold Class page of the Create Threshold Policy wizard, do one the following:
  - To configure another threshold class for the policy, repeat Steps 5 and 6.
  - If you have configured all required threshold classes for the policy, click Finish.

## Adding a Threshold Class to the Fibre Channel Port Threshold Policy

You cannot create a Fibre Channel port threshold policy. You can only modify or delete the default policy.

#### **Procedure**

- Step 1 In the Navigation pane, click SAN.
- Step 2 Expand SAN > SAN Cloud.
- **Step 3** Expand the **Threshold Policies** node.
- Step 4 Right-click Thr-policy-default and choose the Create Threshold Class.
- Step 5 In the Choose Statistics Class page of the Create Threshold Class wizard, do the following:
  - a) From the Stat Class drop-down list, choose the statistics class for which you want to configure a custom threshold.
  - b) Click Next.
- **Step 6** In the **Threshold Definitions** page, do the following:
  - a) Click Add.

The **Create Threshold Definition** dialog box opens.

- b) From the **Property Type** field, choose the threshold property that you want to define for the class.
- c) In the **Normal Value** field, enter the desired value for the property type.
- d) In the Alarm Triggers (Above Normal Value) field, check one or more of the following check boxes:
  - Critical
  - Major
  - Minor
  - Warning
  - Condition
  - Info
- e) In the **Up** and **Down** fields, enter the range of values that should trigger the alarm.
- f) In the Alarm Triggers (Below Normal Value) field, check one or more of the following check boxes:
  - Info
  - Condition
  - Warning
  - Minor
  - Major
  - Critical
- g) In the **Up** and **Down** fields, enter the range of values that should trigger the alarm.
- h) Click Finish Stage.

- i) Do one of the following:
  - To define another threshold property for the class, repeat Step 6.
  - If you have defined all required properties for the class, click Finish Stage.
- **Step 7** In the Create Threshold Class page of the Create Threshold Policy wizard, do one the following:
  - To configure another threshold class for the policy, repeat Steps 5 and 6.
  - If you have configured all required threshold classes for the policy, click **Finish**.

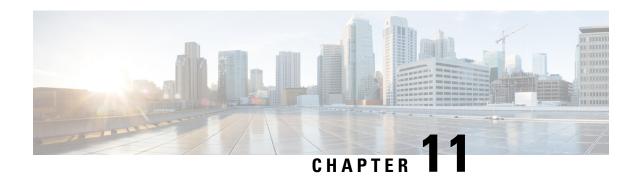

# **Call Home and Smart Call Home Configuration**

• Call Home and Smart Call Home Configuration, on page 69

# **Call Home and Smart Call Home Configuration**

## **Call Home in UCS Overview**

Call Home provides an email-based notification for critical system policies. A range of message formats are available for compatibility with pager services or XML-based automated parsing applications. You can use this feature to page a network support engineer, email a Network Operations Center, or use Cisco Smart Call Home services to generate a case with the Technical Assistance Center.

The Call Home feature can deliver alert messages containing information about diagnostics and environmental faults and events.

The Call Home feature can deliver alerts to multiple recipients, referred to as Call Home destination profiles. Each profile includes configurable message formats and content categories. A predefined destination profile is provided for sending alerts to the Cisco TAC, but you also can define your own destination profiles.

When you configure Call Home to send messages, Cisco UCS Manager executes the appropriate CLI **show** command and attaches the command output to the message.

Cisco UCS delivers Call Home messages in the following formats:

- Short text format which provides a one or two line description of the fault that is suitable for pagers or printed reports.
- Full text format which provides fully formatted message with detailed information that is suitable for human reading.
- XML machine-readable format that uses Extensible Markup Language (XML) and Adaptive Messaging Language (AML) XML Schema Definition (XSD). The AML XSD is published on the Cisco.com website. The XML format enables communication with the Cisco Systems Technical Assistance Center.

For information about the faults that can trigger Call Home email alerts, see the *Cisco UCS Faults and Error Messages Reference*.

The following figure shows the flow of events after a Cisco UCS fault is triggered in a system with Call Home configured:

UCS Fault is Triggered is this fault disabled by a no no Is UCS fault >= this call home profile "Level" end profile Foreach Send the completed call home email for in this this profile profile is alert group This is really a table as opposed to a test For some Call Home Alert types there will simply not be any corresponding applicable this fault? data to be collected. Collect this alert group call home information Format the information according to the profile format Append the information to the email message

Figure 2: Flow of Events after a Fault is Triggered

### **SMTP Authentication**

Beginning with release 4.2(3b), UCS Manager supports secured authentication for the transport email with the SMTP server.

You can toggle SMTP Authentication between

- Off—SMTP Authentication is not used for this Cisco UCS domain.
- On—SMTP Authentication is used for this Cisco UCS domain.

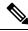

Note

SMTP server should be capable of supporting STARTTLS, SSL based SMTP communication.

You should also install the server root CA certificate on the SMTP-Client (switch) for successfull connection between SSL to SMTP-AUTH server.

## **Call Home Considerations and Guidelines**

How you configure Call Home depends on how you intend to use the feature. The information you need to consider before you configure Call Home includes the following:

#### **Destination Profile**

You must configure at least one destination profile. The destination profile or profiles that you use depends upon whether the receiving entity is a pager, email, or automated service such as Cisco Smart Call Home.

If the destination profile uses email message delivery, you must specify a Simple Mail Transfer Protocol (SMTP) server when you configure Call Home.

#### **Contact Information**

The contact email, phone, and street address information should be configured so that the receiver can determine the origin of messages received from the Cisco UCS domain.

Cisco Smart Call Home sends the registration email to this email address after you send a system inventory to begin the registration process.

If an email address includes special characters, such as # (hash), spaces, or & (ampersand), the email server might not be able to deliver email messages to that address. Cisco recommends that you use email addresses which comply with RFC2821 and RFC2822 and include only 7bit ASCII characters.

#### **IP Connectivity to Email Server or HTTP Server**

The fabric interconnect must have IP connectivity to an email server or the destination HTTP server. In a cluster configuration, both fabric interconnects must have IP connectivity. This connectivity ensures that the current, active fabric interconnect can send Call Home email messages. The source of these email messages is always the IP address of a fabric interconnect. The virtual IP address assigned to Cisco UCS Manager in a cluster configuration is never the source of the email.

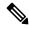

Note

Ensure that you add each fabric interconnect IP in the SMTP server. Call Home email messages cannot be delivered if the fabric interconnect IPs are not configured in the SMTP server.

#### **Smart Call Home**

If Cisco Smart Call Home is used, the following are required:

- An active service contract must cover the device being configured.
- The customer ID associated with the Smart Call Home configuration in Cisco UCS must be the CCO (Cisco.com) account name associated with a support contract that includes Smart Call Home.

#### **SMTP Authentication**

Beginning with release 4.2(3b), UCS Manager supports secured authentication for the transport email with the SMTP server.

You can toggle **SMTP Authentication** between

• Off—SMTP Authentication is not used for this Cisco UCS domain.

• On—SMTP Authentication is used for this Cisco UCS domain.

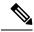

Note

SMTP server should be capable of supporting STARTTLS, SSL based SMTP communication.

You should also install the server root CA certificate on the SMTP-Client (switch) for successfull connection between SSL to SMTP-AUTH server.

# **Cisco UCS Faults and Call Home Severity Levels**

Because Call Home is present across several Cisco product lines, Call Home has its own standardized severity levels. The following table describes how the underlying Cisco UCS fault levels map to the Call Home severity levels. You need to understand this mapping when you configure the Level setting for Call Home profiles.

Table 6: Mapping of Faults and Call Home Severity Levels

| Call Home Severity | Cisco UCS Fault | Call Home Meaning                                                                     |
|--------------------|-----------------|---------------------------------------------------------------------------------------|
| (9) Catastrophic   | N/A             | Network-wide catastrophic failure.                                                    |
| (8) Disaster       | N/A             | Significant network impact.                                                           |
| (7) Fatal          | N/A             | System is unusable.                                                                   |
| (6) Critical       | Critical        | Critical conditions, immediate attention needed.                                      |
| (5) Major          | Major           | Major conditions.                                                                     |
| (4) Minor          | Minor           | Minor conditions.                                                                     |
| (3) Warning        | Warning         | Warning conditions.                                                                   |
| (2) Notification   | Info            | Basic notifications and informational messages. Possibly independently insignificant. |
| (1) Normal         | Clear           | Normal event, signifying a return to normal state.                                    |
| (0) debug          | N/A             | Debugging messages.                                                                   |

## **Anonymous Reporting**

After you upgrade to the latest release of Cisco UCS Manager, by default, you are prompted with a dialog box to enable anonymous reporting.

To enable anonymous reporting, you need to enter details about the SMTP server and the data file that is stored on the fabric switch. This report is generated every seven days and is compared with the previous version of the same report. When Cisco UCS Manager identifies changes in the report, the report is sent as an e-mail.

## **Enabling Anonymous Reporting**

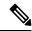

Note

Anonymous reporting can be enabled even when Call Home is disabled.

#### **Procedure**

- Step 1 In the Navigation pane, click Admin.
- **Step 2** Expand All > Communication Management > Call Home.
- **Step 3** In the Work pane, click the Anonymous Reporting tab.
- Step 4 In the Actions area, click Anonymous Reporting Data to view the sample or existing report.
- **Step 5** In the **Properties** pane, click one of the following radio buttons in the **Anonymous Reporting** field:
  - On—Enables the server to send anonymous reports.
  - Off—Disables the server to send anonymous reports.
- **Step 6** In the **SMTP Server** area, complete the following fields with the information about the SMTP server where anonymous reporting should send email messages:
  - Host (IP Address or Hostname)—The IPv4 or IPv6 address, or the hostname of the SMTP server.
  - **Port**—The port number that the system should use to talk to the SMTP server.

Enter an integer between 1 and 65535. The default is 25.

Step 7 Click Save Changes.

## **Configuring Call Home**

- **Step 1** In the **Navigation** pane, click **Admin**.
- **Step 2** Expand All > Communication Management > Call Home.
- **Step 3** In the Work pane, click the General tab.
- **Step 4** In the **Admin** area, complete the following fields to enable Call Home:

| Name        | Descript | Description                                                                                                   |  |
|-------------|----------|----------------------------------------------------------------------------------------------------|--|
| State field | This can | This can be one of the following:                                                                             |  |
|             | • Off-   | Off—Call Home is not used for this Cisco UCS domain.                                                          |  |
|             |          | • On—Cisco UCS generates Call Home alerts based on the Call Home policies and profiles defined in the system. |  |
|             | Note     | If this field is set to <b>On</b> , Cisco UCS Manager GUI displays the rest of the fields on this tab.        |  |

| Name                           | Description                                                                                                    |  |
|--------------------------------|----------------------------------------------------------------------------------------------------|--|
| Switch Priority drop-down list | This can be one of the following:                                                                                                    |  |
|                                | • Alerts                                                                                                    |  |
|                                | • Critical                                                                                                    |  |
|                                | • Debugging                                                                                                    |  |
|                                | • Emergencies                                                                                                    |  |
|                                | • Errors                                                                                                    |  |
|                                | • Information                                                                                                    |  |
|                                | • Notifications                                                                                                    |  |
|                                | • Warnings                                                                                                    |  |
| Throttling field               | Indicates whether the system limits the number of duplicate messages received for the same event. This can be one of the following:                         |  |
|                                | • On—If the number of duplicate messages sent exceeds 30 messages within a 2-hour timeframe, then the system discards further messages for that alert type. |  |
|                                | Off—The system sends all duplicate messages, regardless of how many are encountered.                                                                        |  |

a) In the **State** field, click **On**.

**Note** If this field is set to **On**, Cisco UCS Manager GUI displays the rest of the fields on this tab.

- b) From the **Switch Priority** drop-down list, select one of the following levels:
  - Alerts
  - Critical
  - Debugging
  - Emergencies
  - Errors
  - Information
  - Notifications
  - Warnings

For a large Cisco UCS deployment with several pairs of fabric interconnects, this field enables you to attach significance to messages from one particular Cisco UCS domain, so that message recipients can gauge the priority of the message. This field may not be as useful for a small Cisco UCS deployment, such as a single Cisco UCS domain.

**Step 5** In the **Contact Information** area, complete the following fields with the required contact information:

| Name          | Description                                                                                                    |  |
|---------------|----------------------------------------------------------------------------------------------------|--|
| Contact field | The main Call Home contact person.                                                                                                    |  |
|               | Enter up to 255 ASCII characters.                                                                                                    |  |
| Phone field   | The telephone number for the main contact.                                                                                                    |  |
|               | Enter the number in international format, starting with a + (plus sign) and a country code. You can use hyphens but not parentheses.                                                                                                    |  |
|               | Note On Cisco UCS 6454, UCS 64108, and UCS 6536 Fabric Interconnects, ensure to limit the phone number within 17 characters. Cisco UCS Manager system may raise a fault when the phone number limit exceeds 17 characters.                                                                                  |  |
| Email field   | The email address for the main contact.                                                                                                    |  |
|               | Cisco Smart Call Home sends the registration email to this email address.                                                                                                    |  |
|               | Note If an email address includes special characters, such as # (hash), spaces, or & (ampersand), the email server might not be able to deliver email messages to that address. Cisco recommends that you use email addresses which comply with RFC2821 and RFC2822 and include only 7bit ASCII characters. |  |
| Address field | The mailing address for the main contact.                                                                                                    |  |
|               | Enter up to 255 ASCII characters.                                                                                                    |  |

Step 6 In the Ids area, complete the following fields with the identification information that Call Home should use:

Tip If you are not configuring Smart Call Home, this step is optional.

| Name              | Description                                                                                       |  |
|-------------------|---------------------------------------------------------------------------------------------------|--|
| Customer Id field | The Cisco.com ID that includes the contract numbers for the support contract in its entitlements. |  |
|                   | Enter up to 510 ASCII characters.                                                                 |  |
| Contract Id field | The Call Home contract number for the customer.                                                   |  |
|                   | Enter up to 510 ASCII characters.                                                                 |  |
| Site Id field     | The unique Call Home identification number for the customer site.                                 |  |
|                   | Enter up to 510 ASCII characters.                                                                 |  |

**Step 7** In the **Email Addresses** area, complete the following fields with email information for Call Home alert messages:

| Name       | Description                                                                                                   |  |
|------------|----------------------------------------------------------------------------------------------------|--|
| From field | The email address that should appear in the <b>From</b> field on Call Home alert messages sent by the system. |  |

| Name           | Description                                                                                                    |  |
|----------------|----------------------------------------------------------------------------------------------------|--|
| Reply To field | The return email address that should appear in the <b>To</b> field on Call Home alert messages sent by the system. |  |

**Step 8** In the **SMTP Server** area, complete the following fields with information about the SMTP server where Call Home should send email messages:

| Name                             | Description                                                                                                    |  |
|----------------------------------|----------------------------------------------------------------------------------------------------|--|
| Host (IP Address or Hostname)    | The IPv4 or IPv6 address, or the hostname of the SMTP server.                                                                                                    |  |
| field                            | Note  If you use a hostname rather than an IPv4 or IPv6 address, you must configure a DNS server. If the Cisco UCS domain is not registered with Cisco UCS Central or DNS management is set to local, configure a DNS server in Cisco UCS Manager. If the Cisco UCS domain is registered with Cisco UCS Central and DNS management is set to global, configure a DNS server in Cisco UCS Central. |  |
| Port field                       | The port number the system should use to talk to the SMTP server.                                                                                                    |  |
|                                  | Enter an integer between 1 and 65535. The default is 25.                                                                                                    |  |
|                                  | If you use <b>SMTP Authentication</b> for secure communication, then the standard ports are 465 and 587. You can also configure other ports in your SMTP server.                                                                                                    |  |
| SMTP Authentication radio button | Beginning with release 4.2(3b), UCS Manager supports secured authentication for the transport email with the SMTP server.                                                                                                    |  |
|                                  | This can be one of the following:                                                                                                    |  |
|                                  | Off—SMTP Authentication is not used for this Cisco UCS domain.                                                                                                    |  |
|                                  | • On—SMTP Authentication is used for this Cisco UCS domain.                                                                                                    |  |
|                                  | Note SMTP server should be capable of supporting STARTTLS, SSL based SMTP communication.                                                                                                    |  |
|                                  | You should also install the server root CA certificate on the SMTP-Client (switch) for successfull connection between SSL to SMTP-AUTH server.                                                                                                    |  |
| User Name field                  | Enter an SMTP username. Username can be up to 255 characters.                                                                                                    |  |
| Password field                   | Enter a password. Password can be up to 56 characters.                                                                                                    |  |

Step 9 Click Save Changes.

## **Disabling Call Home**

This step is optional.

When you upgrade a Cisco UCS domain, Cisco UCS Manager restarts the components to complete the upgrade process. This restart causes events that are identical to service disruptions and component failures that trigger Call Home alerts to be sent. If you do not disable Call Home before you begin the upgrade, you can ignore the alerts generated by the upgrade-related component restarts.

#### **Procedure**

- **Step 1** In the **Navigation** pane, click **Admin**.
- **Step 2** Expand All > Communication Management > Call Home.
- Step 3 In the Work pane, click the General tab.
- **Step 4** In the **Admin** area, click **Off** in the **State** field.

**Note** If this field is set to **Off**, Cisco UCS Manager hides the rest of the fields on this tab.

Step 5 Click Save Changes.

#### **Enabling Call Home**

This step is optional. You only need to enable Call Home if you disabled it before you began the firmware upgrades.

#### **Procedure**

- **Step 1** In the **Navigation** pane, click **Admin**.
- **Step 2** Expand All > Communication Management > Call Home.
- **Step 3** In the Work pane, click the General tab.
- **Step 4** In the **Admin** area, click **On** in the **State** field.

**Note** If this field is set to **On**, Cisco UCS Manager GUI displays the rest of the fields on this tab.

Step 5 Click Save Changes.

#### What to do next

Ensure that Call Home is fully configured.

### **Configuring System Inventory Messages**

- **Step 1** In the **Navigation** pane, click **Admin**.
- **Step 2** Expand **All > Communication Management > Call Home**.
- Step 3 In the Work pane, click the System Inventory tab.

## **Step 4** In the **Properties** area, complete the following fields:

| Name                      | Descript   | Description                                                                                                    |  |
|---------------------------|------------|----------------------------------------------------------------------------------------------------|--|
| Send Periodically field   | Call Hon   | If this field is set to <b>On</b> , Cisco UCS sends the system inventory to the Call Home database. When the information is sent depends on the other fields in this area. |  |
| Send Interval field       | data colle | The number of days that should pass between automatic system inventory data collection.  Enter an integer between 1 and 30.                                                |  |
| Hour of Day to Send field | The hour   | The hour that the data should be sent using the 24-hour clock format.                                                                                                    |  |
| Minute of Hour field      | The num    | The number of minutes after the hour that the data should be sent.                                                                                                    |  |
| Time Last Sent field      | The date   | The date and time the information was last sent.                                                                                                    |  |
|                           | Note       | This field is displayed after the first inventory has been sent.                                                                                                    |  |
| Next Scheduled field The  |            | and time for the upcoming data collection.                                                                                                    |  |
|                           | Note       | This field is displayed after the first inventory has been sent.                                                                                                    |  |

### Step 5 Click Save Changes.

### Sending a System Inventory Message

Use this procedure if you need to manually send a system inventory message outside of the scheduled messages.

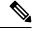

Note

The system inventory message is sent only to those recipients defined in CiscoTAC-1 profile.

#### **Procedure**

- **Step 1** In the **Navigation** pane, click **Admin**.
- **Step 2** Expand **All > Communication Management > Call Home**.
- **Step 3** In the **Work** pane, click the **System Inventory** tab.
- Step 4 In the Actions area, click Send System Inventory Now.

Cisco UCS Manager immediately sends a system inventory message to the recipient configured for Call Home.

## **Configuring Call Home Profiles**

#### **Call Home Profiles**

Call Home profiles determine which alerts are sent to designated recipients. You can configure the profiles to send email alerts for events and faults at a desired severity level and for specific alert groups that represent categories of alerts. You can also use these profiles to specify the format of the alert for a specific set of recipients and alert groups.

Alert groups and Call Home profiles enable you to filter the alerts and ensure that a specific profile only receives certain categories of alerts. For example, a data center may have a hardware team that handles issues with fans and power supplies. This hardware team does not care about server POST failures or licensing issues. To ensure that the hardware team only receives relevant alerts, create a Call Home profile for the hardware team and check only the "environmental" alert group.

By default, you must configure the Cisco TAC-1 profile. You can also create additional profiles to send email alerts to one or more alert groups, when events occur at the level that you specify and provide the recipients with the appropriate amount of information about those alerts.

For example, you may want to configure two profiles for faults with a major severity:

- A profile that sends an alert to the Supervisor alert group in the short text format. Members of this group receive a one- or two-line description of the fault that they can use to track the issue.
- A profile that sends an alert to the CiscoTAC alert group in the XML format. Members of this group receive a detailed message in the machine-readable format preferred by the Cisco Systems Technical Assistance Center.

#### **Call Home Alert Groups**

An alert group is a predefined subset of Call Home alerts. Alert groups allow you to select the set of Call Home alerts that you want to send to a predefined or custom Call Home profile. Cisco UCS Manager sends Call Home alerts to e-mail destinations in a destination profile only under the following conditions:

- If the Call Home alert belongs to one of the alert groups associated with that destination profile.
- If the alert has a Call Home message severity at or above the message severity set in the destination profile.

Each alert that Cisco UCS Manager generates fits into a category represented by an alert group. The following table describes those alert groups:

| Alert Group   | Description                                                                                                    |  |
|---------------|----------------------------------------------------------------------------------------------------|--|
| Cisco TAC     | All critical alerts from the other alert groups destined for Smart Call Home.                                       |  |
| Diagnostic    | Events generated by diagnostics, such as the POST completion on a server.                                           |  |
| Environmental | Events related to power, fan, and environment-sensing elements such as temperature alarms.                          |  |
|               | Note A Call Home alert is not generated when fans or PSUs are manually removed from the chassis. This is by design. |  |

## **Creating a Call Home Profile**

By default, you must configure the Cisco TAC-1 profile. However, you can also create additional profiles to send email alerts to one or more specified groups when events occur at the level that you specify.

#### **Procedure**

- **Step 1** In the **Navigation** pane, click **Admin**.
- **Step 2** Expand **All > Communication Management > Call Home**.
- **Step 3** In the **Work** pane, click the **Profiles** tab.
- Step 4 On the icon bar to the right of the table, click +.

If the + icon is disabled, click an entry in the table to enable it.

**Step 5** In the **Create Call Home Profile** dialog box, complete the following information fields:

| Name               | Description                                                                                                    |  |
|--------------------|----------------------------------------------------------------------------------------------------|--|
| Name field         | A user-defined name for this profile.                                                                                                    |  |
|                    | This name can be between 1 and 16 alphanumeric characters. You cannot use spaces or any special characters other than - (hyphen), _ (underscore), : (colon), and . (period), and you cannot change this name after the object is saved. |  |
| Level field        | Cisco UCS faults that are greater than or equal to this level trigger the profile. This can be one of the following:                                                                                                    |  |
|                    | • Critical                                                                                                    |  |
|                    | • Debug                                                                                                    |  |
|                    | • Disaster                                                                                                    |  |
|                    | • Fatal                                                                                                    |  |
|                    | • Major                                                                                                    |  |
|                    | • Minor                                                                                                    |  |
|                    | • Normal                                                                                                    |  |
|                    | Notification                                                                                                    |  |
|                    | • Warning                                                                                                    |  |
| Alert Groups field | The group or groups that are alerted based on this Call Home profile. This can be one or more of the following:                                                                                                    |  |
|                    | Cisco Tac—Cisco TAC recipients                                                                                                    |  |
|                    | • <b>Diagnostic</b> —POST completion server failure notification recipients                                                                                                    |  |
|                    | • Environmental—Recipients of notifications about problems with PSUs, fans, etc.                                                                                                    |  |

**Step 6** In the **Email Configuration** area, complete the following fields to configure the email alerts:

| Name                   | Description                                                                                                    |  |
|------------------------|----------------------------------------------------------------------------------------------------|--|
| Format field           | This can be one of the following:                                                                                                    |  |
|                        | • Xml—A machine readable format that uses Extensible Markup Language (XML) and Adaptive Messaging Language (AML) XML schema definition (XSD). This format enables communication with the Cisco Systems Technical Assistance Center. |  |
|                        | • Full Txt—A fully formatted message with detailed information that is suitable for human reading.                                                                                                    |  |
|                        | • Short Txt—A one or two line description of the fault that is suitable for pagers or printed reports.                                                                                                    |  |
| Max Message Size field | The maximum message size that is sent to the designated Call Home recipients.                                                                                                    |  |
|                        | Enter an integer between 1 and 5000000. The default is 5000000.                                                                                                    |  |
|                        | For full text and XML messages, the maximum recommended size is 5000000. For short text messages, the maximum recommended size is 100000. For the Cisco TAC alert group, the maximum message size must be 5000000.                  |  |

- **Step 7** In the **Recipients** area, do the following to add one or more email recipients for the email alerts:
  - a) On the icon bar to the right of the table, click +.
  - b) In the **Add Email Recipients** dialog box, enter the email address to which Call Home alerts should be sent in the **Email** field.

This email address receives Callhome Alerts/Faults.

After you save this email address, it can be deleted but it cannot be changed.

c) Click OK.

## Step 8 Click OK.

## **Deleting a Call Home Profile**

- **Step 1** In the **Navigation** pane, click **Admin**.
- **Step 2** Expand All > Communication Management > Call Home.
- **Step 3** In the **Work** pane, click the **Profiles** tab.
- **Step 4** Right-click the profile you want to delete and choose **Delete**.
- Step 5 Click Save Changes.

## **Configuring Call Home Policies**

#### **Call Home Policies**

Call Home policies determine whether or not Call Home alerts are sent for a specific type of fault or system event. By default, Call Home is enabled to send alerts for certain types of faults and system events.

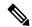

Note

You can configure Cisco UCS Manager not to process the default faults and system events.

To disable alerts for a type of fault or event, you must first create a Call Home policy for that type and then disable the policy.

### **Configuring a Call Home Policy**

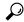

Tip

By default, all Call Home policies are enabled to ensure that email alerts are sent for all critical system events.

#### **Procedure**

- **Step 1** In the **Navigation** pane, click **Admin**.
- **Step 2** Expand All > Communication Management > Call Home.
- Step 3 In the Work pane, click the Call Home Policies tab.
- Step 4 On the icon bar to the right of the table, click +.

If the + icon is disabled, click an entry in the table to enable it.

**Step 5** In the **Create Call Home Policy** dialog box, complete the following fields:

| Name        | Description                                                                                                    |  |
|-------------|----------------------------------------------------------------------------------------------------|--|
| State field | If this field is <b>Enabled</b> , the system uses this policy when an error matching the associated cause is encountered. Otherwise, the system ignores this policy even if a matching error occurs. By default, all policies are enabled. |  |
| Cause field | The event that triggers the alert. Each policy defines whether an alert is sent for one type of event.                                                                                                    |  |

#### Step 6 Click OK.

**Step 7** Repeat Steps 4 and 5 if you want to configure a Call Home policy for a different type of fault or event.

### **Disabling a Call Home Policy**

#### **Procedure**

- Step 1 In the Navigation pane, click Admin.
- **Step 2** Expand All > Communication Management > Call Home.
- Step 3 In the Work pane, click the Call Home Policies tab.
- **Step 4** Click the policy that you want to disable and choose **Show Navigator**.
- Step 5 In the State field, click Disabled.
- Step 6 Click OK.

#### **Enabling a Call Home Policy**

#### **Procedure**

- **Step 1** In the **Navigation** pane, click **Admin**.
- **Step 2** Expand All > Communication Management > Call Home.
- Step 3 In the Work pane, click the Call Home Policies tab.
- **Step 4** Click the policy that you want to enable and choose **Show Navigator**.
- Step 5 In the State field, click Enabled.
- Step 6 Click OK.

#### **Deleting a Call Home Policy**

#### **Procedure**

- **Step 1** In the **Navigation** pane, click **Admin**.
- **Step 2** Expand All > Communication Management > Call Home.
- Step 3 In the Work pane, click the Call Home Policies tab.
- **Step 4** Right-click the policy that you want to disable and choose **Delete**.
- Step 5 Click Save Changes.

## **Cisco Smart Call Home**

Cisco Smart Call Home is a web application which leverages the Call Home feature of Cisco UCS. Smart Call Home offers proactive diagnostics and real-time email alerts of critical system events, which results in higher network availability and increased operational efficiency. Smart Call Home is a secure connected service offered by Cisco Unified Computing Support Service and Cisco Unified Computing Mission Critical Support Service for Cisco UCS.

Figure 3: Cisco Smart Call Home Features

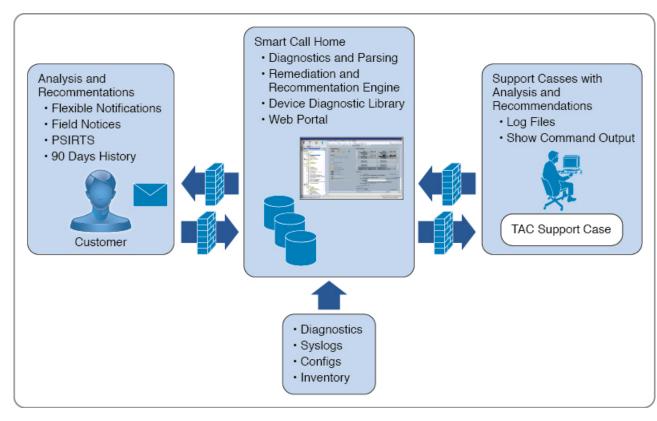

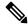

Note

Using Smart Call Home requires the following:

- A Cisco.com ID associated with a corresponding Cisco Unified Computing Support Service or Cisco Unified Computing Mission Critical Support Service contract for your company.
- Cisco Unified Computing Support Service or Cisco Unified Computing Mission Critical Support Service for the device to be registered.
- Beginning with release 4.2(3b), UCS Manager supports secured authentication for the transport email with the SMTP server. You require SMTP server, which is capable of supporting STARTTLS, SSL based SMTP communication.

You can configure and register Cisco UCS Manager to send Smart Call Home email alerts to either the Smart Call Home System or the secure Transport Gateway. Email alerts sent to the secure Transport Gateway are forwarded to the Smart Call Home System using HTTPS.

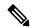

Note

For security reasons, we recommend using the Transport Gateway option. The Transport Gateway can be downloaded from Cisco.com.

To configure Smart Call Home, do the following:

- Enable the Smart Call Home feature.
- Configure the contact information.
- Configure the email information.
- Configure the SMTP server information.
- Configure the default CiscoTAC-1 profile.

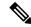

Note

In order to apply Callhome sendtestAlert functionality at least one of the email destination should be set for profiles other than CiscoTAC-1.

- Send a Smart Call Home inventory message to start the registration process.
- Ensure that the Cisco.com ID you plan to use as the Call Home Customer ID for the Cisco UCS domain has the contract numbers from the registration added to its entitlements. You can update the ID in the **Account Properties**under **Additional Access** in the Profile Manager on Cisco.com.

#### **SMTP Authentication**

Beginning with release 4.2(3b), UCS Manager supports secured authentication for the transport email with the SMTP server.

You can toggle SMTP Authentication between

- Off—SMTP Authentication is not used for this Cisco UCS domain.
- On—SMTP Authentication is used for this Cisco UCS domain.

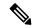

Note

SMTP server should be capable of supporting STARTTLS, SSL based SMTP communication.

You should also install the server root CA certificate on the SMTP-Client (switch) for successfull connection between SSL to SMTP-AUTH server.

## **Configuring Smart Call Home**

#### **Procedure**

- **Step 1** In the **Navigation** pane, click **Admin**.
- Step 2 Expand All > Communication Management > Call Home.
- **Step 3** In the **Work** pane, click the **General** tab.
- **Step 4** In the **Admin** area, do the following to enable Call Home:
  - a) In the **State** field, click **On**.

**Note** If this field is set to **On**, Cisco UCS Manager GUI displays the rest of the fields on this tab.

b) From the **Switch Priority** drop-down list, select one of the following urgency levels:

- Alerts
- Critical
- Debugging
- Emergencies
- Errors
- Information
- Notifications
- Warnings
- **Step 5** Indicates whether the system limits the number of duplicate messages received for the same event. This can be one of the following:
  - On—If the number of duplicate messages sent exceeds 30 messages within a 2-hour timeframe, then the system discards further messages for that alert type.
  - Off—The system sends all duplicate messages, regardless of how many are encountered.
- **Step 6** In the **Contact Information** area, complete the following fields with the required contact information:

| Name          | Description                                                                                                    |  |
|---------------|----------------------------------------------------------------------------------------------------|--|
| Contact field | The main Call Home contact person.                                                                                                    |  |
|               | Enter up to 255 ASCII characters.                                                                                                    |  |
| Phone field   | The telephone number for the main contact.                                                                                                    |  |
|               | Enter the number in international format, starting with a + (plus sign) and a country code. You can use hyphens but not parentheses.                                                                                                    |  |
|               | Note On Cisco UCS 6454, UCS 64108, and UCS 6536 Fabric Interconnects, ensure to limit the phone number within 17 characters. Cisco UCS Manager system may raise a fault when the phone number limit exceeds 17 characters.                                                                                   |  |
| Email field   | The email address for the main contact.  Cisco Smart Call Home sends the registration email to this email address.                                                                                                    |  |
|               |                                                                                                    |  |
|               | Note  If an email address includes special characters, such as # (hash), spaces, or & (ampersand), the email server might not be able to deliver email messages to that address. Cisco recommends that you use email addresses which comply with RFC2821 and RFC2822 and include only 7bit ASCII characters. |  |
| Address field | The mailing address for the main contact.                                                                                                    |  |
|               | Enter up to 255 ASCII characters.                                                                                                    |  |

**Step 7** In the **Ids** area, complete the following fields with the Smart Call Home identification information:

| Name              | Description                                                                                       |  |
|-------------------|---------------------------------------------------------------------------------------------------|--|
| Customer Id field | The Cisco.com ID that includes the contract numbers for the support contract in its entitlements. |  |
|                   | Enter up to 510 ASCII characters.                                                                 |  |
| Contract Id field | The Call Home contract number for the customer.                                                   |  |
|                   | Enter up to 510 ASCII characters.                                                                 |  |
| Site Id field     | The unique Call Home identification number for the customer site.                                 |  |
|                   | Enter up to 510 ASCII characters.                                                                 |  |

**Step 8** In the **Email Addresses** area, complete the following fields with the email information for Smart Call Home alert messages:

| Name           | Description                                                                                                    |  |
|----------------|----------------------------------------------------------------------------------------------------|--|
| From field     | The email address that should appear in the <b>From</b> field on Call Home alert messages sent by the system.      |  |
| Reply To field | The return email address that should appear in the <b>To</b> field on Call Home alert messages sent by the system. |  |

Step 9 In the SMTP Server area, complete the following fields with information about the SMTP server that Call Home should use to send email messages:

| Name                          | Description                                                                                                    |  |
|-------------------------------|----------------------------------------------------------------------------------------------------|--|
| Host (IP Address or Hostname) | The IPv4 or IPv6 address, or the hostname of the SMTP server.                                                                                                    |  |
| field                         | Note  If you use a hostname rather than an IPv4 or IPv6 address, you must configure a DNS server. If the Cisco UCS domain is not registered with Cisco UCS Central or DNS management is set to local, configure a DNS server in Cisco UCS Manager. If the Cisco UCS domain is registered with Cisco UCS Central and DNS management is set to global, configure a DNS server in Cisco UCS Central. |  |
| Port field                    | The port number the system should use to talk to the SMTP server.  Enter an integer between 1 and 65535. The default is 25.  If you use <b>SMTP Authentication</b> for secure communication, then the standard ports are 465 and 587. You can also configure other ports in your SMTP server.                                                                                                    |  |

| Name                             | Description                                                                                                    |  |
|----------------------------------|----------------------------------------------------------------------------------------------------|--|
| SMTP Authentication radio button | Beginning with release 4.2(3b), UCS Manager supports secured authentication for the transport email with the SMTP server.                      |  |
|                                  | This can be one of the following:                                                                                                    |  |
|                                  | Off—SMTP Authentication is not used for this Cisco UCS domain.                                                                                 |  |
|                                  | • On—SMTP Authentication is used for this Cisco UCS domain.                                                                                    |  |
|                                  | Note SMTP server should be capable of supporting STARTTLS, SSL based SMTP communication.                                                       |  |
|                                  | You should also install the server root CA certificate on the SMTP-Client (switch) for successfull connection between SSL to SMTP-AUTH server. |  |
| User Name field                  | Enter an SMTP username. Username can be up to 255 characters.                                                                                  |  |
| Password field                   | Enter a password. Password can be up to 56 characters.                                                                                         |  |

Step 10 Click Save Changes.

## **Configuring the Default Cisco TAC-1 Profile**

The following are the default settings for the CiscoTAC-1 profile:

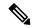

Note

In order to apply Callhome sendtestAlert functionality at least one of the email destination should be set for profiles other than CiscoTAC-1.

- · Level is normal
- Only the CiscoTAC alert group is selected
- Format is xml
- Maximum message size is 5000000

- **Step 1** In the **Navigation** pane, click **Admin**.
- **Step 2** Expand All > Communication Management > Call Home.
- **Step 3** In the **Work** pane, click the **Profiles** tab.
- **Step 4** Right-click the Cisco TAC-1 profile and choose **Recipient**.
- **Step 5** In the **Add Email Recipients** dialog box, do the following:
  - a) In the **Email** field, enter the email address to which Call Home alerts should be sent.

For example, enter callhome@cisco.com.

After you save this email address, it can be deleted but it cannot be changed.

b) Click OK.

## **Configuring System Inventory Messages for Smart Call Home**

### **Procedure**

- **Step 1** In the **Navigation** pane, click **Admin**.
- **Step 2** Expand All > Communication Management > Call Home.
- Step 3 In the Work pane, click the System Inventory tab.
- **Step 4** In the **Properties** area, complete the following fields to specify how system inventory messages will be sent to Smart Call Home:

| Name                      | Description                                                                                                    |  |
|---------------------------|----------------------------------------------------------------------------------------------------|--|
| Send Periodically field   | If this field is set to <b>On</b> , Cisco UCS sends the system inventory to the Call Home database. When the information is sent depends on the other fields in this area. |  |
| Send Interval field       | The number of days that should pass between automatic system inventory data collection.  Enter an integer between 1 and 30.                                                |  |
| Hour of Day to Send field | The hour that the data should be sent using the 24-hour clock format.                                                                                                    |  |
| Minute of Hour field      | The number of minutes after the hour that the data should be sent.                                                                                                    |  |
| Time Last Sent field      | The date and time the information was last sent.                                                                                                    |  |
|                           | Note This field is displayed after the first inventory has been sent.                                                                                                    |  |
| Next Scheduled field      | The date and time for the upcoming data collection.                                                                                                    |  |
|                           | Note This field is displayed after the first inventory has been sent.                                                                                                    |  |

## Step 5 Click Save Changes.

## **Registering Smart Call Home**

#### **Procedure**

- **Step 1** In the **Navigation** pane, click **Admin**.
- **Step 2** Expand All > Communication Management > Call Home.
- **Step 3** In the **Work** pane, click the **System Inventory** tab.
- **Step 4** In the **Actions** area, click **Send System Inventory Now** to start the registration process.

When Cisco receives the system inventory, a Smart Call Home registration email is sent to the email address that you configured in the **Contact Information** area on the **General** tab.

- **Step 5** When you receive the registration email from Cisco, do the following to complete registration for Smart Call Home:
  - a) Click the link in the email.

The link opens the Cisco Smart Call Home portal in your web browser.

- b) Log into the Cisco Smart Call Home portal.
- c) Follow the steps provided by Cisco Smart Call Home.

After you agree to the terms and conditions, the Cisco Smart Call Home registration for the Cisco UCS domain is complete.

# **Database Health Monitoring**

- Cisco UCS Manager Database Health Monitoring, on page 91
- Changing Internal Backup Interval, on page 91
- Triggering Health Check, on page 92
- Changing Health Check Interval, on page 92

# **Cisco UCS Manager Database Health Monitoring**

Cisco UCS Manager uses a SQLite database stored on the Fabric Interconnects to persist configuration and inventory. Data corruption on both the Flash and NVRAM storage devices can cause failures and loss of customer configuration data. Cisco UCS Manager provides several proactive health check and recovery mechanisms to improve the integrity of the Cisco UCS Manager database. These mechanisms enable active monitoring of the database health.

- **Periodic Health Check** A periodic check of database integrity ensures that any corruption is caught and recovered proactively. See Triggering Health Check, on page 92, and Changing Health Check Interval, on page 92.
- **Periodic Backup** A periodic internal full state backup of the system ensures a smoother route to recovery in the case of any unrecoverable errors. See Changing Internal Backup Interval, on page 91.

# **Changing Internal Backup Interval**

You can change the interval at which the internal backup is done. To disable the backup the value can be set to 0.

|        | Command or Action                                                     | Purpose                                                                      |
|--------|-----------------------------------------------------------------------|------------------------------------------------------------------------------|
| Step 1 | UCS-A# scope system                                                   | Enters the system.                                                           |
| Step 2 | UCS-A /system# set mgmt-db-check-policy internal-backup-interval days | Specifies the time interval (in days) at which the integrity backup is done. |
| Step 3 | UCS-A /system* # commit-buffer                                        | Commits the transaction.                                                     |

#### **Example**

This example changes the time interval at which the check runs to two days, and commits the transaction.

```
UCS-A# scope system
UCS-A /system # set mgmt-db-check-policy health-check-interval 2
UCS-A /system* # commit-buffer
UCS-A /system #
```

# **Triggering Health Check**

Use the following commands to trigger an immediate full database integrity check.

#### **Procedure**

|        | Command or Action              | Purpose                  |
|--------|--------------------------------|--------------------------|
| Step 1 | UCS-A# scope system            | Enters the system.       |
| Step 2 | UCS-A /system # start-db-check | Triggers health check.   |
| Step 3 | UCS-A /system # commit-buffer  | Commits the transaction. |

# **Changing Health Check Interval**

You can change the interval at which the integrity check runs. To disable the periodic check entirely set the value for to 0.

#### **Procedure**

|        | Command or Action                                                   | Purpose                                                                   |
|--------|---------------------------------------------------------------------|---------------------------------------------------------------------------|
| Step 1 | UCS-A# scope system                                                 | Enters the system.                                                        |
| Step 2 | UCS-A /system# set mgmt-db-check-policy health-check-interval hours | Specifies the time interval (in hours) at which the integrity check runs. |
| Step 3 | UCS-A /system* # commit-buffer                                      | Commits the transaction.                                                  |

### **Example**

This example changes the time interval at which the check runs to two hours, and commits the transaction.

```
UCS-A# scope system
UCS-A /system # set mgmt-db-check-policy health-check-interval 2
UCS-A /system* # commit-buffer
UCS-A /system #
```

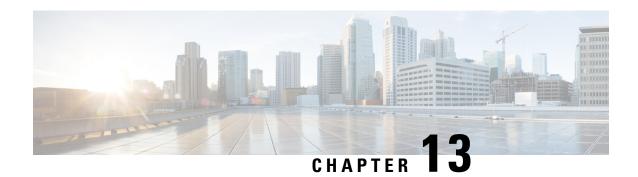

## **Hardware Monitoring**

- Monitoring a Fabric Interconnect, on page 93
- Monitoring a Blade Server, on page 94
- Monitoring a Rack-Mount Server, on page 96
- Monitoring an IO Module, on page 98
- Monitoring Crypto Cards, on page 99
- Monitoring NVMe PCIe SSD Devices, on page 101
- Health Monitoring, on page 107
- Management Interfaces Monitoring Policy, on page 111
- Local Storage Monitoring, on page 113
- Graphics Card Monitoring, on page 117
- PCI Switch Monitoring, on page 120
- Managing Transportable Flash Module and Supercapacitor, on page 121
- TPM Monitoring, on page 123

## **Monitoring a Fabric Interconnect**

| Step 1 | In the Navigation pane, click Equipment.                                                                |
|--------|----------------------------------------------------------------------------------------------------|
| Step 2 | Expand Equipment > Fabric Interconnects.                                                                |
| Step 3 | Click the node for the fabric interconnect that you want to monitor.                                    |
| Step 4 | In the <b>Work</b> pane, click one of the following tabs to view the status of the fabric interconnect: |

| Option             | Description                                                                                                    |
|--------------------|----------------------------------------------------------------------------------------------------|
| General tab        | Provides an overview of the status of the fabric interconnect, including a summary of any faults, a summary of the fabric interconnect properties, and a physical display of the fabric interconnect and its components. |
| Physical Ports tab | Displays the status of all ports on the fabric interconnect. This tab includes the following subtabs:  • Ethernet Ports tab                                                                                              |

| Option               | Description                                                                                                    |  |  |
|----------------------|----------------------------------------------------------------------------------------------------|--|--|
|                      | • FC Ports tab                                                                                                    |  |  |
| Fans tab             | Displays the status of all fan modules in the fabric interconnect.                                                                                                    |  |  |
| PSUs tab             | Displays the status of all power supply units in the fabric interconnect.                                                                                                |  |  |
| Physical Display tab | Provides a graphical view of the fabric interconnect and all ports and other components. If a component has a fault, the fault icon is displayed next to that component. |  |  |
| FSM tab              | Provides details about the current FSM task running on the server, including the status of that task. You can use this information to diagnose errors with those tasks.  |  |  |
| Faults tab           | Provides details of faults generated by the fabric interconnect.                                                                                                    |  |  |
| Events tab           | Provides details of events generated by the fabric interconnect.                                                                                                    |  |  |
| Neighbors tab        | Provides details about the LAN, SAN, and LLDP neighbors of the fabric interconnect.                                                                                      |  |  |
|                      | Note Enable Info Policy to view Neighbors details.                                                                                                    |  |  |
| Statistics tab       | Provides statistics about the fabric interconnect and its components. You can view these statistics in tabular or chart format.                                          |  |  |

## **Monitoring a Blade Server**

### **Procedure**

| Step 1 | l In t | he Navigation | pane, clic | k <b>Equipment</b> . |
|--------|--------|---------------|------------|----------------------|
|--------|--------|---------------|------------|----------------------|

**Step 2** Expand **Equipment** > **Chassis** > **Chassis** Number > **Servers**.

**Step 3** Click the server that you want to monitor.

**Step 4** In the **Work** pane, click one of the following tabs to view the status of the server:

| Option        | Description                                                                                                    |
|---------------|----------------------------------------------------------------------------------------------------|
| General tab   | Provides an overview of the status of the server, including a summary of any faults, a summary of the server properties, and a physical display of the server and its components. |
| Inventory tab | Provides details about the properties and status of the components of the server on the following subtabs:                                                                        |

| Option                 | Description                                                                                                    |  |  |
|------------------------|----------------------------------------------------------------------------------------------------|--|--|
|                        | • Motherboard—Information about the motherboard and information about the server BIOS settings. You can also recover corrupt BIOS firmware from this subtab.                                                                          |  |  |
|                        | • CIMC—Information about the CIMC and its firmware, and provides access to the SEL for the server. You can also assign a static or pooled management IP address, and update and activate the CIMC firmware from this subtab.          |  |  |
|                        | CPUs—Information about each CPU in the server.                                                                                                    |  |  |
|                        | • <b>Memory</b> —Information about each memory slot in the server and the DIMM in that slot.                                                                                                    |  |  |
|                        | Adapters—Information about each adapter installed in the server.                                                                                                    |  |  |
|                        | • <b>HBAs</b> —Properties of each HBA and the configuration of that HBA in the service profile associated with the server.                                                                                                    |  |  |
|                        | • NICs—Properties of each NIC and the configuration of that NIC in the service profile associated with the server. You can expand each row to view information about the associated VIFs and vNICs.                                   |  |  |
|                        | • iSCSI vNICs—Properties of each iSCSI vNIC and the configuration of that vNIC in the service profile associated with the server.                                                                                                    |  |  |
|                        | • <b>Storage</b> —Properties of the storage controller, the local disk configuration policy in the service profile associated with the server, and for each hard disk in the server.                                                  |  |  |
|                        | Tip If the server contains one or more SATA devices, such as a hard disk drive or solid state drive, Cisco UCS Manager GUI displays the vendor name for the SATA device in the <b>Vendor</b> field.                                   |  |  |
|                        | However, Cisco UCS Manager CLI displays ATA in the <b>Vendor</b> field and includes the vendor information, such as the vendor name, in a <b>Vendor Description</b> field. This second field does not exist in Cisco UCS Manager GUI. |  |  |
| Virtual Machines tab   | Displays details about any virtual machines hosted on the server.                                                                                                    |  |  |
| Installed Firmware tab | Displays the firmware versions on the CIMC, adapters, and other server components. You can also use this tab to update and activate the firmware on those components.                                                                 |  |  |
| CIMC Sessions tab      | Provides data about the CIMC sessions on the server.                                                                                                    |  |  |
| SEL Logs tab           | Displays the system event log for the server.                                                                                                    |  |  |
| VIF Paths tab          | Displays the VIF paths for the adapters on the server.                                                                                                    |  |  |
| Faults tab             | Displays an overview of the faults generated by the server. You can click any fault to view additional information.                                                                                                    |  |  |
| Events tab             | Displays an overview of the events generated by the server. You can click any event to view additional information.                                                                                                    |  |  |

| Option           | Description                                                                                                    |
|------------------|----------------------------------------------------------------------------------------------------|
| FSM tab          | Provides details about the current FSM task running on the server, including the status of that task. You can use this information to diagnose errors with those tasks. |
| Health tab       | Displays details about the health status of the server and its components.                                                                                              |
| Statistics tab   | Displays statistics about the server and its components. You can view these statistics in tabular or chart format.                                                      |
| Temperatures tab | Displays temperature statistics for the components of the server. You can view these statistics in tabular or chart format.                                             |
| Power tab        | Displays power statistics for the components of the server. You can view these statistics in tabular or chart format.                                                   |

- **Step 5** In the **Navigation** pane, expand **Server\_ID** > **Adapters** > **Adapter\_ID**.
- Step 6 In the Navigation pane, click on one or more of the following components of the adapter to open the navigator and view the status of the component:
  - •
  - DCE interfaces
  - HBAs
  - NICs
  - iSCSI vNICs

**Tip** Expand the nodes in the table to view the child nodes. For example, if you expand a NIC node, you can view each VIF created on that NIC.

## **Monitoring a Rack-Mount Server**

#### **Procedure**

- **Step 1** In the **Navigation** pane, click **Equipment**.
- **Step 2** Expand Equipment > Rack Mounts > Servers.

Note For Cisco UCS C125 M5 Servers, expand Equipment > Rack Mounts > Enclosures > Rack Enclosure rack enclosure number > Servers.

- **Step 3** Click the server that you want to monitor.
- **Step 4** In the **Work** pane, click one of the following tabs to view the status of the server:

| Option                  | Description                                                                                                    |  |  |
|-------------------------|----------------------------------------------------------------------------------------------------|--|--|
| General tab             | Provides an overview of the status of the server, including a summary of any faults, a summary of the server properties, and a physical display of the server and its components.                                                           |  |  |
| Inventory tab           | Provides details about the properties and status of the components of the server on the following subtabs:                                                                                                    |  |  |
|                         | • <b>Motherboard</b> —Information about the motherboard and information about the server BIOS settings. You can also recover corrupt BIOS firmware from this subtab.                                                                        |  |  |
|                         | • CIMC—Information about the CIMC and its firmware, and provides access to the SEL for the server. You can also assign a static or pooled management IP address, and update and activate the CIMC firmware from this subtab.                |  |  |
|                         | CPU—Information about each CPU in the server.                                                                                                    |  |  |
|                         | • <b>Memory</b> —Information about each memory slot in the server and the DIMM in that slot.                                                                                                    |  |  |
|                         | Adapters—Information about each adapter installed in the server.                                                                                                    |  |  |
|                         | • <b>HBAs</b> —Properties of each HBA and the configuration of that HBA in the service profile associated with the server.                                                                                                    |  |  |
|                         | • NICs—Properties of each NIC and the configuration of that NIC in the service profile associated with the server. You can expand each row to view information about the associated VIFs and vNICs.                                         |  |  |
|                         | • iSCSI vNICs—Properties of each iSCSI vNIC and the configuration of that vNIC in the service profile associated with the server.                                                                                                    |  |  |
|                         | • <b>Storage</b> —Properties of the storage controller, the local disk configuration policy in the service profile associated with the server, and for each hard disk in the server.                                                        |  |  |
|                         | Note If the firmware of C-Series/S-Series servers is upgraded from Cisco UCSM release 2.2(6) to 3.1(2) or later release, the Platform Controller Hub (PCH) storage controller (along with the SSD boot drives) does not appear in UCSM GUI. |  |  |
|                         | Tip If the server contains one or more SATA devices, such as a hard disk drive or solid state drive, Cisco UCS Manager GUI displays the vendor name for the SATA device in the <b>Vendor</b> field.                                         |  |  |
|                         | However, Cisco UCS Manager CLI displays ATA in the <b>Vendor</b> field and includes the vendor information, such as the vendor name, in a <b>Vendor Description</b> field. This second field does not exist in Cisco UCS Manager GUI.       |  |  |
| Virtual Machines<br>tab | Displays details about any virtual machines hosted on the server.                                                                                                    |  |  |

| Option                 | Description                                                                                                    |
|------------------------|----------------------------------------------------------------------------------------------------|
| Installed Firmware tab | Displays the firmware versions on the CIMC, adapters, and other server components. You can also use this tab to update and activate the firmware on those components.   |
| SEL Logs tab           | Displays the system event log for the server.                                                                                                    |
| VIF Paths tab          | Displays the VIF paths for the adapters on the server.                                                                                                    |
| Faults tab             | Displays an overview of the faults generated by the server. You can click any fault to view additional information.                                                     |
| Events tab             | Displays an overview of the events generated by the server. You can click any event to view additional information.                                                     |
| FSM tab                | Provides details about the current FSM task running on the server, including the status of that task. You can use this information to diagnose errors with those tasks. |
| Statistics tab         | Displays statistics about the server and its components. You can view these statistics in tabular or chart format.                                                      |
| Temperatures tab       | Displays temperature statistics for the components of the server. You can view these statistics in tabular or chart format.                                             |
| Power tab              | Displays power statistics for the components of the server. You can view these statistics in tabular or chart format.                                                   |

- Step 5 In the Navigation pane, expand Server\_ID > Adapters > Adapter\_ID.
- **Step 6** In the **Work** pane, right-click one or more of the following components of the adapter to open the navigator and view the status of the component:
  - Adapters
  - DCE interfaces
  - HBAs
  - NICs

**Tip** Expand the nodes in the table to view the child nodes. For example, if you expand a NIC node, you can view each VIF created on that NIC.

## Monitoring an IO Module

- **Step 1** In the **Navigation** pane, click **Equipment**.
- Step 2 Expand Equipment > Chassis > Chassis Number > IO Modules.

**Step 3** Click the module that you want to monitor.

**Step 4** Click one of the following tabs to view the status of the module:

| Option Description  |                                                                                                    |  |
|---------------------|----------------------------------------------------------------------------------------------------|--|
| General tab         | Provides an overview of the status of the IO module, including a summary of any faults, a summary of the module properties, and a physical display of the module and its components. |  |
| Fabric Ports tab    | Displays the status and selected properties of all fabric ports in the I/O module.                                                                                                   |  |
| Backplane Ports tab | Displays the status and selected properties of all backplane ports in the module.                                                                                                    |  |
| Faults tab          | Provides details of faults generated by the module.                                                                                                    |  |
| Events tab          | Provides details of events generated by the module.                                                                                                    |  |
| FSM tab             | Provides details about and the status of FSM tasks related to the module. You can use this information to diagnose errors with those tasks.                                          |  |
| Health tab          | Provides details about the health status of the module.                                                                                                    |  |
| Statistics tab      | Provides statistics about the module and its components. You can view these statistics in tabular or chart format.                                                                   |  |

## **Monitoring Crypto Cards**

### **Cisco Crypto Card Management for Blade Servers**

Cisco UCS Manager provides inventory management for the Cisco Mezzanine Crypto Card (UCSB-MEZ-INT8955) for the Cisco UCSB-B200-M4 Blade Server. The main function of Cisco Crypto Card is to provide hardware based encryption capability to UCS blade server for certain applications.

The Cisco B200 M4 Blade Server includes two optional, hot-pluggable, SAS, SATA hard disk drives (HDDs) or solid-state drives (SSDs) and is suited for a broad spectrum of IT workloads. Place the Crypto Card in slot 2 of the blade server.

Cisco UCS Manager discovers the Crypto Card present in a blade server and displays the model, revision, vendor, serial number on the Equipment > Chassis > Server\_Number > Inventory > Security subtab. Discovery of the Crypto Card fails if you add the Crypto Card to an unsupported blade server.

Cisco UCS Manager does not support firmware management for the Crypto Card.

Insertion and removal of a Crypto Card triggers deep discovery. Replacing the Crypto Card with another Crypto Card, Adaptor or Fusion I/O, or pass through card triggers deep discovery for commissioned servers. The following are the various Crypto Card replacement scenarios:

Replacing a Crypto Card with another Crypto Card

- Replacing a Crypto Card with an adaptor
- Replacing a Crypto Card with a Fusion I/O
- Replacing a Crypto Card with a GPU card
- Replacing Crypto Card with a pass through card
- · Replacing an adaptor with a Crypto Card
- Replacing a storage Mezzanine with a Crypto Card
- Replacing a GPU card with a Crypto Card

No cleanup is necessary for the downgrade of Cisco UCS Manager to an earlier version. If you upgrade UCS Manager after a downgrade, rediscovery of the card is necessary to inventory the card. For servers that do not support crypto cards, discovery proceeds uninterrupted.

Cisco UCS Manager discovers, associates, disassociates, and decommissions Crypto Cards.

### **Viewing Crypto Card Properties**

- **Step 1** In the **Navigation** pane, click **Equipment**.
- Step 2 Expand Equipment > Chassis > Chassis Number > Servers.
- **Step 3** On the Work pane, click the **Inventory** tab, then click the **Security** subtab.

| Name                         | Description                                               |
|------------------------------|-----------------------------------------------------------|
| ID field                     |                                                           |
| Slot ID field                | Specifies the Slot ID where the Mezzanine card is placed. |
| Magma Expander Slot Id field | Specifies the ID number of the PCI slot.                  |
| Is Supported field           | Specifies whether the card is supported.                  |
| Vendor field                 | Specifies the vendor of the card.                         |
| Model field                  | Specifies the model number of the card.                   |
| Serial field                 | Specifies the serial number of the card.                  |
| Firmware Version field       | Specifies the Crypto card serial number.                  |

## **Monitoring NVMe PCIe SSD Devices**

### **NVMe PCIe SSD Storage Device Inventory**

Cisco UCS Manager GUI discovers, identifies, and displays the inventory of Non-Volatile Memory Express (NVMe) Peripheral Component Interconnect Express (PCIe) SSD storage devices. You can view the health of the storage devices in the server. NVMe with PCIe SSD storage devices reduce latency, increase Input/Output Operations Per Second (IOPS), and lower power consumption compared to SAS or SATA SSDs.

The optional Intel VMD-enabled NVMe driver and Intel VMD-enabled LED Command line interface tool provide additional functionality by aggregating the NVMe PCIe SSD devices attached to its root port. This enables Suprise hot-plug and allows optional configuration of LED blinking patterns on PCIe SSD storage attached to Intel VMD enabled domains.

### **Viewing NVMe PCIe SSD Storage Inventory**

#### **Procedure**

- Step 1 In the Navigation pane, click Equipment.
- Step 2 Expand Equipment > Rack Mounts > Servers > Server Number.
- Step 3 Click the **Inventory** tab.
- **Step 4** Do one of the following:
  - a) Click the **Storage** tab.

The list of NVMe PCIe SSD storage devices named **Storage Controller NVME** *ID number* is displayed. You can view the name, size, serial number, operating status, state and other details.

b) Click the NVMe PCIe SSD storage device.

The following inventory details are displayed:

| Name                     | Description                                                                           |
|--------------------------|---------------------------------------------------------------------------------------|
| Actions Area             | '                                                                                     |
| ID field                 | The NVMe PCIe SSD storage device configured on the server.                            |
| <b>Description</b> field | Brief description of the NVMe<br>PCIe SSD storage device<br>configured on the server. |
| Model field              | The NVMe PCIe SSD storage device model.                                               |
| Revision field           | The NVMe PCIe SSD storage device revision.                                            |

| Name                        | Description                                                                                                  |
|-----------------------------|----------------------------------------------------------------------------------------------------|
| Subtype field               | The vendor name of the NVMe PCIe SSD storage device.                                                         |
| RAID Support field          | Indicated whether the NVMe<br>PCIe SSD storage device is RAID<br>enabled.                                    |
| OOB Interface Support field | Indicates if the NVMe PCIe SSD storage device supports out-of-band management.                               |
| PCIe Address field          | The NVMe PCIe SSD storage device on the virtual interface card (VIC).                                        |
| Number of Local Disks field | The number of disks contained in the NVMe PCIe SSD storage device.                                           |
| Rebuild Rate field          | The time it takes the storage device to rebuild RAID when a disk fails.                                      |
| SubOemID                    | The OME ID for the NVMe PCIe SSD storage device on the virtual interface card (VIC).                         |
| Supported Strip Sizes field | The strip size supported by the NVMe PCIe SSD storage device.                                                |
| Sub Device ID field         | The sub device ID of the controller                                                                          |
| Sub Ventor ID field         | The sub vendor ID of the controller                                                                          |
| Name field                  | The name of the controller.                                                                                  |
| PID field                   | The NVMe PCIe SSD storage<br>device product ID, also known as<br>product name, model name,<br>product number |
| Serial field                | The storage device serial number.                                                                            |
| Vendor field                | The vendor that manufactured the NVMe PCIe SSD storage device.                                               |
| PCI Slot field              | The PCI slot of the storage device.                                                                          |

| Name                      | Description                                                                                      |
|---------------------------|--------------------------------------------------------------------------------------------------|
| Controller Status field   | The current status of the controller as reported by CIMC. This can be one of the following:      |
|                           | Optimal—The controller is functioning properly.                                                  |
|                           | • Failed—The controller is not functioning.                                                      |
|                           | Unresponsive—The CIMC is unable to communicate with the controller.                              |
| Pinned Cache Status field | The pin cache status of the storage device.                                                      |
| Default Strip Size field  | The default strip size the storage device can support.                                           |
| Device ID field           | The ID of the storage device.                                                                    |
| Vendor ID field           | The ID of the manufacturer.                                                                      |
| Security field            | The device security applied to the storage device.                                               |
| Embedded Storage Area     | ,                                                                                                |
| Presence field            | Whether the storage is embedded or not.                                                          |
| Operability field         | The operable status of the device.                                                               |
| Block Size field          | The memory of the device.                                                                        |
| Size (MB) field           | The fractional memory of the device in MB.                                                       |
| Connection Protocol field | The connection protocol followed.                                                                |
| Oper Qualified Reason     | The operability reason of the device                                                             |
| Number of Blocks field    | The number of memory blocks.                                                                     |
| Firmware Area             | ı                                                                                                |
| Boot-loader Version field | Displays the firmware version that is associated with the boot-loader software on the component. |

| Name                  | Description                                                                                                    |
|-----------------------|----------------------------------------------------------------------------------------------------|
| Running Version field | The firmware version used by the component.                                                                                     |
| Package Version field | The firmware package version in which the firmware was included.                                                                |
| Startup Version field | The version of the firmware that takes effect the next time that the component reboots.                                         |
| Activate Status field | This can be one of the following:  • Ready—Activation succeeded and the component is running the new version.                   |
|                       | <ul> <li>Activating—The system is<br/>activating the new firmware<br/>version.</li> </ul>                                       |
|                       | • Failed—The firmware activation failed. For more information, double-click the failed component to view its status properties. |

### **Viewing NVMe PCIe SSD Storage Statistics**

#### **Procedure**

- **Step 1** In the **Navigation** pane, click **Equipment**.
- Step 2 Expand Equipment > Rack Mounts > Servers > Server Number.
- Step 3 Click the Inventory tab.
- Step 4 Click the Storage tab.
- **Step 5** Click the **Controller** tab.
- **Step 6** Click the NVMe PCIe SSD storage device for which you wish to view the statistics.
- Step 7 Click the Statistics tab.

The following statistics are displayed:

| Name                            | Description                                                                                                    |
|---------------------------------|----------------------------------------------------------------------------------------------------|
| Toggle History Table button     | Splits the right-hand pane vertically and displays the <b>History</b> table in the bottom portion of the pane. When you select a counter in the top portion of the pane, the <b>History</b> table displays the information recorded each time the data from that counter was collected. |
| Modify Collection Policy button | Open the <b>General</b> tab for the selected counter, which enables you to specify the collection and reporting intervals for the counter.                                                                                                    |
|                                 | <b>Note</b> This option is only available if a counter is selected.                                                                                                    |
| Name column                     | A tree view showing the system components for which statistical counters are available. To view the counters associated with a component, expand that part of the navigation tree. To view all counters, click the + (plus sign) button at the top of the chart.                        |
|                                 | System statistics for fabric interconnects and FEX are available. These include:                                                                                                    |
|                                 | • CPU usage                                                                                                    |
|                                 | Memory usage, including low kernel memory                                                                                                    |
|                                 | Note A major fault is raised on the fabric interconnect if the available kernel memory is less than 100 MB                                                                                                    |
|                                 | • ECC errors                                                                                                    |
|                                 | Disk statistics are displayed for PCH, SAS, and SATA storage controllers.                                                                                                    |
|                                 | NVMe statistics are displayed for NVMe drives. These include:                                                                                                    |
|                                 | • <b>DriveLifeUsedPercentage</b> : The NVMe drive read and write life used presented in percentage.                                                                                                    |
|                                 | • <b>LifeLeftInDays</b> : The NVMe drive read and write life left based on the workload. Once full, the drive can be used only to read.                                                                                                    |
|                                 | • <b>Temperature</b> : The drive temperature.                                                                                                    |

| Name         | Description                                                                                                    |     |
|--------------|----------------------------------------------------------------------------------------------------|-----|
| Value column | For the top-level component, this column shows the date and time to counter was last updated. For the actual counters, this column show the current value of the counter. |     |
|              | The unit the value is in can be determined by the code appended to name of the counter:                                                                                   | the |
|              | • (A)— Amperes                                                                                                    |     |
|              | • (babbles)                                                                                                    |     |
|              | • (bytes)— Number of bytes                                                                                                    |     |
|              | • ©)—Celsius                                                                                                    |     |
|              | • (collisions)— Number of times a network collision was encounte                                                                                                    | red |
|              | • (drops)— Number of times packets were dropped during the transfer                                                                                                    |     |
|              | • (errors)— Number of errors encountered                                                                                                    |     |
|              | (lostCarrier)— Number of times the carrier was lost during transmission                                                                                                   |     |
|              | • (MB)— Megabytes                                                                                                    |     |
|              | • (noCarrier)— Number of times no carrier could be found                                                                                                    |     |
|              | • (packets)— Number of packets transferred                                                                                                    |     |
|              | • (pause)— Number of pauses encountered during data transmiss                                                                                                    | ion |
|              | • (resets)— Number or resets encountered during data transmiss                                                                                                    | ion |
|              | • ( <b>V</b> )—Volts                                                                                                    |     |
|              | • ( <b>W</b> )— Watts                                                                                                    |     |
|              | • (blank)                                                                                                    |     |
| Avg column   | The average value for the counter.                                                                                                    |     |
|              | <b>Note</b> For aggregated counters, this is the average delta within the reporting interval.                                                                             | n   |
| Max column   | The maximum recorded value for the counter.                                                                                                    |     |
|              | Note For aggregated counters, this is the maximum delta with the reporting interval.                                                                                      | nin |
| Min column   | The minimum recorded value for the counter.                                                                                                    |     |
|              | <b>Note</b> For aggregated counters, this is the minimum delta with the reporting interval.                                                                               | ıin |

| Name         | Description                                  |
|--------------|----------------------------------------------|
| Delta column | The largest change recorded for the counter. |

## **Health Monitoring**

# Monitoring Fabric Interconnect Low Memory Statistics and Correctable Parity Errors

You can monitor Cisco UCS fabric interconnect system statistics and faults that allow you to manage overall system health, such as:

• Low kernel memory—This is the segment that the Linux kernel addresses directly. Cisco UCS Manager raises a major fault on a fabric interconnect when kernel memory falls below 100 MB. See Monitoring Fabric Interconnect Low Memory Faults, on page 108. Two statistics KernelMemFree and KernelMemTotal alarm, when low memory thresholds are met. KernelMemFree and KernelMemTotal statistics are added to the threshold policy for system statistics where you can define your own thresholds.

Low memory faults are supported on the following Cisco UCS fabric interconnects:

- UCS 6248-UP
- UCS 6296-UP
- UCS Mini
- UCS-FI-6332
- UCS-FI-6332-16UP
- Correctable Parity Errors—(For UCS 6300 fabric interconnects only) The system collects and reports these errors for the fabric interconnect under Statistics > sysstats > CorrectableParityError.
- Uncorrectable Parity Errors—(For UCS 6300 fabric interconnects only) These errors raise a major fault on fabric interconnects under the **Faults** tab and triggers CallHome. These major faults may cause you to reboot the fabric interconnect. See Monitoring Fabric Interconnect Uncorrectable Parity Error Major Faults, on page 108.

To view fabric interconnect low memory statistics and correctable memory statistics:

- **Step 1** In the **Navigation** pane, click **Equipment**.
- **Step 2** Expand Equipment > Fabric Interconnects > Fabric\_Interconnect\_Name.
- **Step 3** In the **Work** pane, click the **Statistics** tab.
- **Step 4** On the **Statistics** tab, expand the **sysstats** node to monitor fabric interconnect low memory statistics and correctable parity errors.

A major fault is raised when kernel memory free (KernelMemFree) goes below 100 MB. The system also raises a major fault when an Uncorrectable Parity Error occurs.

### **Monitoring Fabric Interconnect Low Memory Faults**

Cisco UCS Manager system raises a major severity fault on a fabric interconnect when kernel memory free falls below 100 MB.

Low memory faults are supported on the following Cisco UCS fabric interconnects:

- UCS 6248-UP
- UCS 6296-UP
- UCS Mini
- UCS-FI-6332
- UCS-FI-6332-16UP

To view fabric interconnect low memory faults:

#### **Procedure**

- **Step 1** In the **Navigation** pane, click **Equipment**.
- **Step 2** Expand Equipment > Fabric Interconnects > Fabric\_Interconnect\_Name.
- **Step 3** In the Work pane, click the Faults tab.
- Step 4 On the Faults tab, look for a major severity fault with the description: Fabric Interconnect\_Name kernel low memory free reached critical level: ## (MB)

### **Monitoring Fabric Interconnect Uncorrectable Parity Error Major Faults**

Uncorrectable Parity Errors raise a major fault on fabric interconnects under the **Faults** tab and triggers CallHome. Major faults may cause you to reboot the fabric interconnect.

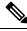

Note

This applies for UCS 6300 fabric interconnects only.

To monitor Uncorrectable Parity Error faults:

- **Step 1** In the **Navigation** pane, click **Equipment**.
- **Step 2** Expand Equipment > Fabric Interconnects > Fabric\_Interconnect\_Name.

- Step 3 In the Work pane, click the Faults tab.
- Step 4 On the Faults tab, look for a major severity fault with the description: SER, Uncorrectable Error: Unrecoverable error found, maybe some corrupted file system. Reboot FI for recovery.
- **Step 5** Reboot the fabric interconnect.

### Monitoring CIMC Memory Usage for Blade, and Rack-Mount Servers

The Cisco Integrated Management Controller (CIMC) reports the following memory usage events for blade, and rack-mount servers:

- When memory falls below 1MB, CIMC has fatal memory usage. Reset is imminent.
- When memory falls below 5 MB, CIMC has extremely high memory usage.
- When memory falls below 10 MB, CIMC has high memory usage.

To view CIMC memory usage events:

#### **Procedure**

Do one of the following:

- For Blade Servers:
  - a. On the Equipment tab, expand Equipment > Chassis > Chassis Number > Servers.
  - b. Click Server Number.
  - c. In the Work pane, click the Health tab.
- For Rack-Mount Servers:
- **a.** On the **Equipment** tab, expand **Equipment** > **Rack-Mounts** > **Servers**.
- **b.** Click Server\_Number.
- c. In the Work pane, click the **Health** tab.

If CIMC reports two health events, one with major severity, the other with minor severity, the system raises a major severity fault and displays details under the **Health** tab **Management Services** subtab. Every health event does not translate to a fault. The highest severity health event translates to a fault. Faults appear under **Server\_Number** > **Faults** tab.

### Monitoring CMC Memory Usage for Input/Output Modules

The Cisco Chassis Management Controller (CMC) reports memory usage events for IOMs and chassis.

The system raises a fault on the aggregation of reported health status.

To view CMC memory usage events:

#### **Procedure**

- **Step 1** In the **Navigation** pane, click **Equipment**.
- **Step 2** Expand Equipment > Chassis > Chassis Number > IO Modules.
- Step 3 Click IO Module\_Number.

The **Health** tab **Management Services** subtab appears.

Every event does not translate to a fault. The highest severity events translate to fault. Faults appear under *IO Module\_Number* > Faults tab.

### **Monitoring FEX Statistics**

Cisco UCS Manager reports the following statistics for Cisco Fabric Extenders (FEXs) under the System Stats:

- Load
- · Available Memory
- Cached Memory
- Kernel
- Total Memory
- Kernel Memory Free

Cisco 2200 Series and 2300 Series FEX support statistics monitoring.

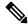

Note

FEX stats are not supported on the Cisco UCS Mini platform.

All FEX stats are added to threshold policy as FexSystemStats where users can define their own thresholds.

### **Procedure**

**Step 1** On the **Equipment** tab, expand **Equipment > Rack Mounts > FEX > FEX Number**.

The **Statistics** tab appears. You can view the statistics in tabular or chart format.

**Step 2** Expand the **sys-stats** node to monitor FEX statistics.

## **Management Interfaces Monitoring Policy**

The management interfaces monitoring policy defines how the mgmt0 Ethernet interface on the fabric interconnect is monitored. If Cisco UCS Manager detects a management interface failure, a failure report is generated. If the configured number of failure reports is reached, the system assumes that the management interface is unavailable and generates a fault. By default, the management interfaces monitoring policy is enabled

When the management interface of a fabric interconnect which is currently the managing instance fails, Cisco UCS Manager first confirms if the status of the subordinate fabric interconnect is up. In addition, if there are no current failure reports logged against the fabric interconnect, Cisco UCS Manager modifies the managing instance for the endpoints.

If the affected fabric interconnect is currently the primary in a high availability setup, a failover of the management plane is triggered. This failover does not affect the data plane. You can set the following properties related to monitoring the management interface:

- The type of mechanism used to monitor the management interface.
- The interval at which the status of the management interface is monitored.
- The maximum number of monitoring attempts that can fail before the system assumes that the management is unavailable and generates a fault message.

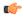

#### **Important**

When the management interface fails on a fabric interconnect, the managing instance may not change if one of the following occurs:

- A path to the endpoint through the subordinate fabric interconnect does not exist.
- The management interface for the subordinate fabric interconnect has failed.
- The path to the endpoint through the subordinate fabric interconnect has failed.

### **Configuring the Management Interfaces Monitoring Policy**

- **Step 1** In the **Navigation** pane, click **Admin**.
- **Step 2** Expand All > Communication Management.
- Step 3 Click Management Interfaces.
- Step 4 In the Work pane, click the Management Interfaces Monitoring Policy tab.
- **Step 5** Complete the following fields:

| Name               | Description                                                                                   |
|--------------------|-----------------------------------------------------------------------------------------------|
| Admin Status field | Indicates whether the monitoring policy is enabled or disabled for the management interfaces. |

| Name                        | Description                                                                                                    |
|-----------------------------|----------------------------------------------------------------------------------------------------|
| Poll Interval field         | The number of seconds Cisco UCS should wait between data recordings.                                                                                                    |
|                             | Enter an integer between 90 and 300.                                                                                                    |
| Max Fail Report Count field | The maximum number of monitoring attempts that can fail before Cisco UCS assumes that the management interface is unavailable and generates a fault message.                                                                 |
|                             | Enter an integer between 2 and 5.                                                                                                    |
| Monitoring Mechanism field  | The type of monitoring you want Cisco UCS to use. This can be one of the following:  • MII Status—Cisco UCS monitors the availability of the Media                                                                           |
|                             | Independent Interface (MII). If you select this option, Cisco UCS Manager GUI displays the Media Independent Interface Monitoring area.                                                                                      |
|                             | • Ping Arp Targets—Cisco UCS pings designated targets using the Address Resolution Protocol (ARP). If you select this option, Cisco UCS Manager GUI displays the ARP Target Monitoring area.                                 |
|                             | • Ping Gateway—Cisco UCS pings the default gateway address specified for this Cisco UCS domain on the Management Interfaces tab. If you select this option, Cisco UCS Manager GUI displays the Gateway Ping Monitoring area. |

## **Step 6** If you chose **MII Status** for the monitoring mechanism, complete the following fields in the **Media Independent Interface Monitoring** area:

| Name                  | Description                                                                                                    |
|-----------------------|----------------------------------------------------------------------------------------------------|
| Retry Interval field  | The number of seconds Cisco UCS should wait before requesting another response from the MII if a previous attempt fails.  Enter an integer between 3 and 10. |
| Max Retry Count field | The number of times Cisco UCS polls the MII until the system assumes the interface is unavailable.  Enter an integer between 1 and 3.                        |

## Step 7 If you chose Ping Arp Targets for the monitoring mechanism, complete the fields on the appropriate tab in the ARP Target Monitoring area.

If you are using IPv4 addresses, complete the following fields in the IPv4 subtab:

| Name              | Description                              |
|-------------------|------------------------------------------|
| Target IP 1 field | The first IPv4 address Cisco UCS pings.  |
| Target IP 2 field | The second IPv4 address Cisco UCS pings. |
| Target IP 3 field | The third IPv4 address Cisco UCS pings.  |

| Name                         | Description                                                                                               |
|------------------------------|----------------------------------------------------------------------------------------------------|
| Number of ARP Requests field | The number of ARP requests Cisco UCS sends to the target IP addresses.  Enter an integer between 1 and 5. |
| Max Deadline Timeout field   | The number of seconds Cisco UCS waits for responses from the ARP                                          |
|                              | targets until the system assumes they are unavailable. Enter an integer between 5 and 15.                 |

If you are using IPv6 addresses, complete the following fields in the **IPv6** subtab:

| Name                         | Description                                                                                                    |
|------------------------------|----------------------------------------------------------------------------------------------------|
| Target IP 1 field            | The first IPv6 address Cisco UCS pings.                                                                                 |
| Target IP 2 field            | The second IPv6 address Cisco UCS pings.                                                                                |
| Target IP 3 field            | The third IPv6 address Cisco UCS pings.                                                                                 |
| Number of ARP Requests field | The number of ARP requests Cisco UCS sends to the target IP addresses.                                                  |
|                              | Enter an integer between 1 and 5.                                                                                       |
| Max Deadline Timeout field   | The number of seconds Cisco UCS waits for responses from the ARP targets until the system assumes they are unavailable. |
|                              | Enter an integer between 5 and 15.                                                                                      |

Type 0.0.0.0 for an IPv4 address to remove the ARP target or :: for an IPv6 address to remove the N-disc target.

## Step 8 If you chose Ping Gateway for the monitoring mechanism, complete the following fields in the Gateway Ping Monitoring area:

| Name                          | Description                                                                                                    |
|-------------------------------|----------------------------------------------------------------------------------------------------|
| Number of Ping Requests field | The number of times Cisco UCS should ping the gateway.                                                                    |
|                               | Enter an integer between 1 and 5.                                                                                         |
| Max Deadline Timeout field    | The number of seconds Cisco UCS waits for a response from the gateway until Cisco UCS assumes the address is unavailable. |
|                               | Enter an integer between 5 and 15.                                                                                        |

Step 9 Click Save Changes.

## **Local Storage Monitoring**

Local storage monitoring in Cisco UCS provides status information on local storage that is physically attached to a blade or rack server. This includes RAID controllers, physical drives and drive groups, virtual drives,

RAID controller batteries (Battery Backup Unit), Transportable Flash Modules (TFM), supercapacitors, FlexFlash controllers, and SD cards.

Cisco UCS Manager communicates directly with the LSI MegaRAID controllers and FlexFlash controllers using an out-of-band interface, which enables real-time updates. Some of the information that is displayed includes:

- RAID controller status and rebuild rate.
- The drive state, power state, link speed, operability, and firmware version of physical drives.
- The drive state, operability, strip size, access policies, drive cache, and health of virtual drives.
- The operability of a BBU, whether it is a supercap or battery, and information about the TFM.
   LSI storage controllers use a Transportable Flash Module (TFM) powered by a supercapacitor to provide RAID cache protection.
- Information on SD cards and FlexFlash controllers, including RAID health and RAID state, card health, and operability.
- Information on operations that are running on the storage component, such as rebuild, initialization, and relearning.

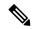

Note

After a CIMC reboot or build upgrades, the status, start time, and end times of operations running on the storage component may not be displayed correctly.

• Detailed fault information for all local storage components.

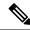

Note

All faults are displayed on the Faults tab.

### **Support for Local Storage Monitoring**

The type of monitoring supported depends upon the Cisco UCS server.

#### **Supported Cisco UCS Servers for Local Storage Monitoring**

Through Cisco UCS Manager, you can monitor local storage components for the following servers:

- Cisco UCS B200 M6 Server
- Cisco UCS B200 M5 Server
- Cisco UCS B480 M5 Server
- · Cisco UCS B200 M4 blade server
- Cisco UCS B260 M4 blade server
- Cisco UCS B460 M4 blade server
- · Cisco UCS B200 M3 blade server

- Cisco UCS B420 M3 blade server
- Cisco UCS B22 M3 blade server

Through Cisco UCS Manager, you can monitor local storage components for the following rack servers:

- Cisco UCS C420 M3 rack server
- Cisco UCS C240 M3 rack server
- Cisco UCS C220 M3 rack server
- Cisco UCS C24 M3 rack server
- Cisco UCS C22 M3 rack server
- Cisco UCS C220 M4 rack server
- Cisco UCS C240 M4 rack server
- Cisco UCS C460 M4 rack server
- Cisco UCS C220 M5 Server
- Cisco UCS C240 M5 Server
- Cisco UCS C480 M5 Server
- Cisco UCS C220 M6 Server
- Cisco UCS C240 M6 Server
- Cisco UCS C225 M6 Server
- Cisco UCS C245 M6 Server

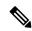

Note

Not all servers support all local storage components. For Cisco UCS rack servers, the onboard SATA RAID 0/1 controller integrated on motherboard is not supported.

### **Prerequisites for Local Storage Monitoring**

These prerequisites must be met for local storage monitoring or legacy disk drive monitoring to provide useful status information:

- The drive must be inserted in the server drive bay.
- The server must be powered on.
- The server must have completed discovery.
- The results of the BIOS POST complete must be TRUE.

### Flash Life Wear Level Monitoring

Flash life wear level monitoring enables you to monitor the life span of solid state drives. You can view both the percentage of the flash life remaining, and the flash life status. Wear level monitoring is supported on the Fusion IO mezzanine card with the following Cisco UCS blade servers:

- Cisco UCS B200 M4 blade server
- Cisco UCS B260 M4 blade server
- · Cisco UCS B460 M4 blade server
- Cisco UCS B200 M5 Server
- Cisco UCS B480 M5 Server
- Cisco UCS B200 M6 Server

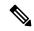

Note

Wear level monitoring requires the following:

- Cisco UCS Manager must be at release 2.2(2a) or greater.
- The Fusion IO mezzanine card firmware must be at version 7.1.15 or greater.

### **Viewing the Status of Local Storage Components**

#### **Procedure**

- **Step 1** In the **Navigation** pane, click **Equipment**.
- **Step 2** Expand Equipment > Chassis > Chassis Number > Servers.
- **Step 3** Click the server for which you want to view the status of your local storage components.
- **Step 4** In the Work pane, click the **Inventory** tab.
- **Step 5** Click the **Storage** subtab to view the status of your RAID controllers and any FlexFlash controllers.
- Step 6 Click the down arrows to expand the Local Disk Configuration Policy, Actual Disk Configurations, Disks, and Firmware bars and view additional status information.

### **RAID 0 Check Consistency Limitation**

The Check Consistency operation is not supported for RAID 0 volumes. You must change the local disk configuration policy to run Check Consistency. For more information, see the *UCS Manager Server Management Guide*, Server Related Policies chapter, Changing a Local Disk Policy topic.

## **Graphics Card Monitoring**

### **Graphics Card Server Support**

With Cisco UCS Manager, you can view the properties for certain graphics cards and controllers. Graphics cards are supported on the following servers:

- Cisco UCS C460 M4 Rack Server
- Cisco UCS B200M4 Blade Server
- Cisco UCS B200 M5 Server
- Cisco UCS B480 M5 Server
- Cisco UCS C220 M5 Server
- Cisco UCS C240 M5 Server
- Cisco UCS C480 M5 Server
- Cisco UCS C225 M6 Server
- Cisco UCS C245 M6 Server

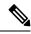

Note

Certain NVIDIA Graphics Processing Units (GPU) do not support Error Correcting Code (ECC) and vGPU together. Cisco recommends that you refer to the release notes published by NVIDIA for the respective GPU to know whether it supports ECC and vGPU together.

### **GPU Mezzanine Graphics Module Management for Blade Servers**

Cisco UCS Manager provides inventory and firmware management support for the NVIDIA Graphics Processing Unit (GPU) Mezzanine Graphic Module (N16E-Q5) for Cisco B200 M4 Blade Servers. GPU computing accelerates scientific, analytics, engineering, consumer, and enterprise applications. The Cisco B200 M4 Blade Server includes two optional, hot-pluggable, SAS, SATA hard disk drives (HDDs) or solid-state drives (SSDs) and is suited for a broad spectrum of IT workloads.

Cisco UCS Managerdiscovers the presence of the GPU Graphics Card in a blade server as a field replaceable unit and collects device inventory information, such as model, vendor, serial number, PCI slot and address, and firmware. Cisco UCS Manager displays GPU Card inventory on the Equipment > Chassis > Server\_Number > Inventory > GPUs subtab.

GPU Card firmware management includes firmware upgrade and downgrade. Upgrade the GPU firmware through existing Cisco UCS Manager service profiles. Do not downgrade GPU firmware with older firmware versions, because cleanup is required.

Place the GPU Card in slot 2 of the blade server. GPU Card discovery fails if you is insert a card in an unsupported blade.

Replacing a GPU card triggers deep discovery for commissioned servers. The following are the various GPU card replacement scenarios that cause deep discovery:

- Replacing a GPU card with another GPU card
- · Replacing a GPU card with an adaptor
- Replacing a GPU card with a storage Mezzanine
- · Replacing an adaptor with a GPU card
- Replacing a storage Mezzanine with GPU card
- Replacing a GPU card with Crypto card
- Replacing a Crypto card with a GPU card

Cisco UCS Manager discovers, associates, disassociates, and decommissions GPU Graphics Cards. To view GPU Graphics Cards, see Viewing Graphics Card Properties, on page 118.

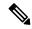

Note

There is a maximum limit on the GPU Graphics Card memory (DIMMS) of 1 TB.

### **Viewing Graphics Card Properties**

- **Step 1** In the **Navigation** pane, click **Equipment**.
- **Step 2** Do one of the following:
  - Expand Equipment > Chassis > Chassis\_Number > Server\_Number.
  - Expand **Equipment** > **Rack-Mounts** > **Server\_Number**.
- Step 3 On the Work pane, click the Inventory tab, then click the GPU subtab.

| Name                   | Description                                                               |
|------------------------|---------------------------------------------------------------------------|
| ID field               | The unique ID for the graphics card.                                      |
| PCI Slot field         | The PCI slot number where the graphics card is installed.                 |
| Expander Slot ID field | The expander slot ID.                                                     |
| PID field              | Product Identifier of the graphics card.                                  |
| Is Supported field     | Whether the graphics card is supported. This can be one of the following: |
|                        | • Yes                                                                     |
|                        | • No                                                                      |
| Vendor field           | The name of the manufacturer.                                             |
| Model field            | The model number of the graphics card.                                    |
| Serial field           | The serial number of the component.                                       |

| Name                  | Description                                                                                                    |  |
|-----------------------|----------------------------------------------------------------------------------------------------|--|
| Running Version field | The firmware version of the graphics card.                                                                                                    |  |
|                       | Note Starting with Cisco UCS Manager Release 4.2(3e), UCS Manager supports the firmware management for the following NVIDIA A Series GPUs with and without Crypto-Embedded Controller (CEC): |  |
|                       | • NVIDIA A10                                                                                                    |  |
|                       | • NVIDIA A16                                                                                                    |  |
|                       | • NVIDIA A30                                                                                                    |  |
|                       | • NVIDIA A40                                                                                                    |  |
|                       | • NVIDIA A100-80GB                                                                                                    |  |
|                       | Example:                                                                                                    |  |
|                       | • GPU version with CEC: 94.02.5C.00.03 G133.0200.00.05 5.01                                                                                                    |  |
|                       | • GPU version without CEC: 94.02.5C.00.0F G133.0200.00.05                                                                                                    |  |
| Activate Status       | Status of graphics card firmware activation:                                                                                                    |  |
|                       | Ready—Activation succeeded and the component is running the new version.                                                                                                    |  |
|                       | • Activating—The system is activating the new firmware version.                                                                                                    |  |
|                       | • <b>Failed</b> —The firmware activation failed. For more information, double-click the failed component to view its status properties.                                                      |  |
| Mode field            | The mode of the configured graphics card. This can be one of the following:                                                                                                    |  |
|                       | • Compute                                                                                                    |  |
|                       | • Graphic                                                                                                    |  |
|                       | Any Configuration                                                                                                    |  |
| Part Details          |                                                                                                    |  |
| Vendor ID field       | The vendor ID of the graphics card.                                                                                                    |  |
| Sub Vendor ID field   | The sub vendor ID of the graphics card.                                                                                                    |  |
| Device ID field       | The device ID of the graphics card.                                                                                                    |  |
| Sub Device ID field   | The sub device ID of the graphics card.                                                                                                    |  |

## **PCI Switch Monitoring**

### **PCI Switch Server Support**

With Cisco UCS Manager, you can view the properties for PCI switches. PCI switches are supported on the following servers:

• Cisco UCS C480 M5 ML Server

### **Viewing PCI Switch Properties**

PCI Switch properties are visible only for servers which support PCI switch.

- **Step 1** In the **Navigation** pane, click **Equipment**.
- **Step 2** Expand Equipment > Rack-Mounts > Server\_Number.
- Step 3 On the Work pane, click the Inventory tab, then click the PCI Switch subtab.

| Name                | Description                                                                                                    |
|---------------------|----------------------------------------------------------------------------------------------------|
| Device ID field     | The device ID of the PCI switch.                                                                                                    |
| ID field            | The unique ID for the PCI switch.                                                                                                    |
| PCI Slot field      | The PCI slot number where the PCI switch is installed.                                                                                               |
| PCI Address         | The PCI address for the specific PCI switch.                                                                                                    |
| PID field           | The Cisco Product Identifier (PID) of the PCI switch.                                                                                                |
| Switch Name field   | The name of the PCI switch. This typically includes the ID of the switch. For example, PCI Switch 2.                                                 |
| Switch Status       | Indicates whether the PCI switch is working correctly. The switch status could be one of the following:  • Good—When the PCI switch works correctly. |
|                     | Degraded—When the PCI switch has uncorrectable critical errors.                                                                                      |
| Vendor field        | The name of the manufacturer.                                                                                                    |
| Vendor ID field     | The vendor ID of the PCI switch.                                                                                                    |
| Model field         | The model number of the PCI switch.                                                                                                    |
| Sub Device ID field | The sub device ID of the PCI switch.                                                                                                    |

| Name                | Description                                          |  |
|---------------------|------------------------------------------------------|--|
| Sub Vendor ID field | The sub vendor ID of the PCI switch.                 |  |
| Temperature field   | The current temperature of the PCI switch            |  |
| PCI Link Details    |                                                      |  |
| Link Speed field    | Speed of the PCI link.                               |  |
| Link Status field   | Status of the PCI link                               |  |
| Link Width field    | Width of the PCI link                                |  |
| Slot Status field   | Indicates whether the PCI slot is working correctly. |  |
| PCI Slot field      | PCI slot number                                      |  |

## **Managing Transportable Flash Module and Supercapacitor**

LSI storage controllers use a Transportable Flash Module (TFM) powered by a supercapacitor to provide RAID cache protection. With Cisco UCS Manager, you can monitor these components to determine the status of the battery backup unit (BBU). The BBU operability status can be one of the following:

- Operable—The BBU is functioning successfully.
- Inoperable—The TFM or BBU is missing, or the BBU has failed and needs to be replaced.
- **Degraded**—The BBU is predicted to fail.

TFM and supercap functionality is supported beginning with Cisco UCS Manager Release 2.1(2).

### **TFM and Supercap Guidelines and Limitations**

### **TFM and Supercap Limitations**

- The CIMC sensors for TFM and supercap on the Cisco UCS B420 M3 blade server are not polled by Cisco UCS Manager.
- If the TFM and supercap are not installed on the Cisco UCS B420 M3 blade server, or are installed and then removed from the blade server, no faults are generated.
- If the TFM is not installed on the Cisco UCS B420 M3 blade server, but the supercap is installed, Cisco UCS Manager reports the entire BBU system as absent. You should physically check to see if both the TFM and supercap is present on the blade server.

### Supported Cisco UCS Servers for TFM and Supercap

The following Cisco UCS servers support TFM and supercap:

### **Viewing the RAID Controller Stats**

The following procedure shows how to see RAID controller stats for a server with PCIe\NVMe Flash Storage

#### **Procedure**

- **Step 1** In the **Navigation** pane, click **Equipment**.
- Step 2 In the Equipment pane, expand Chassis > Chassis Number > Servers > Server Number.
- **Step 3** In the **Work** pane, click the **Inventory** tab.
- **Step 4** Click the **Storage** > **Controller** > **General** subtab to view the controller stats.

### **Monitoring RAID Battery Status**

This procedure applies only to Cisco UCS servers that support RAID configuration and TFM. If the BBU has failed or is predicted to fail, you should replace the unit as soon as possible.

#### **Procedure**

- **Step 1** In the **Navigation** pane, click **Equipment**.
- Step 2 In the Equipment pane, expand Chassis > Chassis Number > Servers > Server Number.
- **Step 3** In the **Work** pane, click the **Inventory** tab.
- Step 4 Click the Storage subtab to view the RAID Battery (BBU) area.

### **Viewing a RAID Battery Fault**

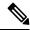

Note

This applies only to Cisco UCS servers that support RAID configuration and TFM.

- **Step 1** In the **Navigation** pane, click **Equipment**.
- Step 2 In the Equipment pane, expand Chassis > Chassis Number > Server > Server Number.
- **Step 3** In the **Work** pane, click the **Faults** tab.
- **Step 4** Select the battery to see more information on its condition.

## **TPM Monitoring**

Trusted Platform Module (TPM) is included on all Cisco UCS M3 and higher blade and rack-mount servers. Operating systems can use TPM to enable encryption. For example, Microsoft's BitLocker Drive Encryption uses the TPM on Cisco UCS servers to store encryption keys.

Cisco UCS Manager enables monitoring of TPM, including whether TPM is present, enabled, or activated.

### **Viewing TPM Properties**

| 1 | In the Navigation pane, click Equipment.                                            |
|---|-------------------------------------------------------------------------------------|
| 2 | Expand <b>Equipment</b> > <b>Chassis</b> > <b>Chassis Number</b> > <b>Servers</b> . |
| 3 | Choose the server for which you want to view the TPM settings.                      |
| 4 | On the <b>Work</b> pane, click the <b>Inventory</b> tab.                            |
| 5 | Click the <b>Motherboard</b> subtab.                                                |

**Viewing TPM Properties** 

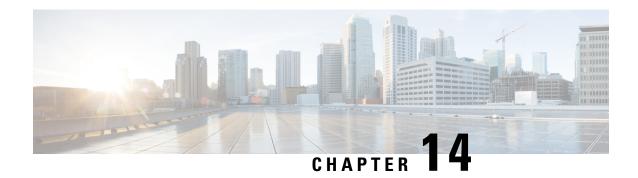

## **Traffic Monitoring**

- Traffic Monitoring, on page 125
- Guidelines and Recommendations for Traffic Monitoring, on page 127
- Creating an Ethernet Traffic Monitoring Session, on page 128
- Setting the Destination for an Existing Ethernet Traffic Monitoring Session, on page 130
- Clearing the Destination for an Existing Ethernet Traffic Monitoring Session, on page 130
- Creating a Fibre Channel Traffic Monitoring Session, on page 131
- Setting the Destination for an Existing Fibre Channel Traffic Monitoring Session, on page 132
- Clearing the Destination for an Existing Fibre Channel Traffic Monitoring Session, on page 133
- Adding Traffic Sources to a Monitoring Session, on page 133
- Activating a Traffic Monitoring Session, on page 134
- Deleting a Traffic Monitoring Session, on page 134

## **Traffic Monitoring**

Traffic monitoring copies traffic from one or more source ports and sends the copied traffic to a dedicated destination port for analysis by a network analyzer. This feature is also known as Switched Port Analyzer (SPAN).

### **Types of Traffic Monitoring Sessions**

There are two types of monitoring sessions:

- Ethernet
- Fibre Channel

The type of destination port determines what kind of monitoring session you need. For an Ethernet traffic monitoring session, the destination port must be an unconfigured physical port. For a Fibre Channel traffic monitoring session, the destination port must be a Fibre Channel uplink port except when you are using Cisco UCS 6536 Fabric Interconnect, Cisco UCS 6454 Fabric Interconnect, Cisco UCS 6400 Series Fabric Interconnect and 6300 Series Fabric Interconnects.

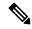

Note

For Cisco UCS 6332, 6332-16UP, 64108, 6454, and 6536 Fabric Interconnects, you cannot choose Fibre Channel destination ports. The destination port must be an unconfigured physical Ethernet port.

### **Traffic Monitoring Across Ethernet**

An Ethernet traffic monitoring session can monitor any of the following traffic source and destination ports:

| Source Ports            | Destination Ports          |  |
|-------------------------|----------------------------|--|
| Uplink Ethernet port    | Unconfigured Ethernet Port |  |
| • Ethernet port channel |                            |  |
| • VLAN                  |                            |  |
| Service profile vNIC    |                            |  |
| Service profile vHBA    |                            |  |
| • FCoE port             |                            |  |
| • Port channels         |                            |  |
| Unified uplink port     |                            |  |
| • VSAN                  |                            |  |
|                         |                            |  |

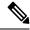

Note

All traffic sources must be located within the same switch as the destination port. A port configured as a destination port cannot also be configured as a source port. A member port of a port channel cannot be configured individually as a source. If the port channel is configured as a source, all member ports are source ports.

A server port can be a source, only if it is a non-virtualized rack server adapter-facing port.

### Traffic Monitoring for Cisco UCS 6500, 6400 Series Fabric Interconnects

- Cisco UCS 6500, 6400 Series Fabric Interconnects do not support a Fibre Channel port as a destination port. Therefore, an Ethernet port is the only option for configuring any traffic monitoring session on this Fabric Interconnect.
- Cisco UCS 6500, 6400 Series Fabric Interconnects support monitoring traffic in the transmit direction for more than two sources per Fabric Interconnect.
- You can monitor or use SPAN on port channels sources for traffic in the transmit and receive directions.
- You can configure a port as a destination port for only one monitor session.
- You can monitoring Port-Channel as a source in the transmit direction.
- You cannot monitor vEth as a source in the transmit direction.

### **Traffic Monitoring for Cisco UCS 6300 Fabric Interconnects**

- Cisco UCS 6300 Fabric Interconnect supports port-based mirroring.
- Cisco UCS 6300 Fabric Interconnects support VLAN SPAN only in the receive direction.
- Ethernet SPAN is port based on the Cisco UCS 6300 Fabric Interconnect.

### Traffic Monitoring for Cisco UCS 6200 Fabric Interconnects

- Cisco UCS 6200 and 6324 Fabric Interconnects support monitoring traffic in the 'transmit' direction for up to two sources per Fabric Interconnect.
- Cisco UCS 6200 SPAN traffic is rate-limited by the SPAN destination port speed. This can be either 1 or 10 Gbps.

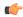

#### Important

For 6200 and 6324 Fabric Interconnects: You can monitor or use SPAN on port channels only for ingress traffic.

### **Traffic Monitoring Across Fibre Channel**

You can monitor Fibre Channel traffic using either a Fibre Channel traffic analyzer or an Ethernet traffic analyzer. When Fibre Channel traffic is monitored with an Ethernet traffic monitoring session, at an Ethernet destination port, the destination traffic is FCoE. The Cisco UCS 6300 Fabric Interconnect supports FC SPAN only on the ingress side. A Fibre Channel port on a Cisco UCS 6248 Fabric Interconnect cannot be configured as a source port.

A Fibre Channel traffic monitoring session can monitor any of the following traffic source and destination ports:

| Source Ports                 | Destination Ports                                      |
|------------------------------|--------------------------------------------------------|
| • FC Port                    | Fibre Channel uplink port                              |
| • FC Port Channel            | Unconfigured Ethernet Port (Cisco UCS 6536,            |
| • Uplink Fibre Channel port  | 64108, 6454, 6332, and 6332-16UP Fabric Interconnects) |
| • SAN port channel           |                                                        |
| • VSAN                       |                                                        |
| Service profile vHBA         |                                                        |
| • Fibre Channel storage port |                                                        |
|                              |                                                        |

## **Guidelines and Recommendations for Traffic Monitoring**

When configuring or activating traffic monitoring, consider the following guidelines:

### **Traffic Monitoring Sessions**

A traffic monitoring session is disabled by default when created. To begin monitoring traffic, first activate the session. A traffic monitoring session must be unique on any fabric interconnect within the Cisco UCS pod. Create each monitoring session with a unique name and unique VLAN source. To monitor traffic from a server, add all vNICs from the service profile corresponding to the server.

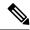

Note

No more than 32 VLANs can be added to a SPAN monitoring session.

#### Maximum Number of Supported Active Traffic Monitoring Sessions Per Fabric-Interconnect

You can create and store up to 16 traffic monitoring sessions, but only four can be active at the same time. For each Cisco UCS 6536, 6400 Series Fabric Interconnect and 6300 Fabric Interconnect, you can only monitor up to four traffic directions. The receive and transmit directions each count as one monitoring session, while the bi-direction monitoring session is counted as 2. For example:

- Four active sessions—If each session is configured to monitor traffic in only one direction.
- Two active sessions—If each session is configured to monitor traffic bidirectionally.
- Three active sessions—If one session is unidirectional and the second session is bidirectional.

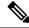

Note

Traffic monitoring can impose a significant load on your system resources. To minimize the load, select sources that carry as little unwanted traffic as possible and disable traffic monitoring when it is not needed.

#### **vNIC**

Because a traffic monitoring destination is a single physical port, a traffic monitoring session can monitor only a single fabric. To monitor uninterrupted vNIC traffic across a fabric failover, create two sessions, one per fabric and connect two analyzers. Add the vNIC as the traffic source using the exact same name for both sessions. If you change the port profile of a virtual machine, any associated vNICs being used as source ports are removed from monitoring, and you must reconfigure the monitoring session. If a traffic monitoring session was configured on a dynamic vNIC under a release earlier than Cisco UCS Manager Release 2.0, you must reconfigure the traffic monitoring session after upgrading. Cisco UCS 6200 supports traffic monitoring from a vNIC in the transmit direction. Cisco UCS 6500, 6400 Series Fabric Interconnects do not support traffic monitoring traffic from a vNIC in the transmit direction.

#### vHBA

A vHBA can be a source for either an Ethernet or Fibre Channel monitoring session, but it cannot be a source for both simultaneously. When a VHBA is set as the SPAN source, the SPAN destination only receives VN-Tagged frames. It does not receive direct FC frames. Cisco UCS 6200 supports traffic monitoring from a vHBA in the transmit direction. Cisco UCS 6500, 6400 Series Fabric Interconnects do not support traffic monitoring traffic from a vHBA in the transmit direction.

## **Creating an Ethernet Traffic Monitoring Session**

#### **Procedure**

**Step 1** In the Create Traffic Monitoring Session dialog box, complete the following fields:

| Name                              | Description                                                                                                    |
|-----------------------------------|----------------------------------------------------------------------------------------------------|
| Name field                        | The name of the traffic monitoring session.                                                                                                    |
|                                   | This name can be between 1 and 16 alphanumeric characters. You cannot use spaces or any special characters other than - (hyphen), _ (underscore), : (colon), and . (period), and you cannot change this name after the object is saved.                      |
| Admin State field                 | Indicates whether traffic will be monitored for the physical port selected in the <b>Destination</b> field. This can be one of the following:                                                                                                    |
|                                   | • Enabled—Cisco UCS begins monitoring the port activity as soon as some source components are added to the session.                                                                                                    |
|                                   | Disabled—Cisco UCS does not monitor the port activity.                                                                                                    |
| Span Control Packets field        | Indicates whether outgoing control packets that are sent from the CPU are monitored. This can be one of the following:                                                                                                    |
|                                   | • Enabled—Cisco UCS monitors outgoing control packets on the port.                                                                                                    |
|                                   | • <b>Disabled</b> —Cisco UCS does not monitor outgoing control packets on the port.                                                                                                    |
| <b>Destination</b> drop-down list | The physical port that is being monitored.                                                                                                    |
|                                   | Click the link in this field to view the port properties.                                                                                                    |
| Admin Speed field                 | The data transfer rate of the port channel to be monitored.                                                                                                    |
|                                   | The available data rates depend on the fabric interconnect installed in the Cisco UCS domain. For Ethernet Traffic Monitoring sessions in 6332 and 6332-16UP FIs, you cannot use the 1Gbps speed configuration for the configured Ethernet Destination Port. |

### What to do next

- Add traffic sources to the traffic monitoring session.
- Activate the traffic monitoring session.

# **Setting the Destination for an Existing Ethernet Traffic Monitoring Session**

#### **Procedure**

- Step 1 In the Navigation pane, click LAN.
- Step 2 On the LAN tab, expand LAN > Traffic Monitoring Sessions > Fabric\_Interconnect\_Name > Monitor\_Session\_Name.
- **Step 3** In the Work pane, click the General tab.
- **Step 4** In the **Actions** area, click **Set Destination**.
- **Step 5** In the **Set Destination** dialog box, complete the following fields:

#### **Example:**

| Name                              | Description                                                                                                    |
|-----------------------------------|----------------------------------------------------------------------------------------------------|
| <b>Destination</b> drop-down list | The physical port where you want to monitor all the communication from the sources.                                                                                                    |
| Admin Speed field                 | The data transfer rate of the port channel to be monitored.  The available data rates depend on the fabric interconnect installed in the Cisco UCS domain. For Ethernet Traffic Monitoring sessions in 6332 and 6332-16UP FIs, you cannot use the 1Gbps speed configuration for the configured Ethernet Destination Port. |

Step 6 Click OK.

# Clearing the Destination for an Existing Ethernet Traffic Monitoring Session

- **Step 1** In the **Navigation** pane, click **LAN**.
- Step 2 Expand LAN > Traffic Monitoring Sessions > Fabric Interconnect Name > Monitor Session Name.
- **Step 3** In the **Work** pane, click the **General** tab.
- **Step 4** In the **Actions** area, click **Clear Destination**.
- **Step 5** If a confirmation dialog box displays, click **Yes**.

# **Creating a Fibre Channel Traffic Monitoring Session**

- **Step 1** In the **Navigation** pane, click **SAN**.
- **Step 2** ExpandSAN > Traffic Monitoring Sessions > Fabric\_Interconnect\_Name
- Step 3 Right-click Fabric\_Interconnect\_Name and choose Create Traffic Monitoring Session.
- **Step 4** In the **Create Traffic Monitoring Session** dialog box, complete the following fields:

| Name                              | Description                                                                                                    |
|-----------------------------------|----------------------------------------------------------------------------------------------------|
| Name field                        | The name of the traffic monitoring session.                                                                                                    |
|                                   | This name can be between 1 and 16 alphanumeric characters. You cannot use spaces or any special characters other than - (hyphen), _ (underscore), : (colon), and . (period), and you cannot change this name after the object is saved. |
| Admin State field                 | Indicates whether traffic will be monitored for the physical port selected in the <b>Destination</b> field. This can be one of the following:                                                                                           |
|                                   | • <b>Enabled</b> —Cisco UCS begins monitoring the port activity as soon as some source components are added to the session.                                                                                                    |
|                                   | • <b>Disabled</b> —Cisco UCS does not monitor the port activity.                                                                                                    |
| Span Control Packets field        | Indicates whether outgoing control packets that are sent from the CPU are monitored. This can be one of the following:                                                                                                    |
|                                   | • Enabled—Cisco UCS monitors outgoing control packets on the port.                                                                                                    |
|                                   | • <b>Disabled</b> —Cisco UCS does not monitor outgoing control packets on the port.                                                                                                    |
| <b>Destination</b> drop-down list | Select the physical port where you want to monitor all the communication from the sources.                                                                                                    |
| Admin Speed drop-down list        | The data transfer rate of the port channel to be monitored. The available data rates depend on the fabric interconnect installed in the Cisco UCS domain. This can be one of the following:                                             |
|                                   | • 1 Gbps                                                                                                    |
|                                   | • 10 Gbps                                                                                                    |
|                                   | • 25 Gbps                                                                                                    |
|                                   | • Auto—Cisco UCS determines the data transfer rate.                                                                                                    |

#### What to do next

- Add traffic sources to the traffic monitoring session.
- Activate the traffic monitoring session.

# Setting the Destination for an Existing Fibre Channel Traffic Monitoring Session

#### **Procedure**

- **Step 1** In the **Navigation** pane, click **SAN**.
- Step 2 ExpandSAN > Traffic Monitoring Sessions > Fabric\_Interconnect\_Name > Monitor\_Session\_Name
- Step 3 In the Work pane, click the General tab.
- **Step 4** In the **Actions** area, click **Set Destination**.
- **Step 5** In the **Set Destination** dialog box, complete the following fields:

| Name                              | Description                                                                                                    |
|-----------------------------------|----------------------------------------------------------------------------------------------------|
| <b>Destination</b> drop-down list | Select the physical port where you want to monitor all the communication from the sources.                                                                                                  |
| Admin Speed drop-down list        | The data transfer rate of the port channel to be monitored. The available data rates depend on the fabric interconnect installed in the Cisco UCS domain. This can be one of the following: |
|                                   | • 1 Gbps                                                                                                    |
|                                   | • 2 Gbps                                                                                                    |
|                                   | • 4 Gbps                                                                                                    |
|                                   | • 8 Gbps                                                                                                    |
|                                   | • Auto—Cisco UCS determines the data transfer rate.                                                                                                    |
|                                   |                                                                                                    |

### Step 6 Click OK.

# Clearing the Destination for an Existing Fibre Channel Traffic Monitoring Session

#### **Procedure**

| Step 1 | In the Navigation pane, click SAN.                                                         |
|--------|--------------------------------------------------------------------------------------------|
| Step 2 | Expand SAN > Traffic Monitoring Sessions > Fabric_Interconnect_Name > Monitor_Session_Name |
| Step 3 | In the Work pane, click the General tab.                                                   |
| Step 4 | In the Actions area, click Clear Destination.                                              |
| Step 5 | If a confirmation dialog box displays, click Yes.                                          |
|        |                                                                                            |

## **Adding Traffic Sources to a Monitoring Session**

You can choose multiple sources from more than one source type to be monitored by a traffic monitoring session. The available sources depend on the components configured in the Cisco UCS domain.

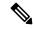

Note

This procedure describes how to add sources for Ethernet traffic monitoring sessions. To add sources for a Fibre Channel monitoring session, select the **SAN** tab instead of the **LAN** tab in Step 2.

### Before you begin

A traffic monitoring session must be created.

| Step 1 | In the Navigation pane, click LAN.                                                                                                    |
|--------|----------------------------------------------------------------------------------------------------|
| Step 2 | Expand LAN > Traffic Monitoring Sessions > Fabric_Interconnect_Name.                                                                                                    |
| Step 3 | Expand Fabric_Interconnect_Name and click the monitor session that you want to configure.                                                                                    |
| Step 4 | In the Work pane, click the General tab.                                                                                                    |
| Step 5 | In the <b>Sources</b> area, expand the section for the type of traffic source that you want to add.                                                                          |
| Step 6 | To see the components that are available for monitoring, click the + button in the right-hand edge of the table to open the <b>Add Monitoring Session Source</b> dialog box. |
| Step 7 | Select a source component and click <b>OK</b> .                                                                                                    |
|        | You can repeat the preceding three steps as needed to add multiple sources from multiple source types.                                                                       |
| Step 8 | Click Save Changes.                                                                                                    |

#### What to do next

Activate the traffic monitoring session. If the session is already activated, traffic will be forwarded to the monitoring destination when you add a source.

### **Activating a Traffic Monitoring Session**

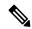

Note

This procedure describes how to activate an Ethernet traffic monitoring session. To activate a Fibre Channel monitoring session, select the **SAN** tab instead of the **LAN** tab in Step 2.

### Before you begin

A traffic monitoring session must be created.

#### **Procedure**

- **Step 1** In the **Navigation** pane, click **LAN**.
- Step 2 Expand LAN > Traffic Monitoring Sessions > Fabric\_Interconnect\_Name.
- **Step 3** Expand *Fabric\_Interconnect\_Name* and click the monitor session that you want to activate.
- **Step 4** In the Work pane, click the General tab.
- Step 5 In the Properties area, click the enabled radio button for Admin State.
- Step 6 Click Save Changes.

If a traffic monitoring source is configured, traffic begins to flow to the traffic monitoring destination port.

### **Deleting a Traffic Monitoring Session**

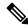

Note

This procedure describes how to delete an Ethernet traffic monitoring session. To delete a Fibre Channel monitoring session, select the **SAN** tab instead of the **LAN** tab in Step 2.

- **Step 1** In the **Navigation** pane, click **LAN**.
- **Step 2** Expand LAN > Traffic Monitoring Sessions > Fabric\_Interconnect\_Name.
- **Step 3** Expand *Fabric\_Interconnect\_Name* and click the monitor session that you want to delete.
- **Step 4** In the Work pane, click the General tab.
- **Step 5** In the **Actions** area, click the **Delete** icon.

**Step 6** If a confirmation dialog box displays, click **Yes**.

**Deleting a Traffic Monitoring Session** 

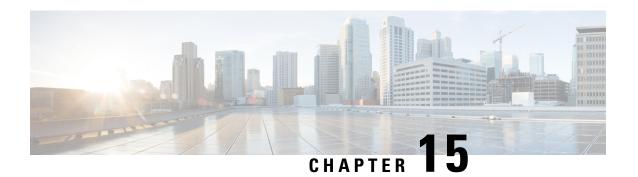

## **NetFlow Monitoring**

- NetFlow Monitoring, on page 137
- NetFlow Limitations, on page 138
- Enabling NetFlow Monitoring, on page 139
- Creating a Flow Record Definition, on page 139
- Viewing Flow Record Definitions, on page 140
- Defining the Exporter Profile, on page 140
- Creating a Flow Collector, on page 141
- Creating a Flow Exporter, on page 142
- Creating a Flow Monitor, on page 143
- Creating a Flow Monitor Session, on page 144
- Associating a Flow Monitor Session to a vNIC, on page 144

## **NetFlow Monitoring**

NetFlow is a standard network protocol for collecting IP traffic data. NetFlow enables you to define a flow in terms of unidirectional IP packets that share certain characteristics. All packets that match the flow definition are collected and exported to one or more external NetFlow Collectors, where they can be further aggregated, analyzed, and used for application-specific processing.

Cisco UCS Manager uses NetFlow-capable adapters (Cisco UCS VIC 1200 series, Cisco UCS VIC 1300 series, Cisco UCS VIC 1400 series, and Cisco UCS VIC 15000 Series) to communicate with the routers and switches that collect and export flow information.

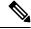

Note

- NetFlow monitoring is not supported on Cisco UCS 6400 and 6500 series Fabric Interconnects.
- For Release 3.0(2), NetFlow monitoring is supported for end-host mode only.

#### **Network Flows**

A flow is a set of unidirectional IP packets that have common properties such as, the source or destination of the traffic, routing information, and protocol used. Flows are collected when they match the definitions in the flow record definition.

#### Flow Record Definitions

A flow record definition contains information about the properties used to define the flow, which can include both characteristic properties or measured properties. Characteristic properties, also called flow keys, are the properties that define the flow. Cisco UCS Manager supports IPv4, IPv6, and Layer 2 keys. Measured characteristics, also called flow values or non-keys, measurable values such as the number of bytes contained in all packets of the flow, or the total number of packets.

A flow record definition is a specific combination of flow keys and flow values. The two types of flow record definitions are:

- System-defined—Default flow record definitions supplied by Cisco UCS Manager.
- User-defined—Flow record definitions that you can create yourself.

#### Flow Exporters, Flow Exporter Profiles, and Flow Collectors

Flow exporters transfer the flows to the flow connector based on the information in a flow exporter profile. The flow exporter profile contains the networking properties used to export NetFlow packets. The networking properties include a VLAN, the source IP address, and the subnet mask for each fabric interconnect.

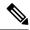

Note

In the Cisco UCS Manager GUI, the networking properties are defined in an exporter interface that is included in the profile. In the Cisco UCS Manager CLI, the properties are defined in the profile.

Flow collectors receive the flows from the flow exporter. Each flow collector contains an IP address, port, external gateway IP, and VLAN that defines where the flows are sent.

#### Flow Monitors and Flow Monitor Sessions

A flow monitor consists of a flow definition, one or two flow exporters, and a timeout policy. You can use a flow monitor to specify which flow information you want to gather, and where you want to collect it from. Each flow monitor operates in either the egress or ingress direction.

A flow monitor session contains up to four flow monitors: two flow monitors in the ingress direction and two flow monitors in the egress direction. A flow monitor session can also be associated with a vNIC.

### **NetFlow Limitations**

The following limitations apply to NetFlow monitoring:

- NetFlow monitoring is not supported on Cisco UCS 6400 and 6500 Series Fabric Interconnects.
- NetFlow monitoring is supported on Cisco UCS 1200, 1300, 1400, and 15000 series VIC adapters. However, on the 1200 series VIC adapters, NetFlow is not recommended with FCoE traffic.

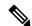

Note

NetFlow monitoring on Cisco UCS 15000 Series VIC adapters is currently supported on Cisco UCS 6300 Series Fabric Interconnects.

• You can have up to 64 flow record definitions, flow exporters, and flow monitors.

- NetFlow is not supported in vNIC template objects.
- PVLANs and local VLANs are not supported for service VLANs.
- All VLANs must be public and must be common to both fabric interconnects.
- VLANs must be defined as an exporter interface before they can be used with a flow collector.
- You cannot use NetFlow with usNIC, Virtual Machine Queue, RoCE, Geneve, or Linux ARFS enabled vNIC.

# **Enabling NetFlow Monitoring**

You must enable NetFlow monitoring for the feature to work.

#### **Procedure**

| Step 1 | In the Navigation pane, click LAN.                                                                   |
|--------|----------------------------------------------------------------------------------------------------|
| Step 2 | Expand LAN > Netflow Monitoring.                                                                     |
| Step 3 | Click the <b>General</b> tab.                                                                        |
| Step 4 | In the <b>Admin State</b> field, click the <b>Enabled</b> radio button to enable NetFlow monitoring. |
| Step 5 | Click <b>Save Changes</b> to save the configuration change.                                          |

## **Creating a Flow Record Definition**

| Step 1 | In the Navigation pane, click LAN.                                              |
|--------|---------------------------------------------------------------------------------|
| Step 2 | Expand LAN > Netflow Monitoring.                                                |
| Step 3 | Right-click Flow Record Definitions and choose Create Flow Record Definition.   |
| Step 4 | In the Create Flow Record Definition dialog box, complete the following fields: |

| Field       | Description                                                                                                    |
|-------------|----------------------------------------------------------------------------------------------------|
| Name        | The name of the flow record definition.                                                                                                    |
|             | This name can be between 1 and 16 alphanumeric characters. You cannot use spaces or any special characters other than - (hyphen), _ (underscore), : (colon), and . (period), and you cannot change this name after the object is saved. |
| Description | The user-defined description of the flow record definition.                                                                                                    |

| Description                                                                                                    |
|----------------------------------------------------------------------------------------------------|
| Choose the radio button for the key that you want to use. This can be one of the following:                      |
| • IPv4—Populates the selection window with IPv4 keys.                                                            |
| • IPv6—Populates the selection window with IPv6 keys.                                                            |
| • Layer 2 Switched—Populates the selection window with Layer 2 keys.                                             |
| Check the check boxes for the properties to be included for the flow.                                            |
| Check the check box for the nonkey fields to be included for the flow. This can be one or more of the following: |
| • Counter Bytes Long                                                                                             |
| Counter Packets Long                                                                                             |
| • Sys Uptime First                                                                                               |
| • Sys Uptime Last                                                                                                |
|                                                                                                    |

# **Viewing Flow Record Definitions**

#### **Procedure**

- **Step 1** In the **Navigation** pane, click **LAN**.
- **Step 2** Expand LAN > Netflow Monitoring.
- **Step 3** Choose **Flow Record Definitions** to view the list of all flow definitions.
- **Step 4** Double-click the name of a flow definition to view the properties for the selected flow definition.

On the Properties window, you can modify the keys and non-keys used for the flow.

# **Defining the Exporter Profile**

- **Step 1** In the **Navigation** pane, click **LAN**.
- Step 2 Expand LAN > Netflow Monitoring > Flow Exporters > Flow Exporter Profiles.

- Step 3 Click Flow Exporter Profile default.
- **Step 4** In the Properties area, to the side of the Exporter Interface(s) table, click **Add**.
- **Step 5** In the Create Exporter Interface dialog box, complete the following fields:

| Name                 | Description                                                                                                    |
|----------------------|----------------------------------------------------------------------------------------------------|
| VLAN                 | Choose the VLAN that you want to associate with the exporter interface, or click <b>Create VLANs</b> to create a new one.                                                                           |
|                      | PVLAN and local VLANs are not supported. All VLANs must be public and must be common to both fabric interconnects.                                                                                  |
| Fabric A Source IP   | The source IP for the exporter interface on fabric A.                                                                                                    |
|                      | Important  Make sure the IP address you specify is unique within the Cisco UCS domain. IP address conflicts can occur if you specify an IP address that is already being used by Cisco UCS Manager. |
| Fabric A Subnet Mask | The subnet mask for the exporter interface on fabric A.                                                                                                    |
| Fabric B Source IP   | The source IP for the exporter interface on fabric B.                                                                                                    |
|                      | Important  Make sure the IP address you specify is unique within the Cisco UCS domain. IP address conflicts can occur if you specify an IP address that is already being used by Cisco UCS Manager. |
| Fabric B Subnet Mask | The subnet mask for the exporter interface on fabric B.                                                                                                    |

# **Creating a Flow Collector**

- **Step 1** In the **Navigation** pane, click **LAN**.
- **Step 2** Expand LAN > Netflow Monitoring.
- **Step 3** In the Work pane, click the Flow Collectors tab.
- **Step 4** Click **Add** at the side of the **Flow Collectors** table.
- **Step 5** In the **Create Flow Collectors** dialog box, complete the following fields:

| Name                       | Description                                                                                                    |
|----------------------------|----------------------------------------------------------------------------------------------------|
| Name                       | The name of the flow collector.                                                                                                    |
|                            | This name can be between 1 and 16 alphanumeric characters. You cannot use spaces or any special characters other than - (hyphen), _ (underscore), : (colon), and . (period), and you cannot change this name after the object is saved. |
| Description                | The user-defined description of the flow collector.                                                                                                    |
| Collector IP               | The IP address for the flow collector.                                                                                                    |
| Port                       | The port for the flow collector. Enter a value between 1 and 65535.                                                                                                    |
| <b>Exporter Gateway IP</b> | The external gateway IP for the flow collector.                                                                                                    |
| VLAN                       | The VLAN associated with the flow collector.                                                                                                    |
|                            | VLANs must be defined in the <b>Create Exporter Interface</b> dialog box before they can be used with a flow collector.                                                                                                    |

# **Creating a Flow Exporter**

- **Step 1** In the **Navigation** pane, click **LAN**.
- Step 2 Expand LAN > Netflow Monitoring.
- Step 3 Right-click Flow Exporters and choose Create Flow Exporter.
- **Step 4** In the **Create Flow Exporter** dialog box, complete the following fields:

| Name             | Description                                                                                                    |
|------------------|----------------------------------------------------------------------------------------------------|
| Name             | The name of the flow exporter.                                                                                                    |
|                  | This name can be between 1 and 16 alphanumeric characters. You cannot use spaces or any special characters other than - (hyphen), _ (underscore), : (colon), and . (period), and you cannot change this name after the object is saved. |
| Description      | The user-defined description of the flow exporter.                                                                                                    |
| DSCP             | The differentiated services codepoint (DSCP) value. The range of values is from 0 and 63.                                                                                                    |
| Version          | The exporter version. By default, this is version 9.                                                                                                    |
| Exporter Profile | The exporter profile that you want to associate with the flow exporter.                                                                                                    |

| Name                           | Description                                                                                                    |
|--------------------------------|----------------------------------------------------------------------------------------------------|
| Flow Collector                 | Choose the flow collector that you want to associate with the flow exporter, or click <b>Create Flow Exporter</b> to create a new one. |
| <b>Template Data Timeout</b>   | The timeout period for resending NetFlow template data. Enter a value between 1 and 86400.                                             |
| Option Exporter Stats Timeout  | The timeout period for resending NetFlow flow exporter data.  Enter a value between 1 and 86400.                                       |
| Option Interface Table Timeout | The time period for resending the NetFlow flow exporter interface table. Enter a value between 1 and 86400.                            |

# **Creating a Flow Monitor**

- **Step 1** In the **Navigation** pane, click **LAN**.
- $\textbf{Step 2} \qquad \text{Expand } \textbf{LAN} > \textbf{Netflow Monitoring}.$
- **Step 3** Right-click **Flow Monitors** and choose **Create Flow Monitor**.
- **Step 4** In the **Create Flow Monitor** dialog box, complete the following fields:

| Name                  | Description                                                                                                    |
|-----------------------|----------------------------------------------------------------------------------------------------|
| Name                  | The name of the flow monitor.                                                                                                    |
|                       | This name can be between 1 and 16 alphanumeric characters. You cannot use spaces or any special characters other than - (hyphen), _ (underscore), : (colon), and . (period), and you cannot change this name after the object is saved. |
| Description           | The user-defined description of the flow monitor.                                                                                                    |
| Flow Definition       | Choose the flow definition that you want to use from the list of values, or click <b>Create Flow Record Definition</b> to create a new one.                                                                                             |
| Flow Exporter 1       | Choose the flow exporter that you want to use from the list of values, or click <b>Create Flow Exporter</b> to create a new one.                                                                                                    |
| Flow Exporter 2       | Choose the flow exporter that you want to use from the list of values, or click <b>Create Flow Exporter</b> to create a new one.                                                                                                    |
| <b>Timeout Policy</b> | The timeout policy that you want to use from the list of values.                                                                                                    |

# **Creating a Flow Monitor Session**

#### **Procedure**

- **Step 1** In the **Navigation** pane, click **LAN**.
- Step 2 Expand LAN > Netflow Monitoring.
- Step 3 Right-click Flow Monitor Sessions and choose Create Flow Monitor Session.
- **Step 4** In the **Create Flow Monitor Session** dialog box, complete the following fields:

| Name                              | Description                                                                                                    |
|-----------------------------------|----------------------------------------------------------------------------------------------------|
| Name                              | The name of the flow monitor session.                                                                                                    |
|                                   | This name can be between 1 and 16 alphanumeric characters. You cannot use spaces or any special characters other than - (hyphen), _ (underscore), : (colon), and . (period), and you cannot change this name after the object is saved. |
| Description                       | The user-defined description of the flow monitor session.                                                                                                    |
| Host Receive Direction Monitor 1  | Choose the flow monitor that you want to use from the list of values, or click <b>Create Flow Monitor</b> to create a new one.                                                                                                    |
| Host Receive Direction Monitor 2  | Choose the flow monitor that you want to use from the list of values, or click <b>Create Flow Monitor</b> to create a new one.                                                                                                    |
| Host Transmit Direction Monitor 1 | Choose the flow monitor that you want to use from the list of values, or click <b>Create Flow Monitor</b> to create a new one.                                                                                                    |
| Host Transmit Direction Monitor 2 | Choose the flow monitor that you want to use from the list of values, or click <b>Create Flow Monitor</b> to create a new one.                                                                                                    |

Step 5 Click OK.

# **Associating a Flow Monitor Session to a vNIC**

- **Step 1** In the **Navigation** pane, click **LAN**.
- **Step 2** Expand LAN > Netflow Monitoring > Flow Monitor Sessions.

Step 9

Click **Save** to close the dialog box.

Step 3 Click the flow monitor session that you want to associate.
Step 4 Click Flow Exporter Profile default.
Step 5 In the Properties area, expand vNICs.
Step 6 Click Add at the side of the table.
Step 7 In the Add Monitoring Session Source dialog box, choose the vNIC that you want to associate with the flow monitor session.
Step 8 Click OK to close the dialog box.

Associating a Flow Monitor Session to a vNIC